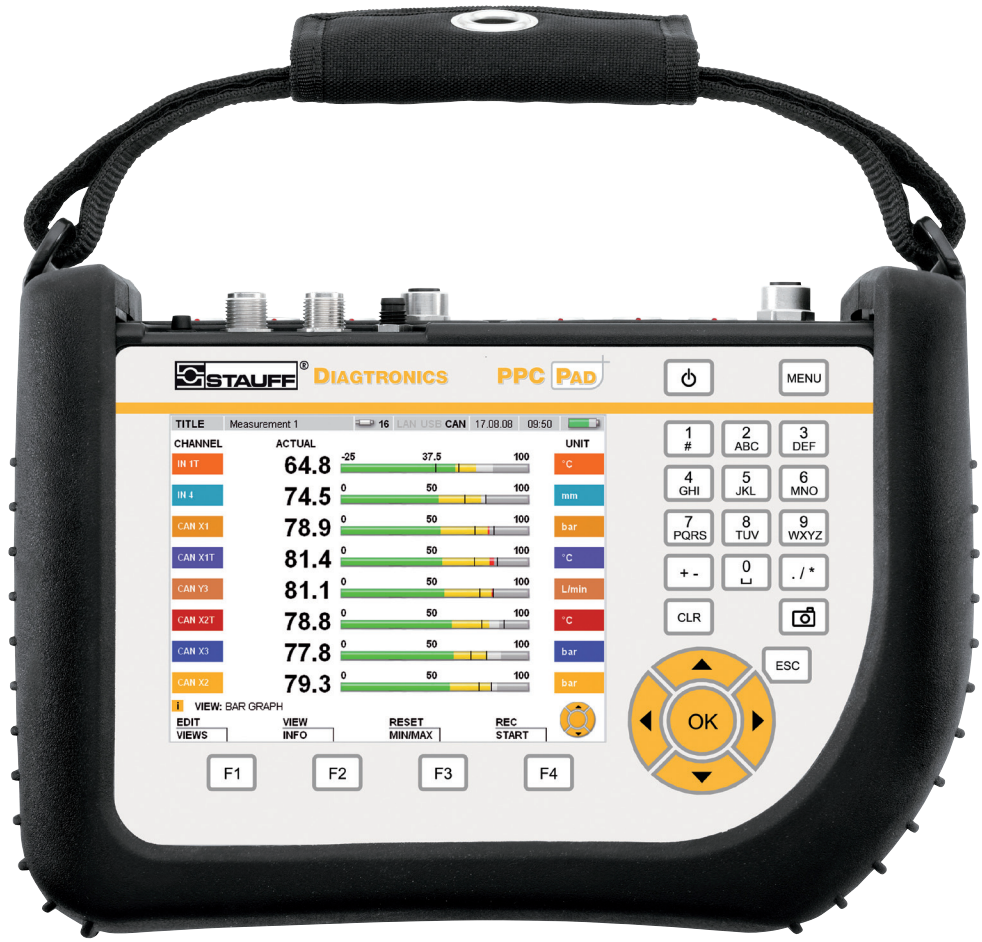

# **STAUFF PPC-Pad**

Portable measuring instrument

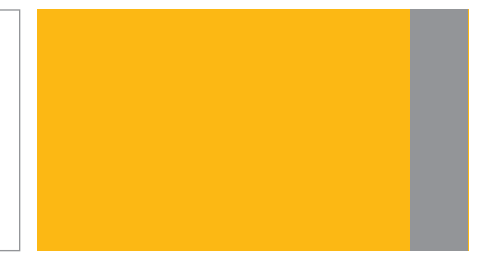

## **Local solutions for** individual customers worldwide

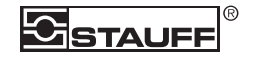

## <span id="page-2-0"></span>**Foreword**

## **Revisions**

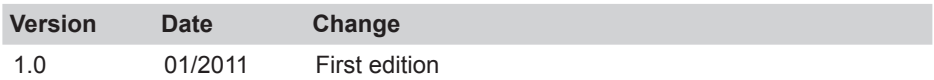

## **Contact addresses**

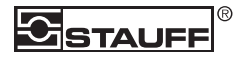

Walter Stauffenberg GmbH & Co. KG Postfach 1745 • D-58777 Werdohl Im Ehrenfeld 4 • D-58791 Werdohl Tel.: +49 23 92 916–0 Fax: +49 23 92 2505 sales@stauff.com www.stauff.com

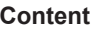

## **Content**

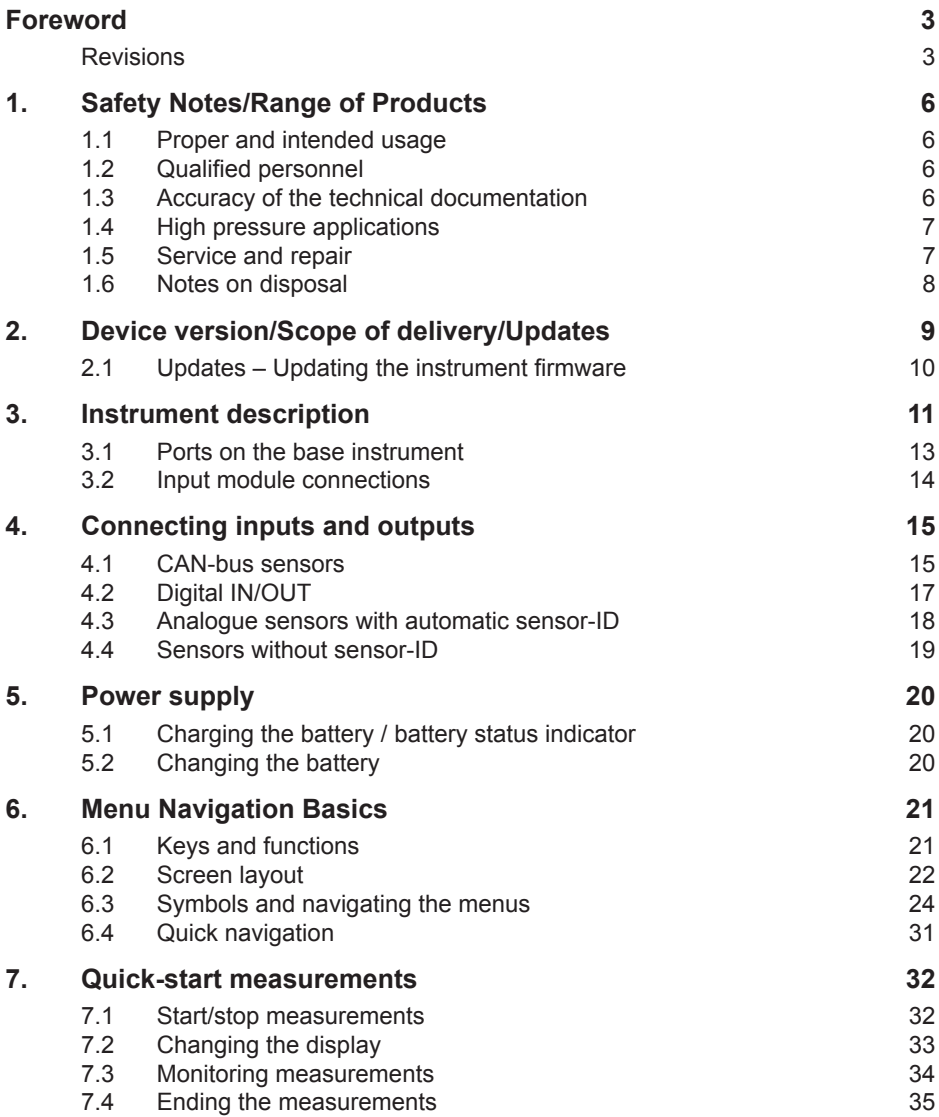

#### **Content**

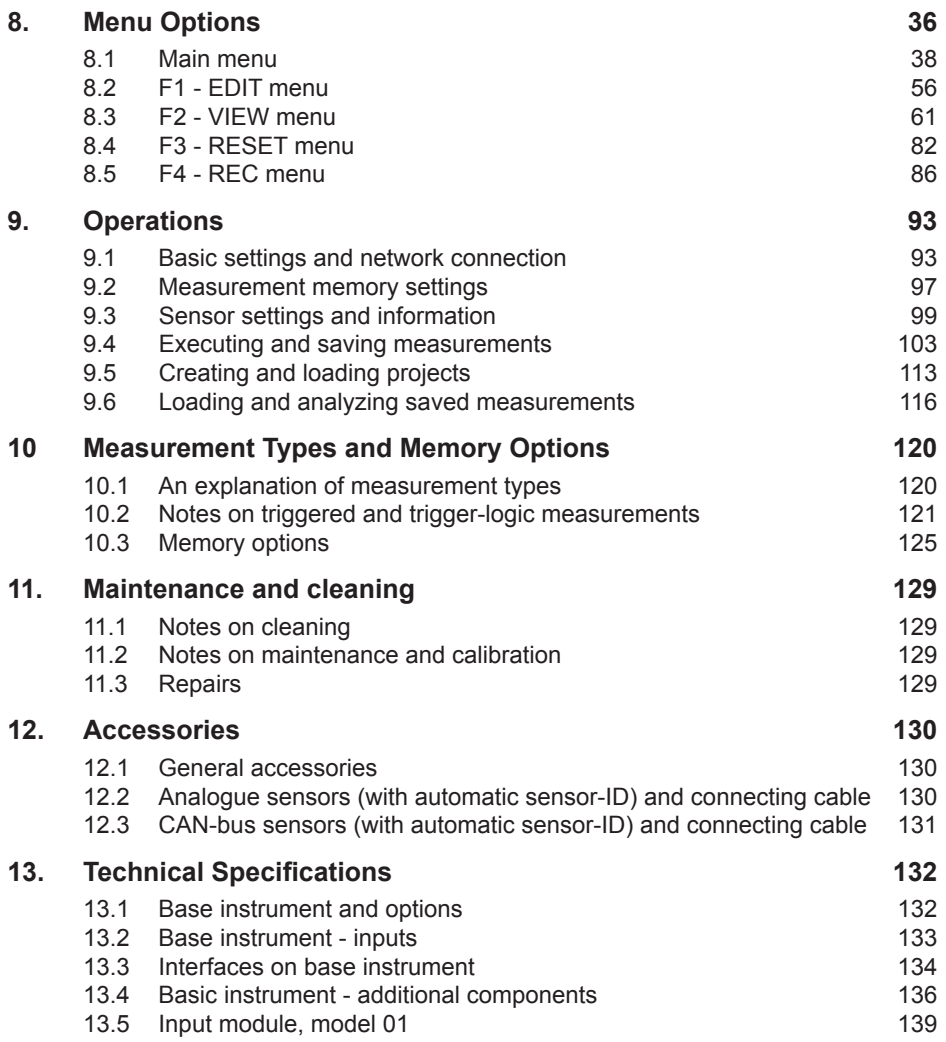

## <span id="page-5-0"></span>**Safety Notes/Range of Products**

## **1. Safety Notes/Range of Products**

## **1.1 Proper and intended usage**

This measuring instrument ("the instrument") is only approved for use in applications described in the Operating Instructions. Any other use is not permitted and can lead to accidents or the destruction of the device. Non-approved use will result in the immediate expiration of all guarantee and warranty claims against the manufacturer.

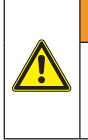

## **WARNING**

Serious malfunctions leading to personal injury or damage to property can result when this product is used in applications that do not comply with the given specifications or if you disregard the operating instructions and warning notes.

## **1.2 Qualified personnel**

These operating instructions have been written for skilled personnel who are familiar with the valid regulations and standards relevant to the application area.

## **1.3 Accuracy of the technical documentation**

These operating instructions were created with the utmost care and attention. However, we offer no guarantee that the data, graphics and drawings are correct or complete. This document is subject to alteration without notice.

## <span id="page-6-0"></span>**1.4 High pressure applications**

## **Selection**

## **A** DANGER

When selecting pressure components, ensure that the overload pressure will not be exceeded. It is possible that the pressure cell can be deformed when the overload pressure is exceeded (depending on the duration, frequency and level of the pressure spike).

The "diesel effect" caused by entrapped air can result in pressure spikes that far exceed the maximum pressure.

The nominal pressure of the pressure component should be higher than the nominal pressure of the system to be measured.

## **Installation**

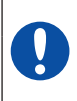

## **ATTENTION**

Please follow the instructions and observe the correct tightening torques for fittings and adapters.

Connector thread:

 $\frac{1}{2}$ " BSPP (with ED-seal) = 90 Nm

 $\frac{1}{4}$ " BSPP (with ED-seal) = 30 Nm

M10x1 (with O-ring seal) = 15 Nm

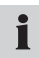

Refer to the high pressure settings in the catalogues for hydraulic fittings or hydraulic hoses.

#### **1.5 Service and repair**

Please contact your sales branch for assistance with repairing or calibrating measuring **instruments** 

## <span id="page-7-0"></span>**Safety Notes/Range of Products**

#### **1.6 Notes on disposal**

#### **Recycling in compliance with WEEE**

After purchasing our product, you have the opportunity to return the device to the sales branch at the end of its life cycle.

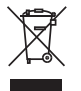

The EU Directive 2002/96 EC (WEEE) regulates the return and recycling of old electrical and electronic devices. As of 13/8/2005 manufacturers of electrical and electronics equipment in the B-2-B (business-to-business) category are obliged to take back and recycle WEEE free of charge sold after this date. After that date,

electrical devices may not be disposed of through the "normal" waste disposal channels. Electrical equipment must be disposed of and recycled separately. All devices that fall under this directive must feature this logo.

#### **Can we be of assistance?**

We offer you the option of returning your old device to us at no extra charge. We will then professionally recycle and dispose of your device in accordance with the applicable laws.

#### **What do you have to do?**

Once your device has reached the end of its lifespan, simply return it by parcel service (in the box) to your sales branch. We will then take care of the recycling and disposal. You will incur no costs or suffer any inconvenience.

## **Any questions?**

Please contact us if you have any additional questions.

## <span id="page-8-0"></span>**2. Device version/Scope of delivery/Updates**

The basic configuration of your measuring instruments includes the following:

- An integrated hand grip
- A 24 V DC / 2.5 amp power supply unit with regional adapters
- An M8x1 cable adapter for connecting to D-IN / D-OUT
- USB 2.0 cable
- LAN cable
- 1 GB microSD memory card
- A hard-copy quick guide, with complete operating instructions in electronic form (included in delivery)
- PC analysis software (included in delivery)

Multiple connection ports for sensors and signal transmitters are available; the actual number depends on the model of your measuring instrument. (Refer to the ratings plate located on the back of the instrument for the model and version number.)

- Ratings plate model PPC-Pad-101:
	- Ports for two CAN-bus networks for a maximum of
	- 16 CAN-bus sensors ((CANX, CANY)
	- Port for one digital input (D-IN)
	- Port for one digital output (D-OUT)
	- Slot for microSD memory card, USB and LAN ports
- Ratings plate model PPC-Pad-102: In addition to the features of the SCM-PPC-Pad-101 model, the following ports are available:
	- Ports for three analogue sensors with automatic sensor-ID functionality
	- Ports for two analogue signal transmitters without sensor-ID functionality
- Ratings plate version PPC-Pad-103: In addition to the features of the PPC-Pad-101, the following ports are available:
	- Ports for six analogue sensors with automatic sensor-ID functionality
	- Ports for four analogue signal transmitters without sensor-ID
- ► The "Accessories" Chapter includes more information about the available accessories that are not included in delivery.

## <span id="page-9-0"></span>**2.1 Updates – Updating the instrument firmware**

The user can keep the measuring instrument up to date by updating the instrument's firmware. The update process is described in this section.

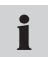

From the DEVICE menu, open up the DEVICE INFO sub-menu. The current firmware version will be shown.

Files with a \*.CAB extension are used for the update. These files are copied to the measuring instrument. The USB flash drive should be used to transfer the files.

- **1** Copy the \*.CAB file (without the sub-directory) from the PC to the USB flash drive.
- **2** Disconnect all sensors that may be connected to your measuring instrument.
- **3** Start up the instrument and wait until the message "NO SENSOR" appears.
- **4** Connect the USB drive to the instrument and wait until "USB" is displayed.
- **5** Briefly press the ON/OFF key.
- **6** Wait for the following to appear on the display:

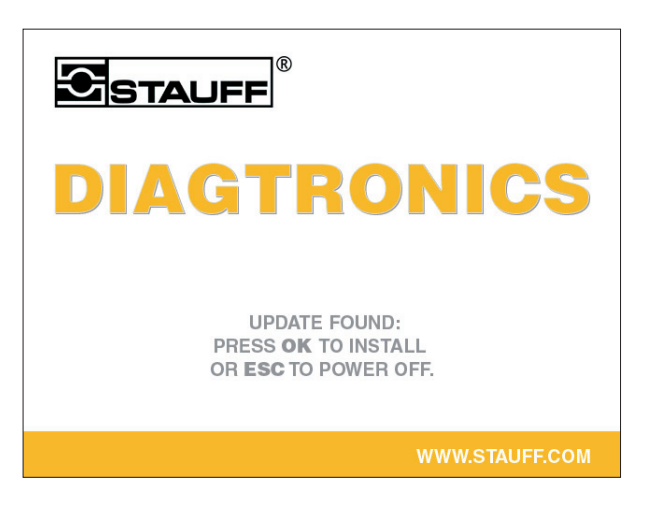

- **7** Press OK to follow the displayed instructions. Wait until the file has been copied to the instrument.
- **8** After the instrument turns off, restart it by pressing the ON/OFF button.
- **9** The firmware on the instrument will be updated.

## <span id="page-10-0"></span>**3. Instrument description**

This portable multi-function measuring instrument is used in hydraulic applications for measuring pressure, temperature, volumetric flow, and flow. It is capable of measuring, monitoring, analyzing and saving data. Applications are available for machine optimization and service/maintenance tasks.

This instrument can simultaneously record and process measurements from up to 54 channels or up to 26 sensors. The sensors are connected on two electrically isolated CAN-bus networks (M12x1 connector) as well as the standard analogue inputs (Push-Pull plug, PPC-Pad-102/103). The parameterization of units and measuring ranges is automated on sensors with automatic sensor-ID functionality (with up to 1 ms scanning rate). The analogue signal from sensors without sensor-ID functionality can also be used at a scanning rate up to 0.1 ms. A digital input and a digital output are also directly available.

After the instrument is turned on, the measured values from the connected sensors that have automatic sensor-ID are shown. The operator can select various display types, including numeric (4), numeric (8), bar graph, indicator gauge or curve chart. Measurement types are also available for recording measurements (Start/Stop measuring, point measuring and trigger measuring). Each recorded measurement process can consist of up to 4 million individual measured values. The entire measurement memory can contain more than one billion measured values (depending on the size of additional memory used such as microSD cards or USB drives).

A PC or Ethernet network can be connected using the USB and LAN ports. The PCbased analysis software can then use this connection to analyse measurements and control the instrument remotely.

All ports on the instrument are covered with rubber caps to protect them from being touched and from dust and moisture.

## **Instrument description**

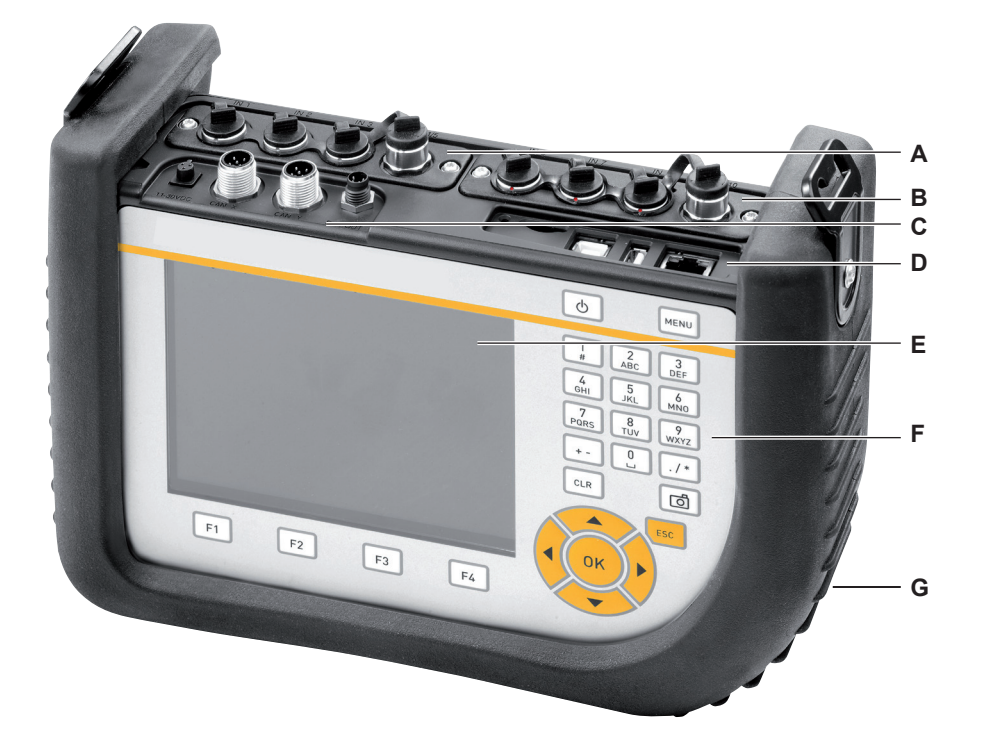

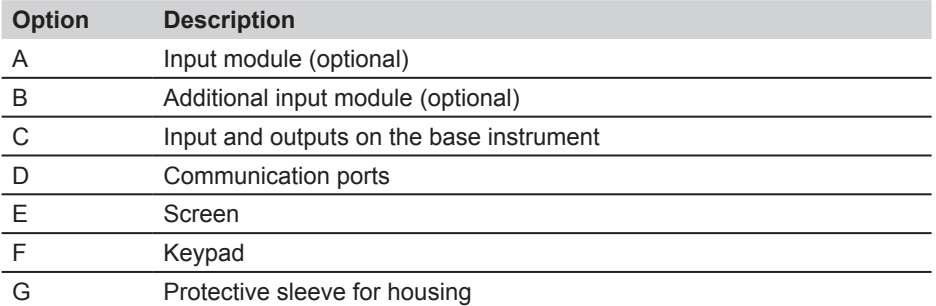

► The "Menu Navigation Basics" Chapter includes more information about the keypad.

## <span id="page-12-0"></span>**3.1 Ports on the base instrument**

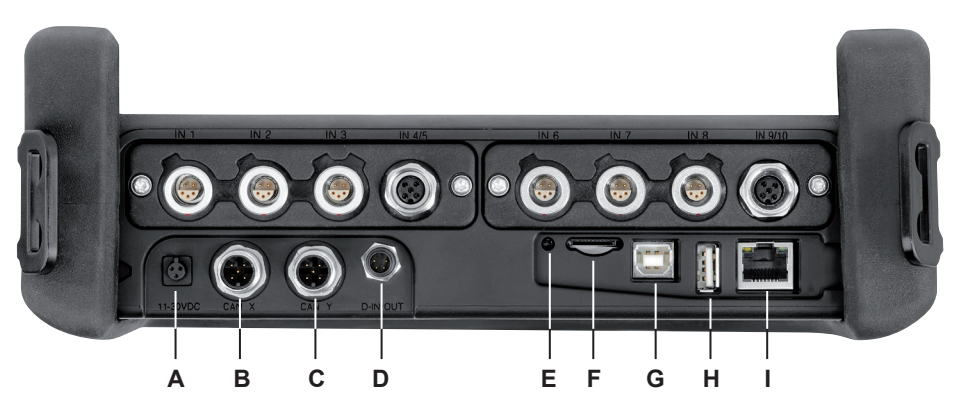

Ports on the base instrument

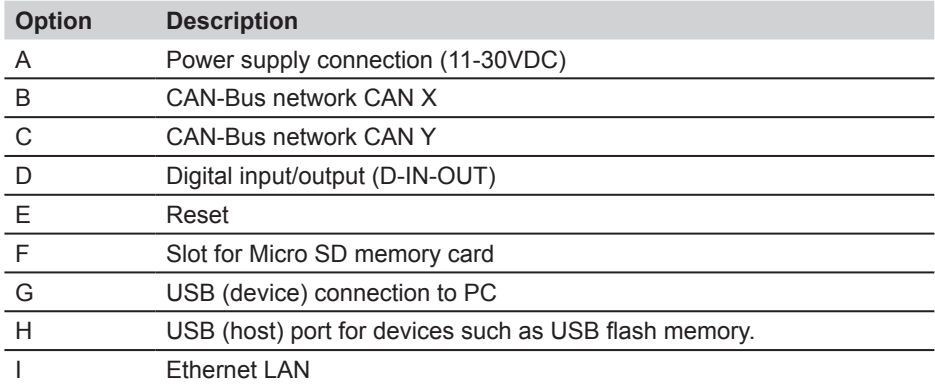

## <span id="page-13-0"></span>**Instrument description**

- **3.2 Input module connections**
- **3.2.1 Input module, model 01**

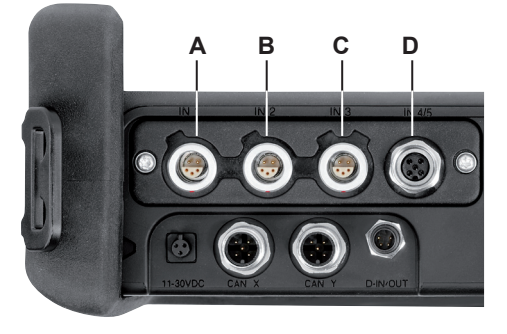

Connections for input module, model 01

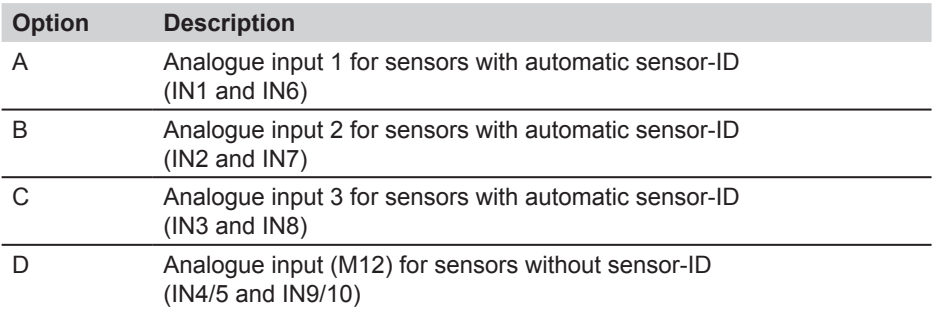

## <span id="page-14-0"></span>**4. Connecting inputs and outputs**

This chapter contains basic information about connecting a variety of sensors.

- ► The "Instrument Description" Chapter contains further details about the port layout on the base instrument model and the optional input modules.
- ► Additional information about connecting specialized sensors can be found in the corresponding operating instructions.

#### **ATTENTION**

Be sure that the plastic caps are covering any unused ports. There is no guarantee that the instrument will be properly protected against dust and splashed water when the inputs or outputs are uncovered. IP64 protection is ensured only when all plastic caps are on, or when the CAN network is in use, or when using analogue sensor without sensor-ID.

A sensor that is connected while a measurement is being recorded is not taken i into consideration (i.e., a new channel is not displayed and the measurements from this channel are not saved).

The measurement process is continued even if a sensor is removed during the measuring. Data recorded up to that point from the removed sensor is saved.

#### **4.1 CAN-bus sensors**

CAN-bus sensors are connected to the CAN X or CAN Y ports on the base instrument.

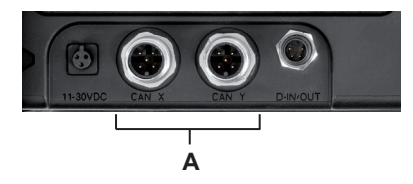

**A** Ports for CAN bus sensors (CAN X, CAN Y)

Up to eight CAN-bus sensors can be connected via the bus line to each CAN-bus sensor port (CAN X, CAN Y). If more than one sensor is connected to a bus line then an additional Y splitter must be used. The measuring instrument automatically detects the measurement units and measurement range of the CAN-bus sensors. After a brief automatic parameterization process, measurements are transmitted and displayed on the instrument screen.

#### **Connecting inputs and outputs**

Connections can be made quickly and securely by inserting and turning (from 90° to 180° rotation) the connector.

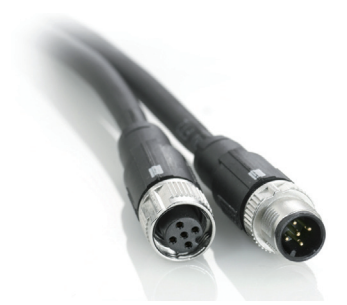

CAN-bus sensors should preferably be connected to the instrument in the following order:

- **1** Connect the sensors at the application (the hydraulic connection).
- **2** Connect the sensor cabling.

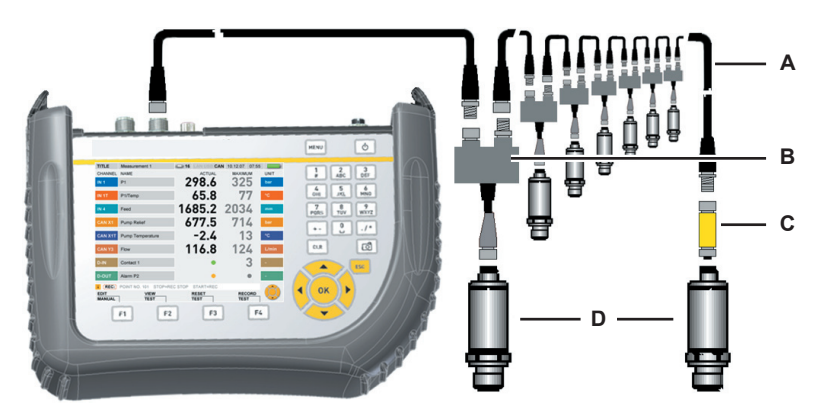

- **A** Connection cable
- **B** Y splitter
- **C** Terminating resistor
- **D** CAN sensor
- **3** Connect the bus cable to the switched-on measuring instrument.
- **4** The instruments searches for the sensors and the measured values for the connected sensors or signal transmitters are then displayed.
- ► The operating instructions for the corresponding CAN-bus sensor include additional information about connecting the sensor.

## <span id="page-16-0"></span>**4.2 Digital IN/OUT**

Digital inputs and outputs are connected to the D-IN/OUT port on the base instrument. Connections for digital inputs and outputs should be made as shown in the following illustrations.

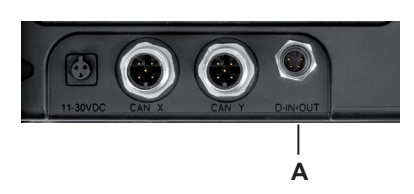

## **A** D-IN/OUT port

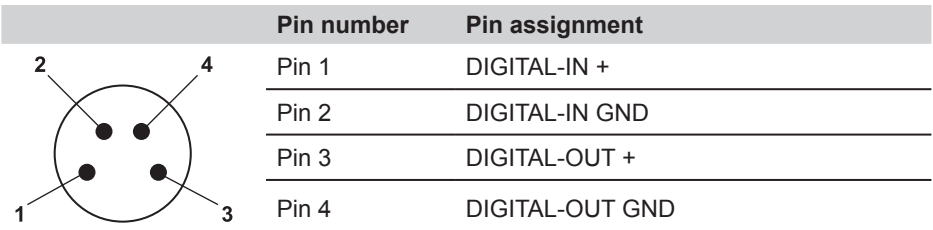

Digital IN/OUT pin assignment

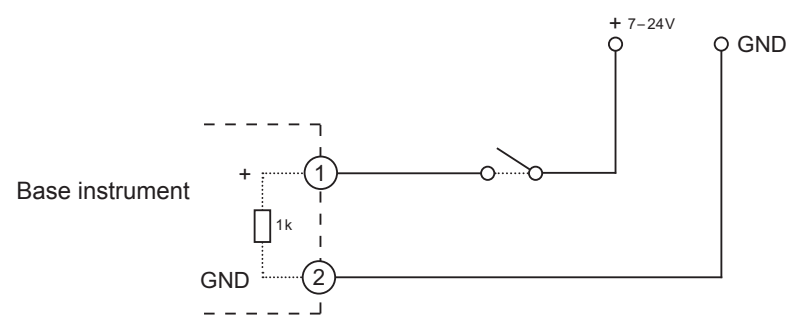

Example connection for D-IN

#### <span id="page-17-0"></span>**Connecting inputs and outputs**

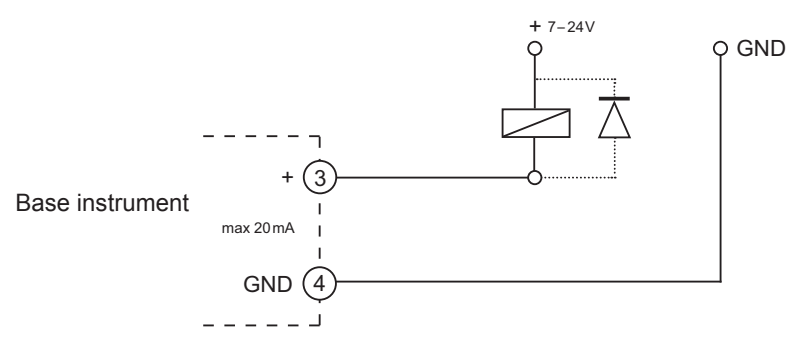

Example connection for D-OUT

#### **4.3 Analogue sensors with automatic sensor-ID**

Analogue sensors with automatic sensor-ID are connected to the analogue inputs IN1 to IN3 of the first optional input module and IN6 to IN8 of the second optional input module.

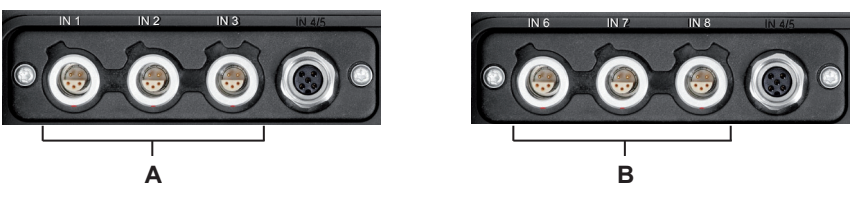

**A** Analogue ports IN1 – IN3 **B** Analogue ports IN6 – IN8

The instrument automatically detects the unit of measure and the measuring range of the analogue sensor. So it is not necessary to make any setting adjustments on the instrument.

#### <span id="page-18-0"></span>**4.4 Sensors without sensor-ID**

There are two ways to connect sensors which do not have the sensor-ID feature to the instrument:

**1** Direct connection: Sensors without sensor-ID are connected to the analogue input IN4/5 of the first optional input module or to analogue input IN9/10 of the second optional input module.

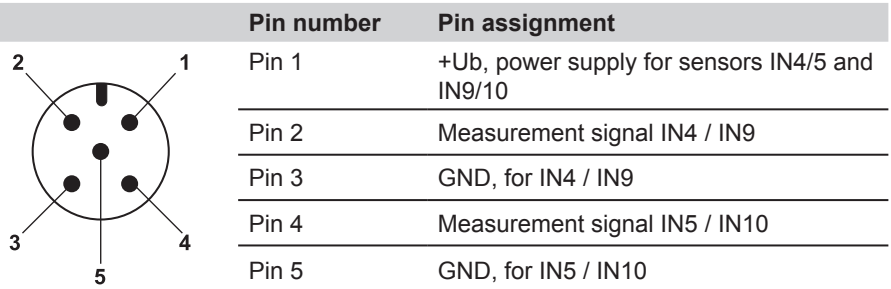

Pin assignments for sensors without sensor-ID

- **2** The second way to connect a sensor without sensor-ID is to use an adapter. The adapter is connected between the sensor without sensor-ID and the analogue sensor port with automatic sensor-ID (IN1-3, IN6-8).
- ► Additional information on using an adapter to connect sensors without sensor-ID can be found in the instructions for the current/voltage converter.

After connecting a sensor without sensor-ID, select the INPUT sub-menu from the main menu and specify the settings for the electrical connection and expected signal that correspond to the connected sensor.

► The "Menu Options" Chapter (refer to the "SENSOR menu" section) describes the INPUT sub-menu.

## <span id="page-19-0"></span>**5. Power supply**

Power is supplied to the measuring instrument using either the integrated rechargeable battery or an external power supply unit. The power supply unit should be connected to the power connection on the main instrument.

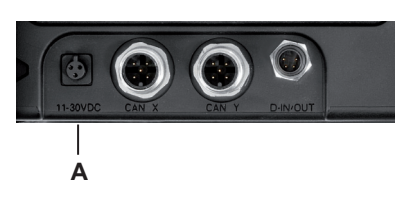

**A** Power connection

If the battery voltage falls below a minimal level, the current measurement is 1 stopped and any measured values are saved. All user parameters are saved before the measuring instrument shuts down.

## **5.1 Charging the battery / battery status indicator**

Connect the base instrument to the power supply unit in order to recharge the battery.

The maximum charge time is about three hours (also while running with connected sensors). The battery charge status is displayed during the charging process ( $\Box$ ).

The battery can also be recharged when the instrument is turned off.

## **5.2 Changing the battery**

Contact your sales representative for more information if you need to switch batteries.

## <span id="page-20-0"></span>**6. Menu Navigation Basics**

## **6.1 Keys and functions**

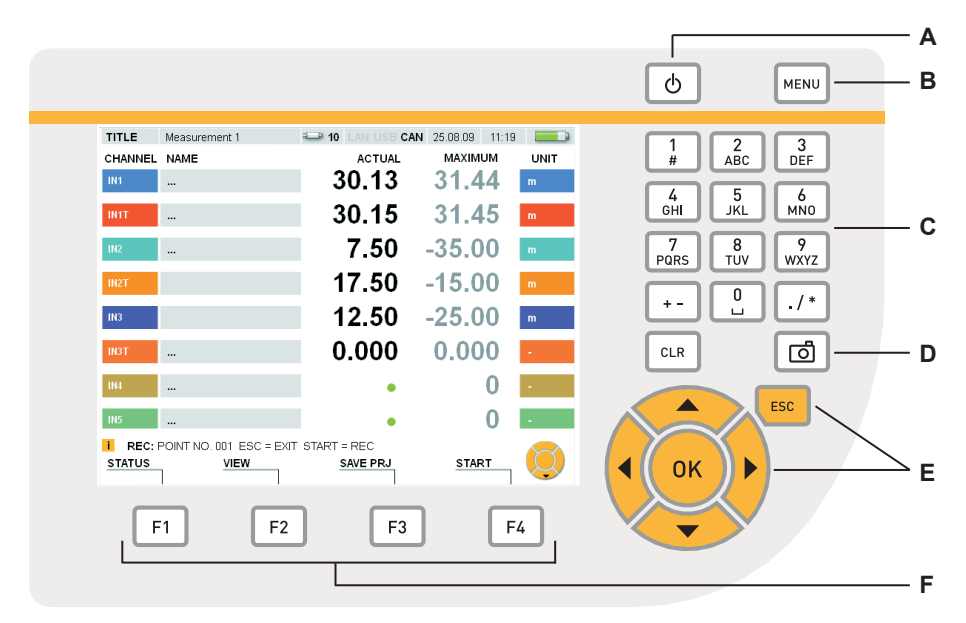

## The keypad

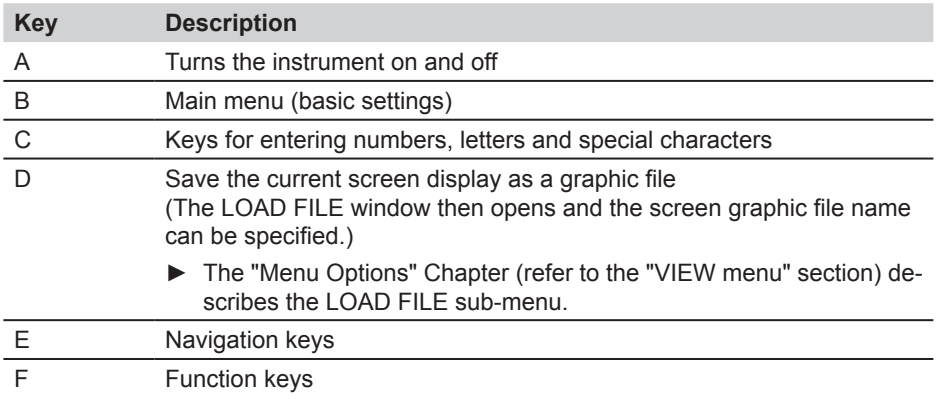

## <span id="page-21-0"></span>**6.2 Screen layout**

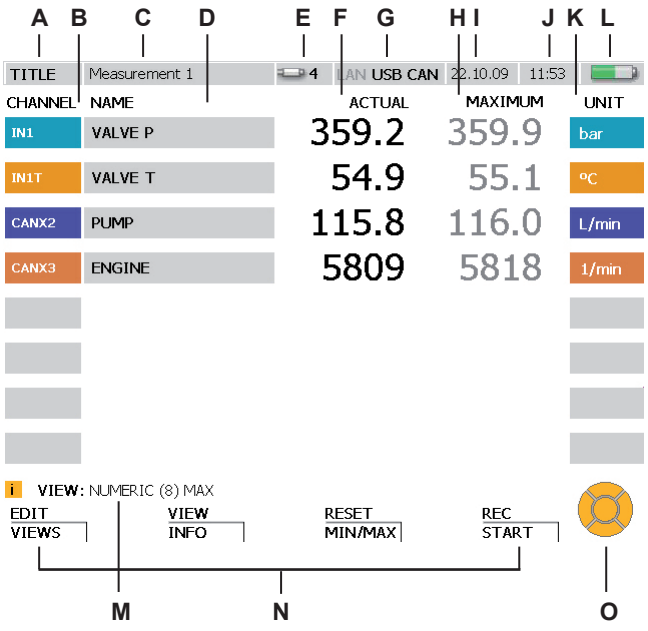

## Display

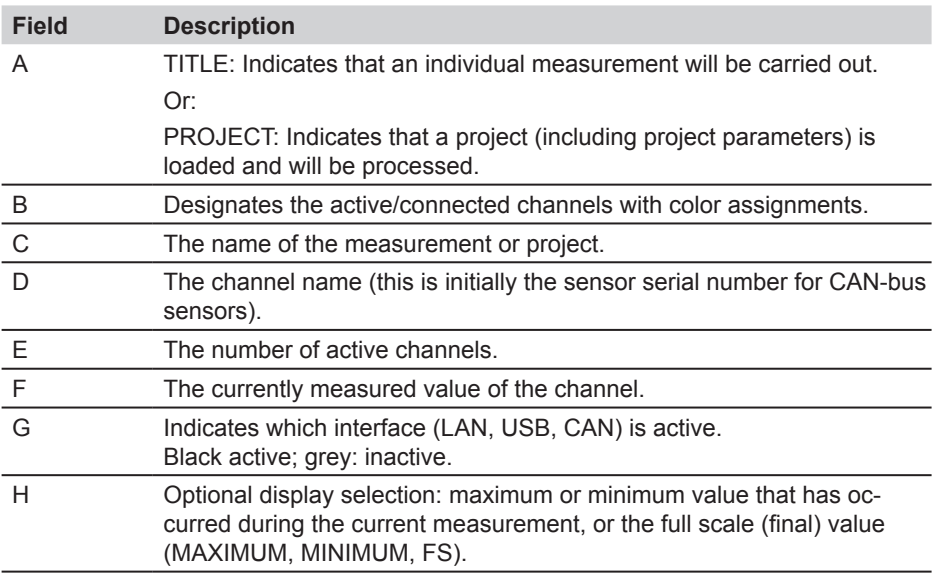

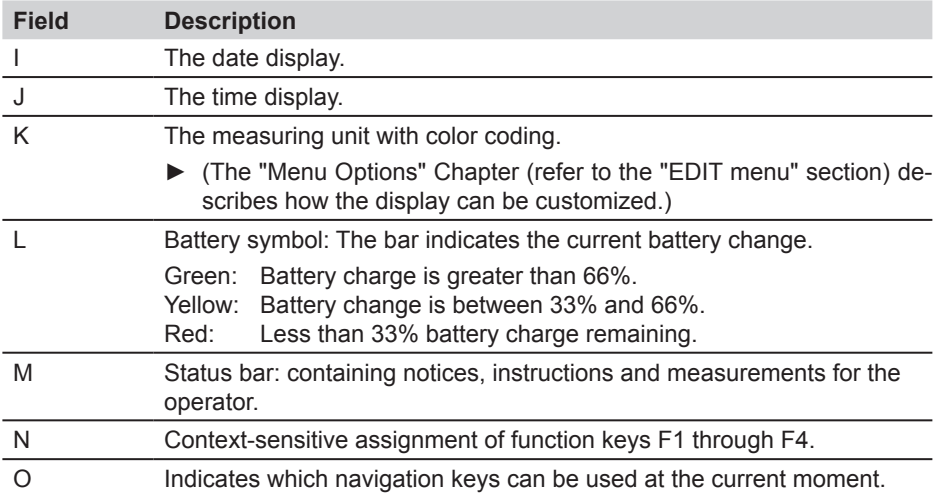

## <span id="page-23-0"></span>**6.3 Symbols and navigating the menus**

This section describes the menu navigation and gives examples on how to use the menu options.

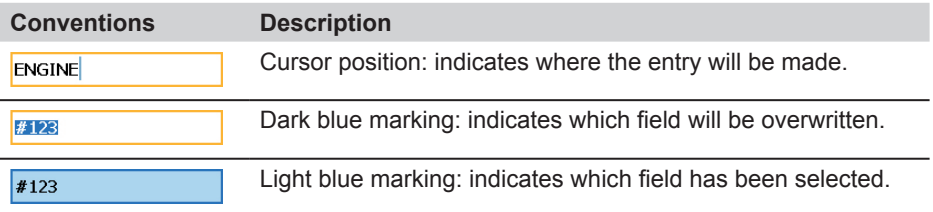

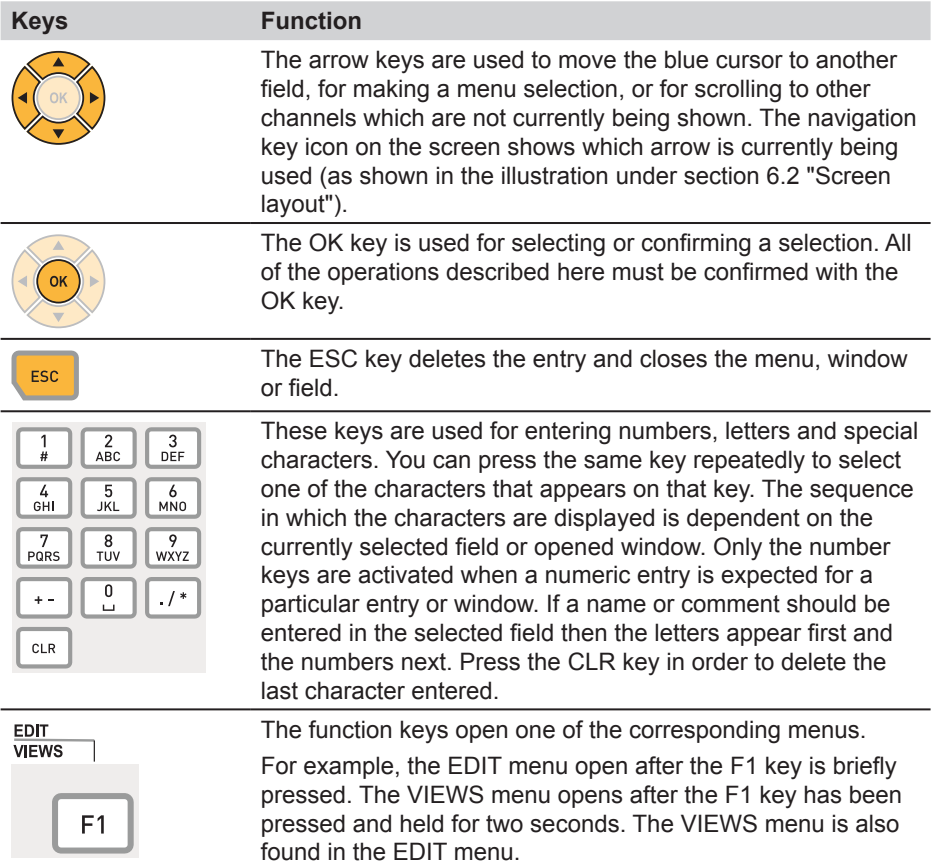

## **6.3.1 Entering text in a field**

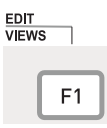

Press for two seconds.

Press the F1 key to open the EDIT - VIEWS window.

The NAME field for channel IN1 is selected in the EDIT - VIEWS field.

**1** Select the required field.

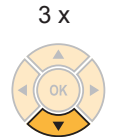

Press the down arrow key three times in order change the selection in the NAME field from channel IN1 to CANX3. The current name of the selected channel is #123.

#### **2** Open

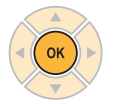

Press OK to open the selected field NAME of channel CANX3.

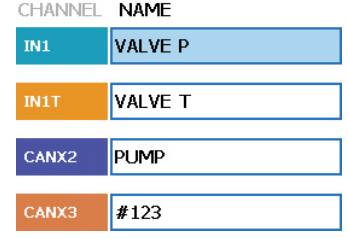

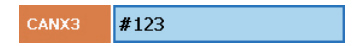

CANX3 #123

#### **Menu Navigation Basics**

## **3** Entering text

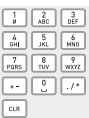

**ENGINE** CANX3

Use the entry keys for writing in the field. The new text will overwrite any existing text that is highlighted. For example:

Key Result

- $3 (2 x) E$ <br>6 (2 x) N
- $6(2 x)$
- $\frac{G}{I}$
- 4  $(3 x)$
- 6  $(2 x)$  N<br>3  $(2 x)$  E
- 3  $(2 x)$
- **4** Confirm

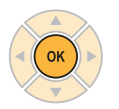

CANX3 **ENGINE** 

OK confirms the change. The channel CANX3 has been assigned the new name ENGINE.

**4a** Delete

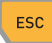

CANX3 #123

ESC restores the previous entry #123.

## **6.3.2 Selecting menu options**

## **1** Highlight

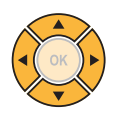

Select the sub-menu using the arrow keys if necessary. The currently selected option is SD.

**2** Open

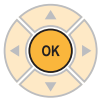

OK opens the menu selection.

## **3** Select

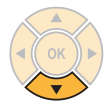

**LOAD FILE DEVICE**  $\overline{USR}$ Ξ

Select the menu option using the arrow keys.

For example: press the down arrow key to select the entry USB which is below the entry SD.

**4** Confirm

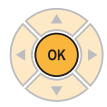

OK confirms the change. The currently selected option is USB.

**4a** Delete

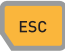

ESC restores the previous entry SD.

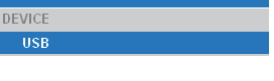

LOAD FILE

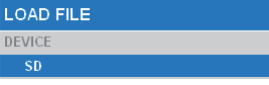

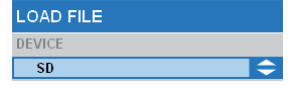

LOAD FILE **DEVICE**  $\overline{\text{SD}}$ 

#### **Menu Navigation Basics**

## **6.3.3 Selecting from a list**

The current unit of measurement (bar) is displayed. This is shown with a green point.

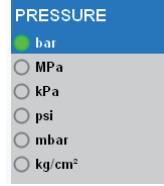

**1** Highlight

3 x

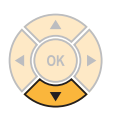

Select the fourth option on the list using the arrow keys:

Press the bottom arrow three times in order to change the selection from bar to psi.

**2** Confirm

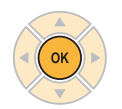

OK confirms the highlighted selection. A green point is shown before psi.

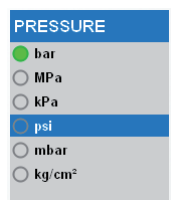

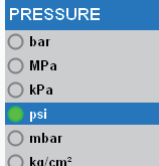

## **6.3.4 Navigating the sub-menus**

Example (selecting the TRIGGER-LOGIC sub-menu from the REC menu using the F4 key):

**1** Open the menu

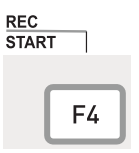

Menus can be opened using the menu button, the function keys  $(F1 - F4)$  or from currently opened menus.

F4 opens the REC menu.

**2** Select

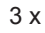

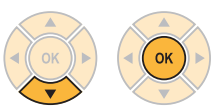

Select the fourth menu option. Press the down arrow three times. The TRIGGER-LOGIC sub-menu is then highlighted.

OK confirms the highlighted selection.

The selected window is then displayed.

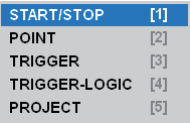

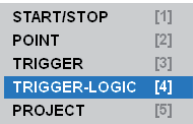

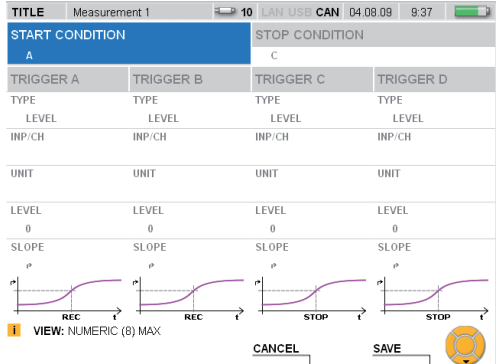

Select the sub-menu and make setting changes as desired.

## **Menu Navigation Basics**

**3** Confirm or delete

Press the F4 key in order to save your entry.

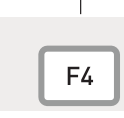

**SAVE** 

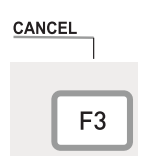

Press the F3 key in order to delete your entry and return to the main menu.

## <span id="page-30-0"></span>**6.4 Quick navigation**

Example (selecting the TRIGGER-LOGIC sub-menu from the REC menu using the F4 key):

## **1** Open the menu

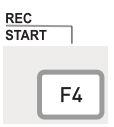

Menus can be opened using the menu button, the function keys  $(F1 - F4)$  or from currently opened menus.

F4 opens the REC menu.

## **2** Select

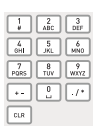

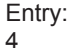

Select the fourth menu option on the list using the entry keys.

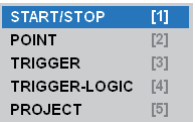

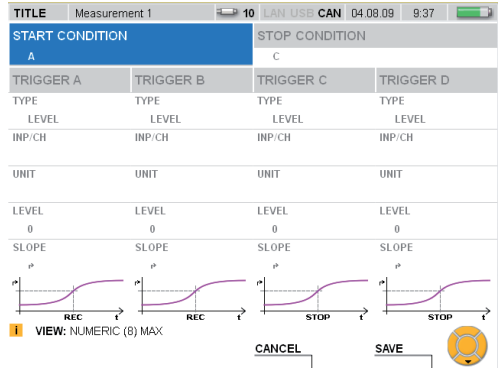

#### <span id="page-31-0"></span>**Quick-start measurements**

## **7. Quick-start measurements**

A measurement can be initiated with only a few keys when analogue sensors with automatic sensor-ID or CAN-bus sensors are connected.

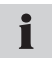

If the measuring instrument is not plugged into the mains, the length of measurement recording will be limited by the capacity of the battery.

## **7.1 Start/stop measurements**

Connect the CAN-bus sensors or sensors with automatic sensor-ID.

► The "Connecting Inputs and Outputs" Chapter describes how to connect the sensors.

Turn on the measuring instrument.

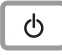

Wait a few seconds until the following window appears.

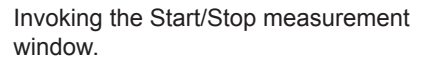

**REC** START ┑

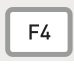

Press and hold for two seconds.

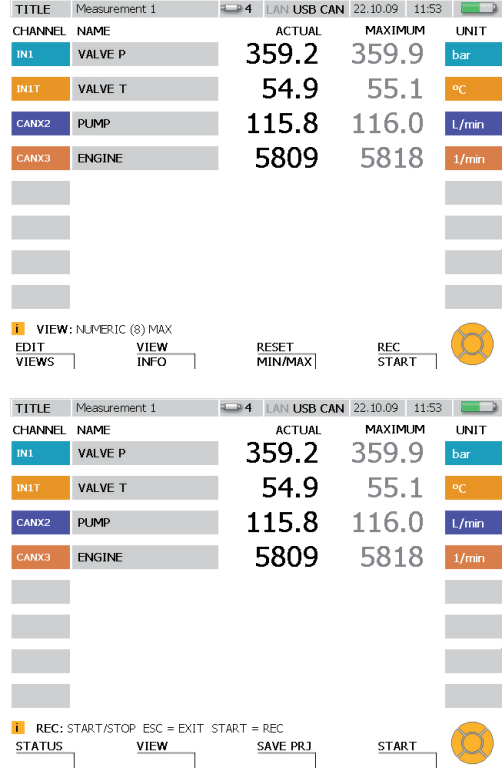

<span id="page-32-0"></span>Start the measurement.

**START** 

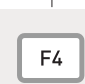

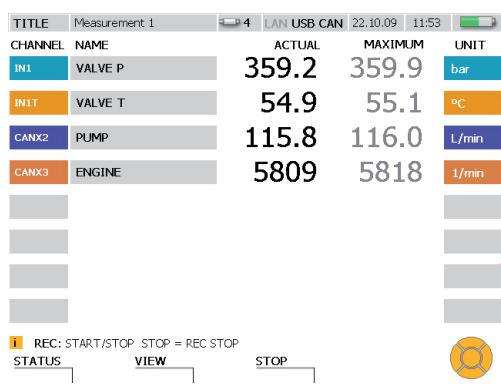

The blinking REC icon in the status bar shows that the measurement process is i underway.

## **7.2 Changing the display**

Change to another type of display (GAUGE shown here).

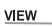

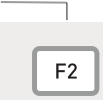

3 x

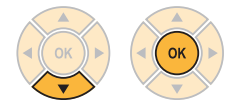

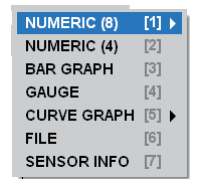

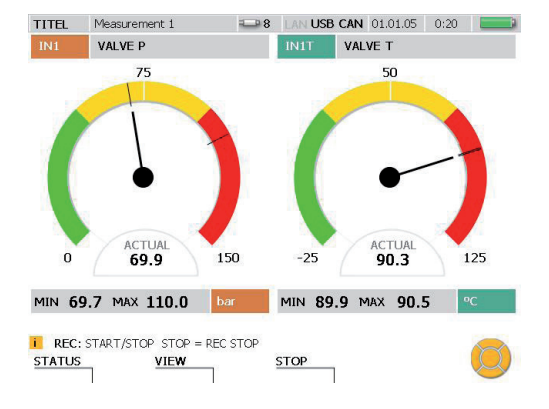

#### <span id="page-33-0"></span>**Quick-start measurements**

## **7.3 Monitoring measurements**

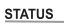

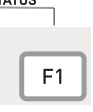

Displays measurement information in the STATUS window.

A green point behind REC indicates that measured values are being saved: START/STOP displayed.

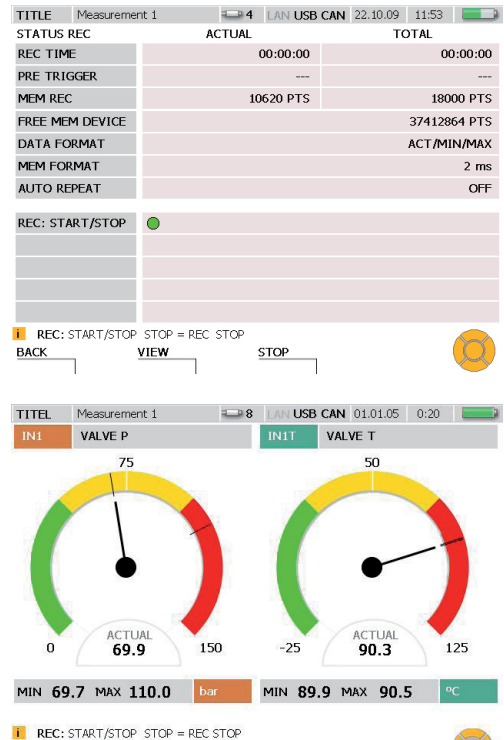

**STOP** 

STATUS

 $VIEW$ 

Return to the previous display mode.

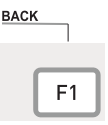

## <span id="page-34-0"></span>**7.4 Ending the measurements**

Save the results of the measurement.

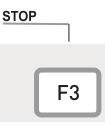

Select a storage medium for the DEVICE menu option (flash device, SD card, USB flash memory). This is described in the section "Selecting menu options" in the "Menu Navigation Basics" Chapter.

Enter a desired filename in the FILENAME section. The name can be no longer than 16 characters. Select NOTE if you would like to attach a comment to the file. The comment can be no longer than 200 characters.

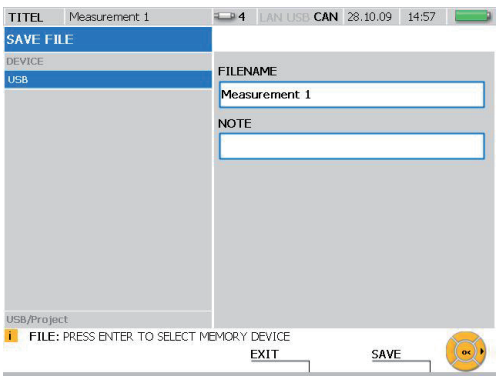

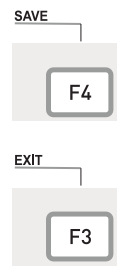

The F4 key allows you to save all measurements displayed in the SAVE FILE window using the specified settings. The SAVE FILE windows closes after the measurements have been saved.

You can use the F3 key to delete the recorded measurements and exit the SAVE FILE window.

## <span id="page-35-0"></span>**Menu Options**

## **8. Menu Options**

This chapter describes all contents (field and specific key functions) found in the main menu and in the EDIT, VIEW, RESET and REC menus.

► More information on the commonly used key functions SAVE and CANCEL can be found in the "Symbols and using the menu" section in the "Menu Navigation Basics" Chapter.

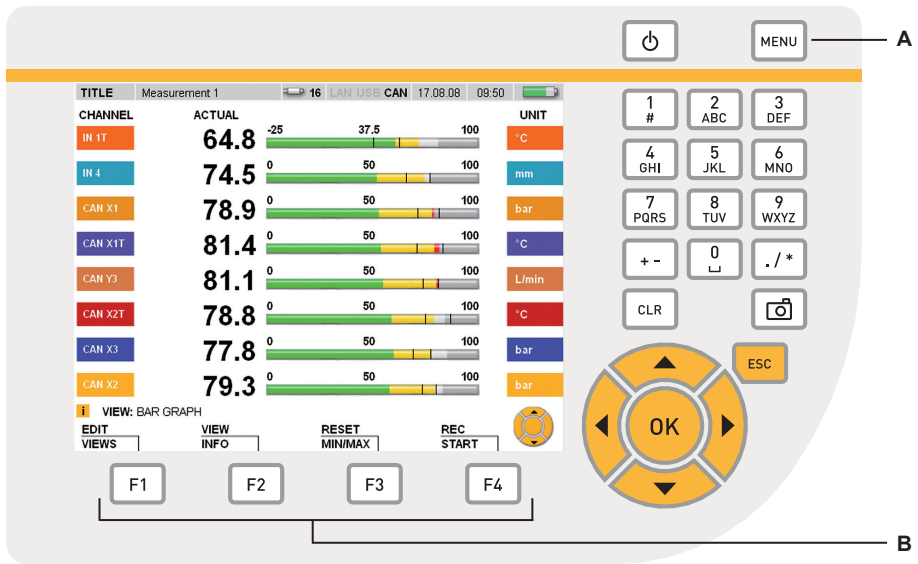

## Menu keys

- **A** Main menu
- **B** Function keys
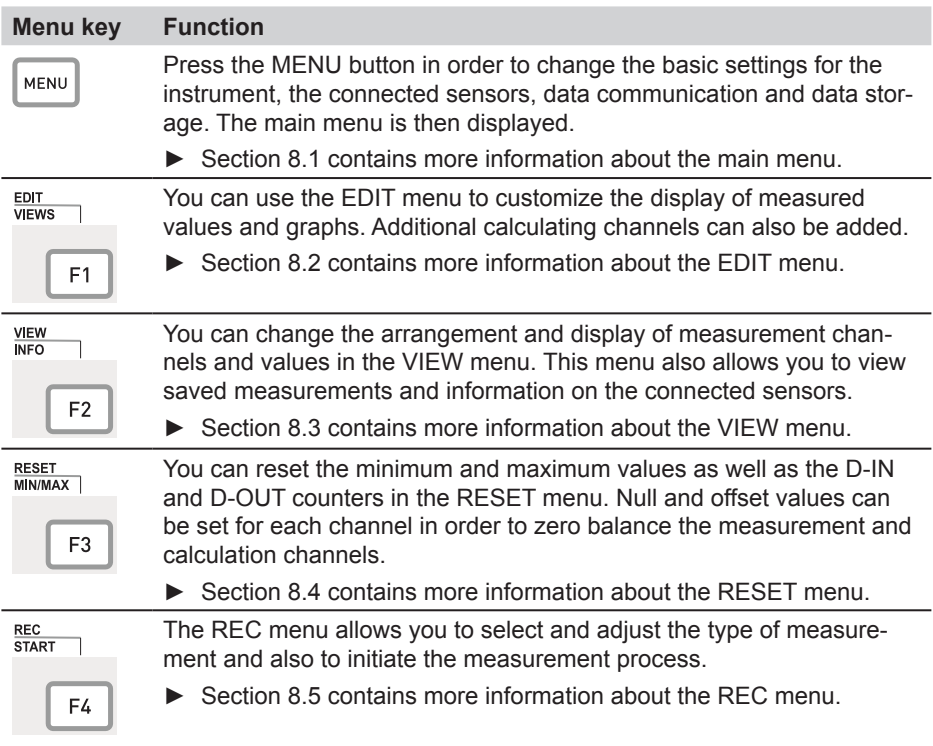

# **8.1 Main menu**

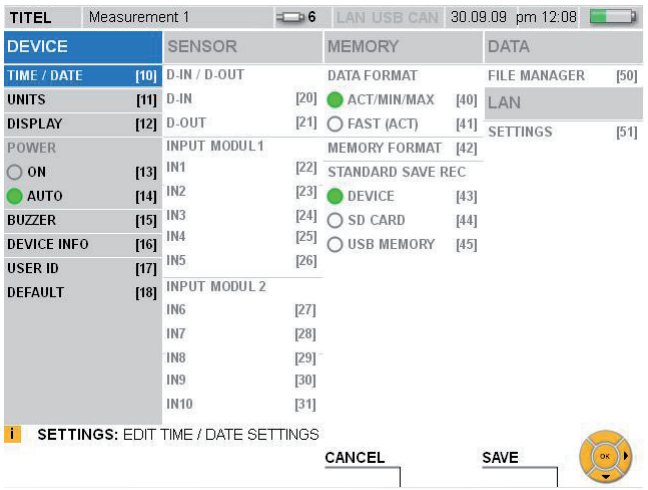

# MENU window

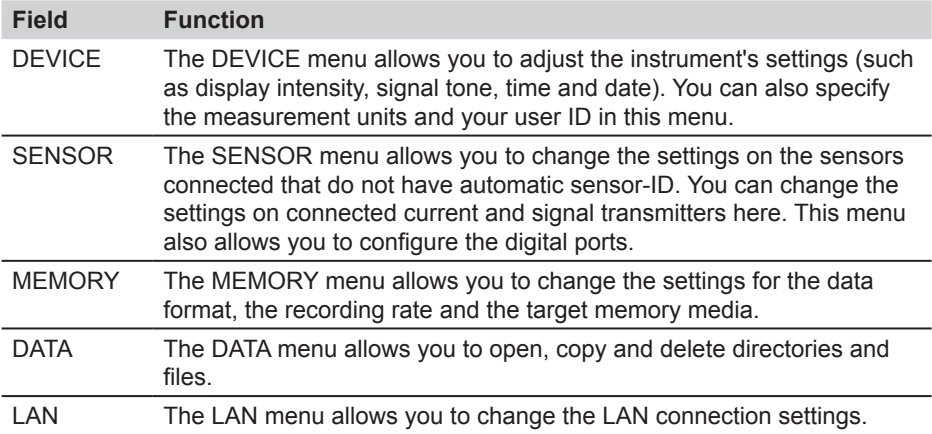

#### **8.1.1 DEVICE menu**

The DEVICE menu allows you to adjust the instrument's settings (such as display intensity, signal tone, time and date). You can also specify the measurement units and your user ID in this menu.

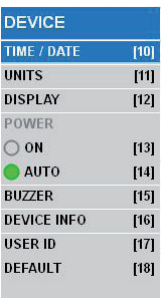

#### DEVICE menu option

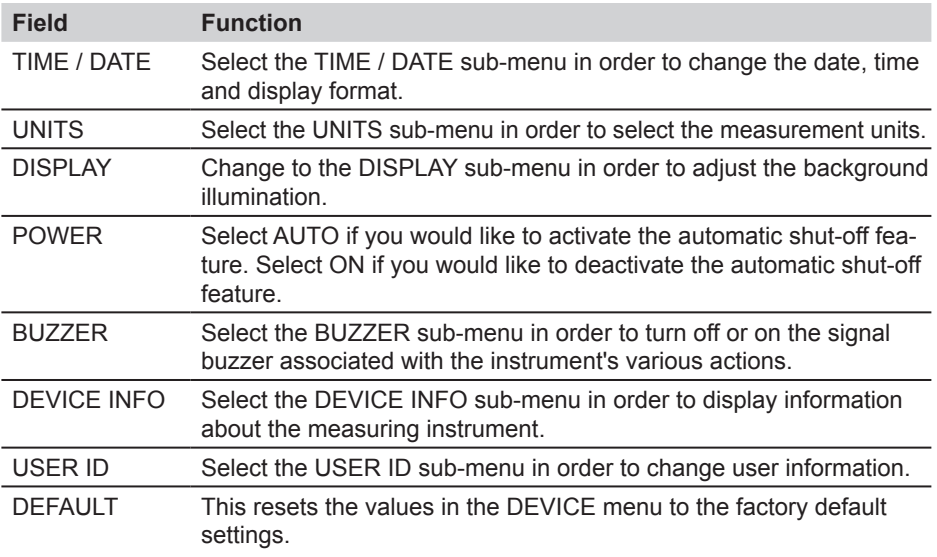

- The automatic shut-off feature turns the instrument off if no key has been pressed  $\mathbf i$ for twenty minutes. This function is never active while a measurement or recording process is underway. It is also not active when the power cord is plugged in.
- English is preset as the default language for the instrument. Use the PC analysis  $\mathbf{i}$ software to change the language. Contact your sales representative if your language is not on the list of available languages.

#### **Menu Options**

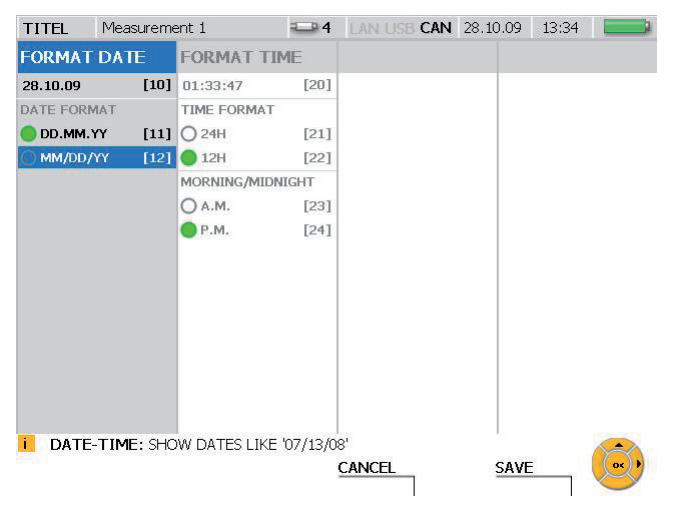

#### **DEVICE menu - TIME / DATE sub-menu**

#### TIME / DATE window

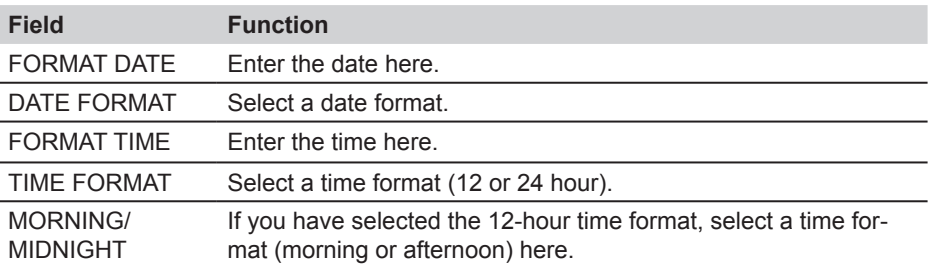

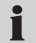

Changes in the settings effect measurements and the creation of projects.

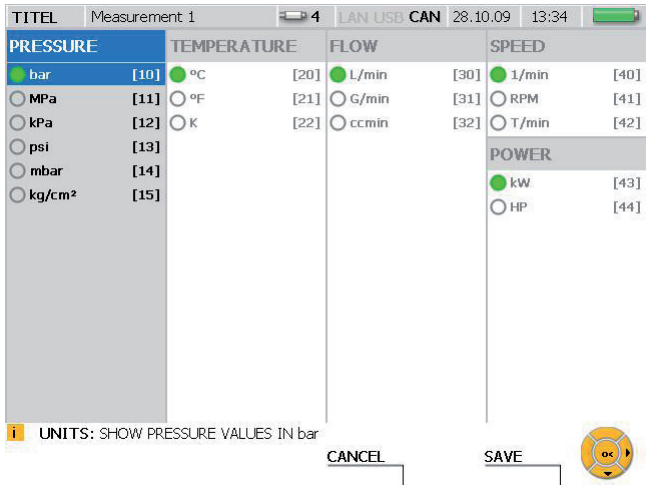

# **DEVICE menu - UNITS sub-menu**

UNITS window

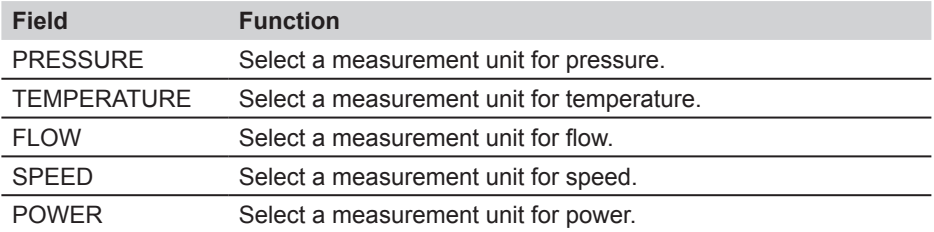

- The selected units are then applied. The measured values are recalculated to  $\mathbf{i}$ match the new units.
- For channels from analogue sensors without automatic sensor-ID, units can be Selected in the sub-menus for input modules 1 and 2. They can also be specified directly by the user.
- ► The "Menu Options" Chapter (refer to the "SENSOR menu" section) gives more information.

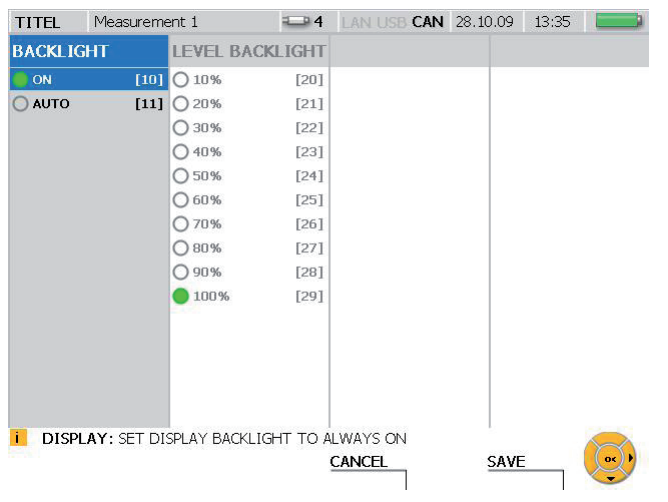

# **DEVICE menu - DISPLAY sub-menu**

# DISPLAY window

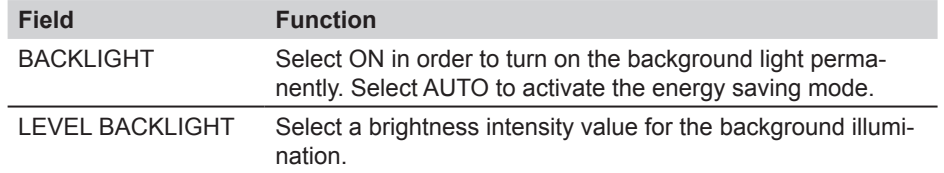

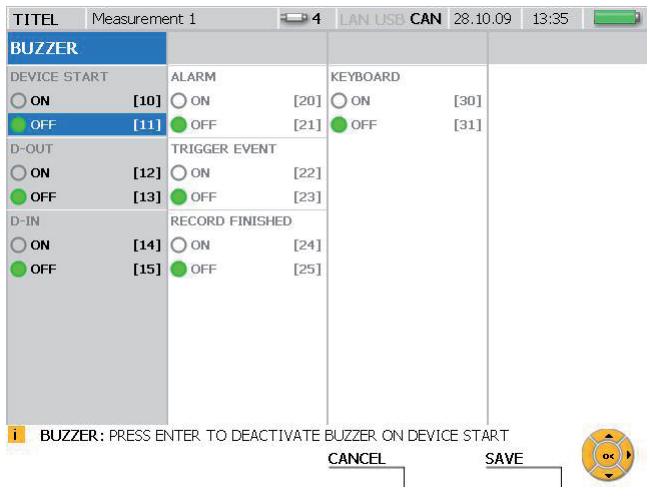

# **DEVICE menu - BUZZER sub-menu**

# BUZZER window

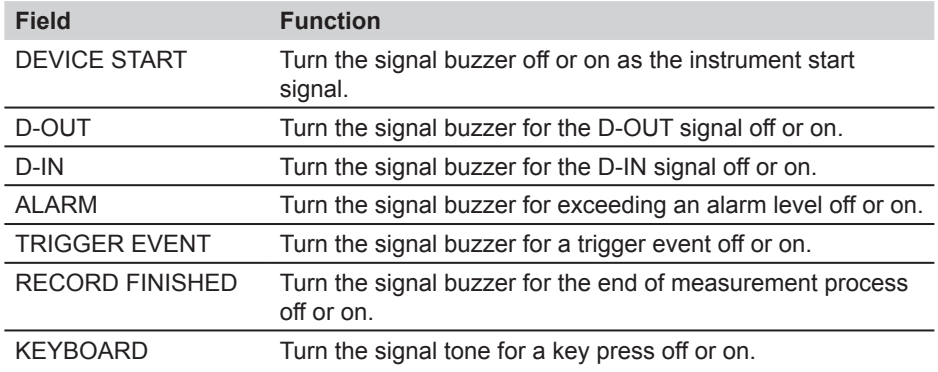

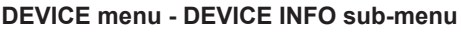

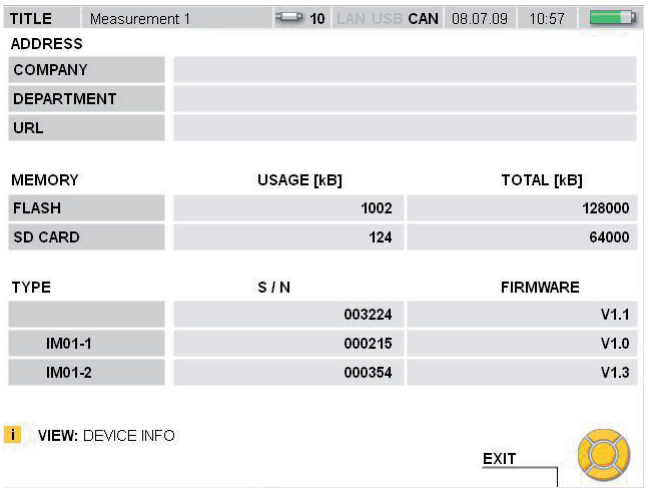

# DEVICE INFO window

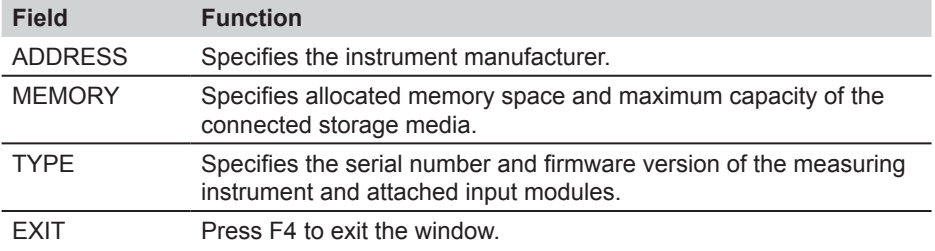

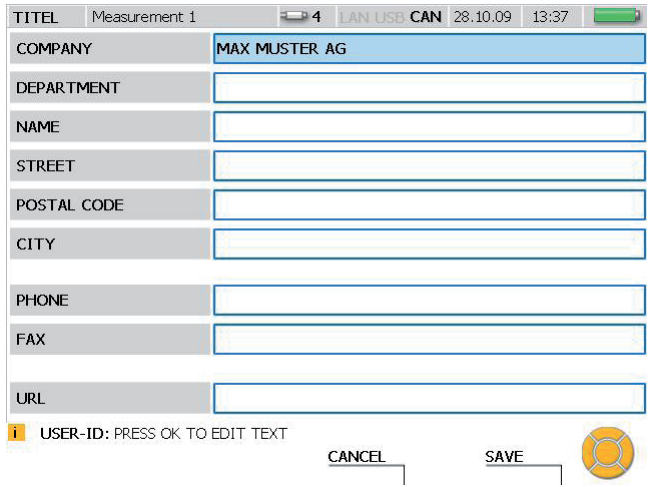

# **DEVICE menu - USER ID sub-menu**

## USER ID window

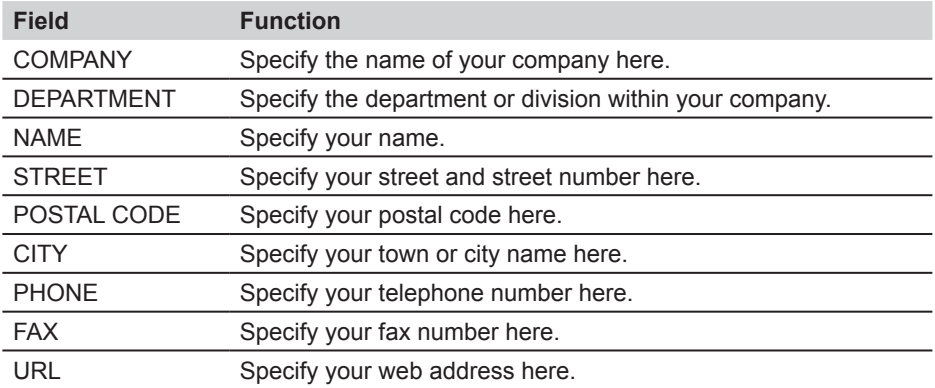

In the event that you lose the instrument, the information in the USER ID fields can be used to identify you as the owner.

# **8.1.2 SENSOR menu**

The SENSOR menu allows you to change the settings on the sensors connected that do not have automatic sensor-ID. This menu also allows you to configure the digital ports.

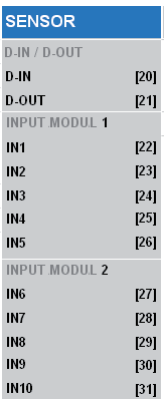

#### SENSOR menu option

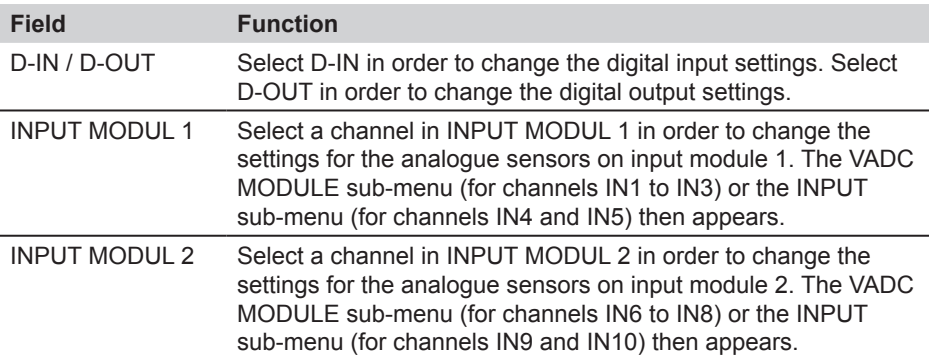

#### **SENSOR menu - INPUT sub-menu**

The INPUT sub-menu allows you to change the settings on sensors without automatic sensor-ID and on signal transmitters that are connected directly to the measuring instrument.

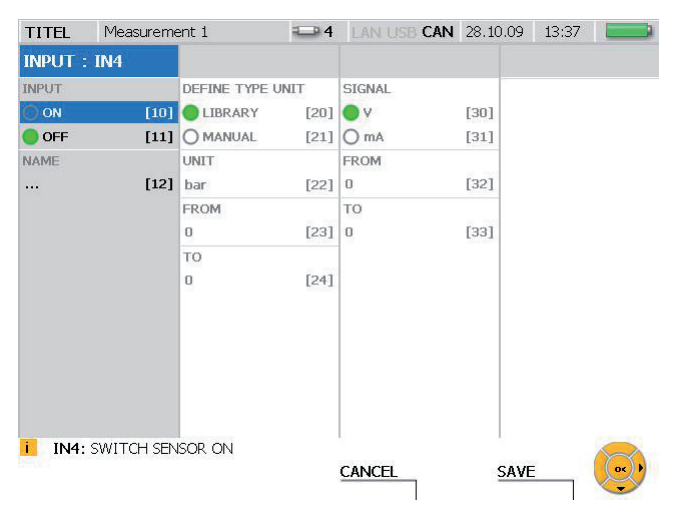

INPUT window (example: channel IN4)

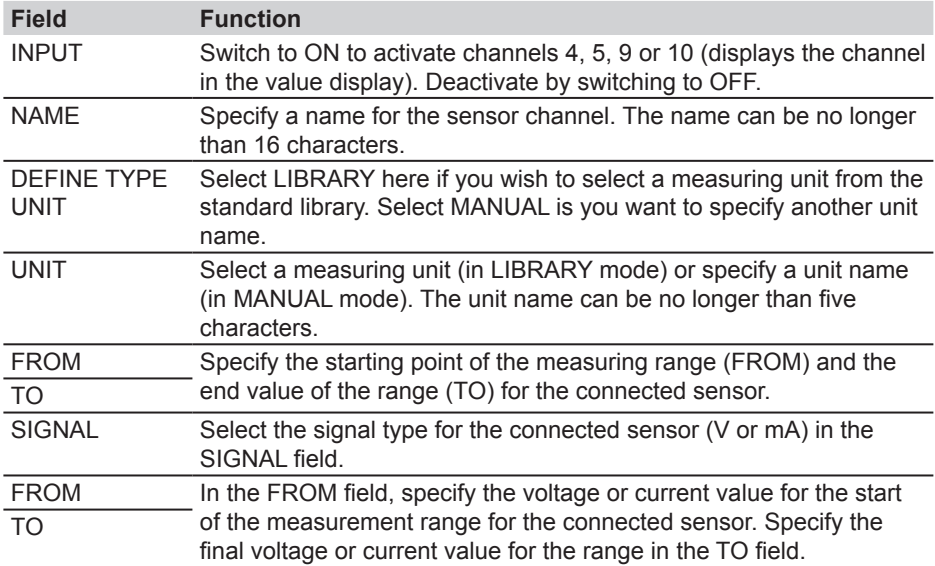

### **SENSOR menu - VADC MODULE sub-menu**

You can change the settings for sensors without automatic sensor-ID and for signal transmitters in the VADC MODULE sub-menu. Sensors and signal transmitters should be connected to the measuring instrument via a current/voltage converter.

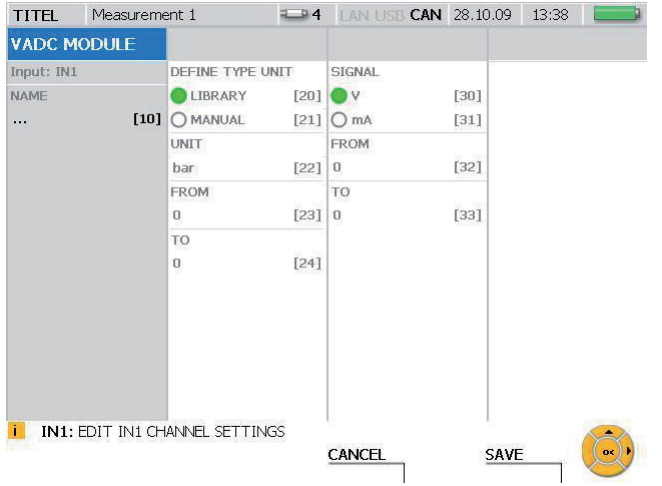

### VADC MODULE window

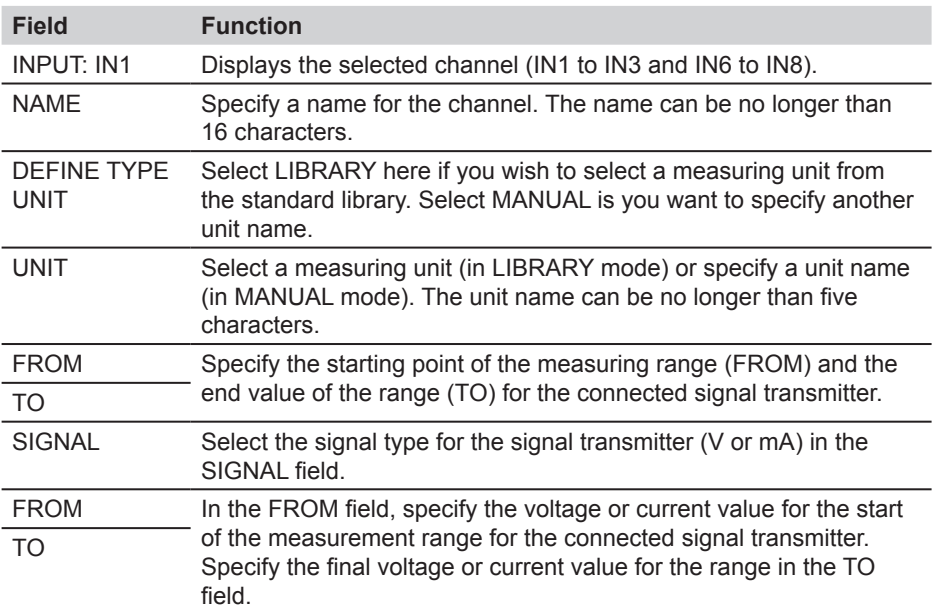

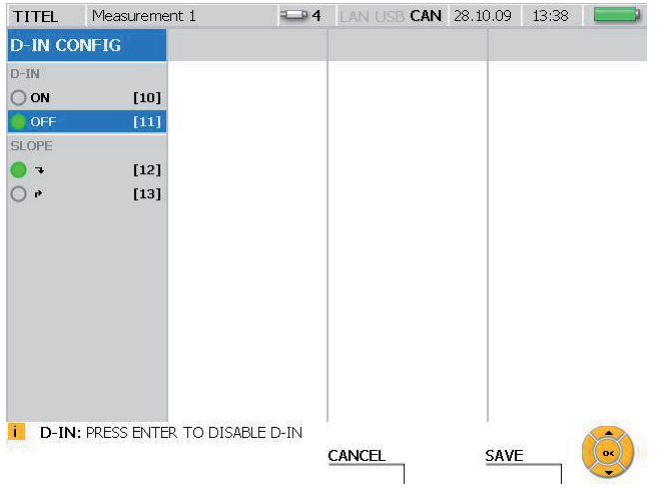

# **SENSOR menu - D-IN sub-menu**

# D-IN CONFIG window

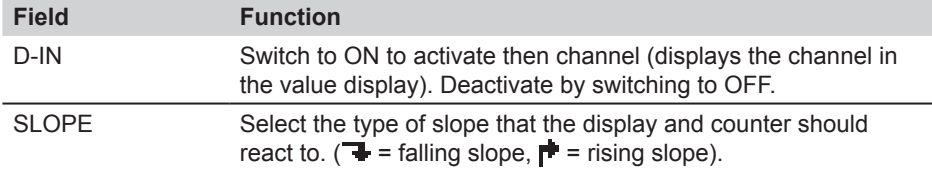

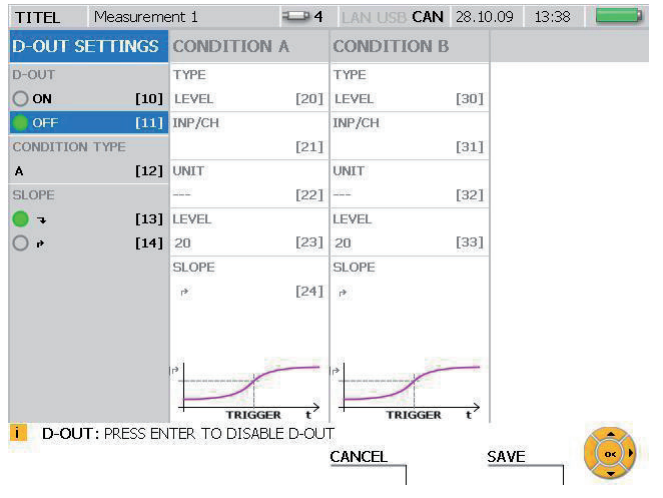

# **SENSOR menu - D-OUT sub-menu**

# D-OUT SETTINGS window

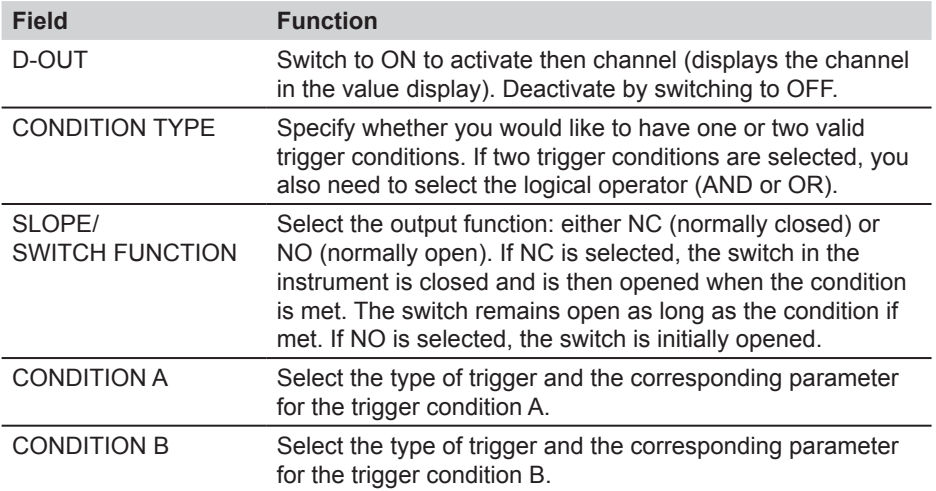

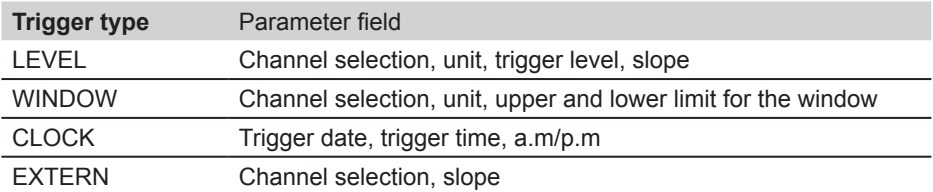

► Further information about the trigger types can be found in the "Measurement types and memory options" section in the "Notes on Trigger and Trigger Logic Measurements" Chapter.

## **8.1.3 MEMORY menu**

The MEMORY menu allows you to change the settings for the data format and the target memory media.

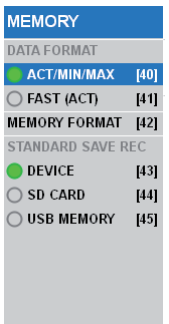

MEMORY FORMAT memory option

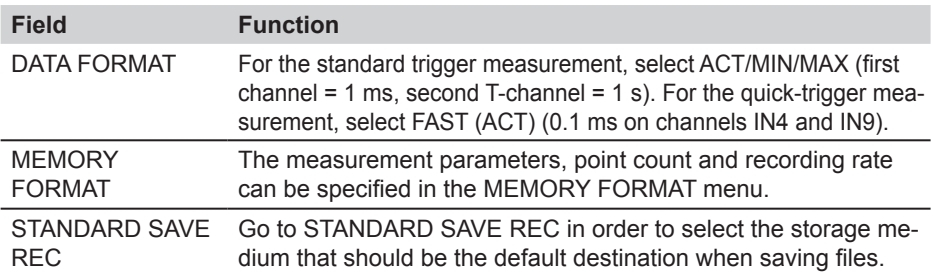

The following table contains information about the various data and memory formats for the different types of measurements:

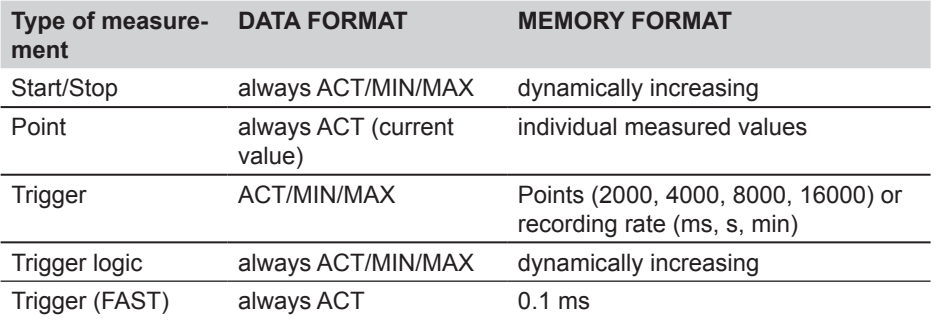

► Further information about storage variants can be found in the "Memory options" section in the "Measurement Types and Memory Options" Chapter.

## **8.1.4 DATA menu**

The DATA menu allows you to open, copy and delete directories and files to and from the storage media. This menu also displays information on how much memory is available on the SD card, flash device and USB flash drive.

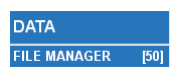

DATA menu selection

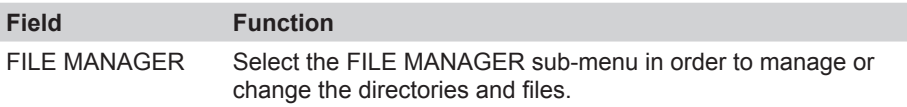

#### **DATA menu - FILE MANAGER sub-menu**

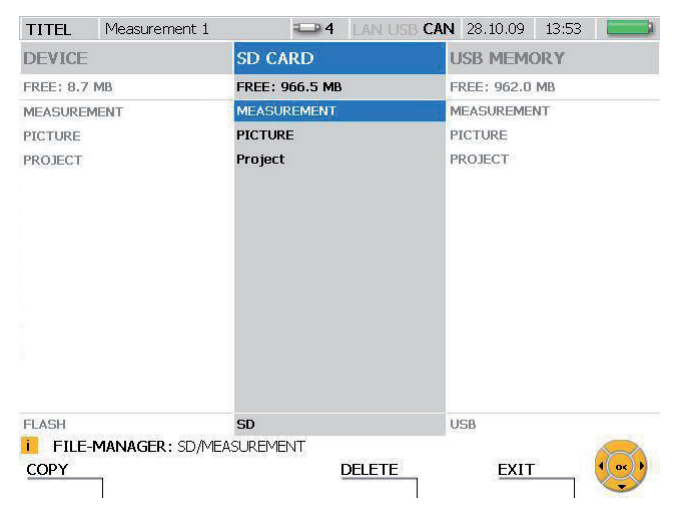

FILE MANAGER window

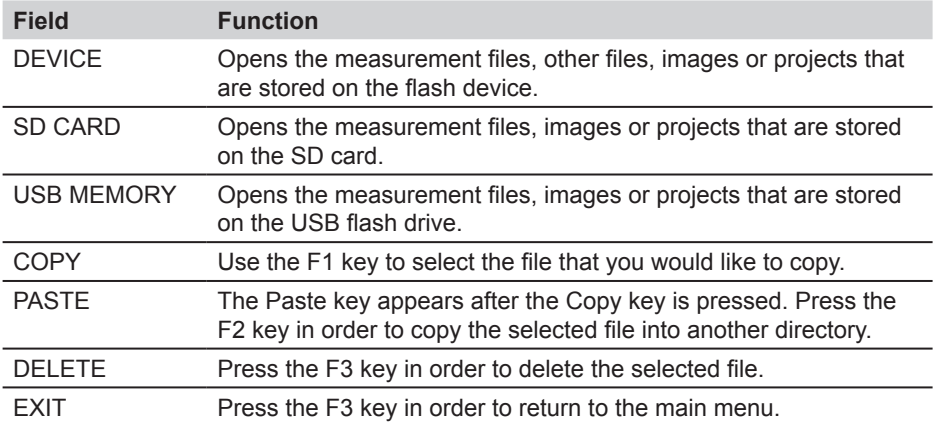

## **8.1.5 LAN menu**

The LAN menu allows you to change the LAN connection settings.

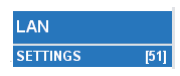

LAN selection option

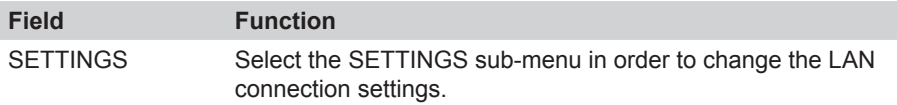

# **LAN menu - SETTINGS sub-menu**

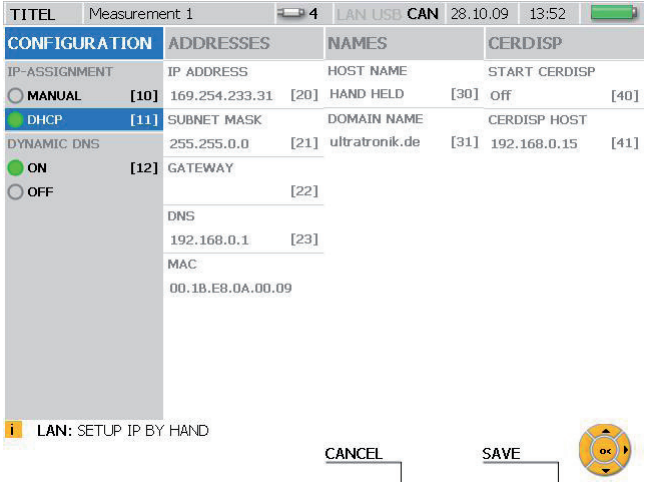

# LAN SETTINGS window

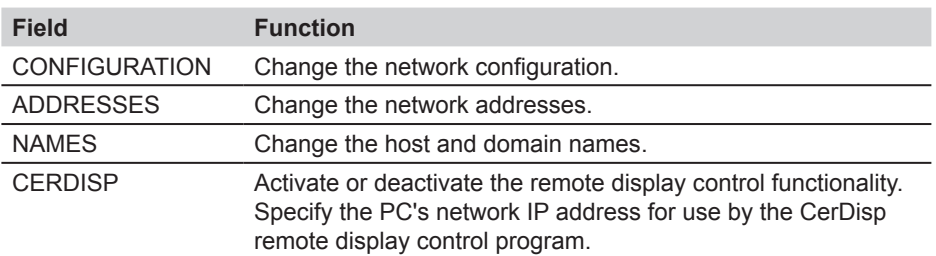

► Additional information about the network connection can be found in the "Basic settings and network connection" section in the "Operations" Chapter.

# **8.2 F1 - EDIT menu**

You can use the EDIT menu to customize the display of measured values and graphs. Additional calculating channels can also be added. Many pre-set formulas are available for this purpose.

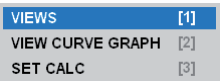

EDIT menu

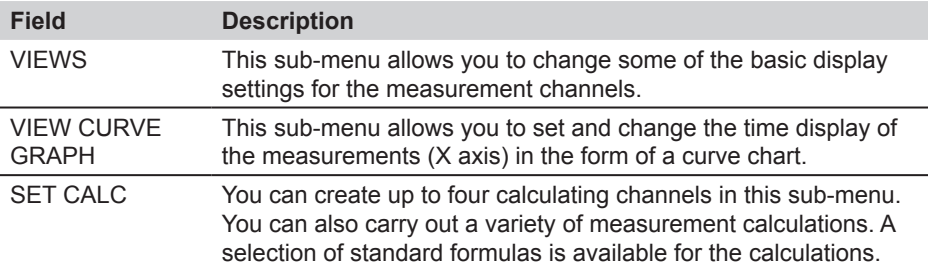

#### **8.2.1 EDIT menu - VIEWS sub-menu**

The EDIT - VIEWS sub-menu allows you to define the display format of the various measured values that are available in the VIEW menu.

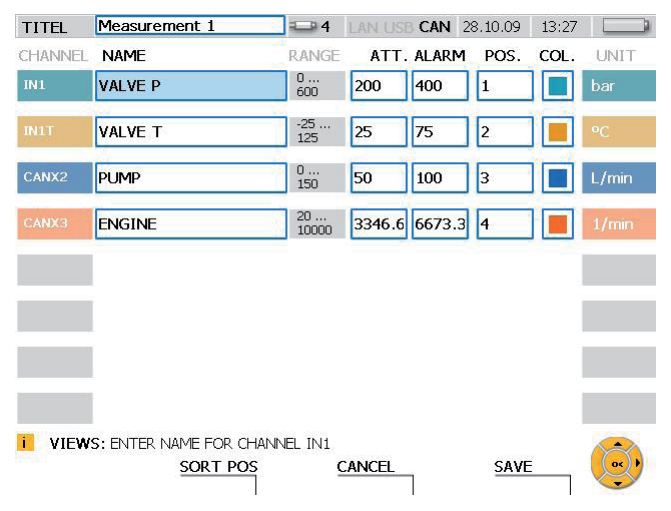

EDIT - VIEWS window

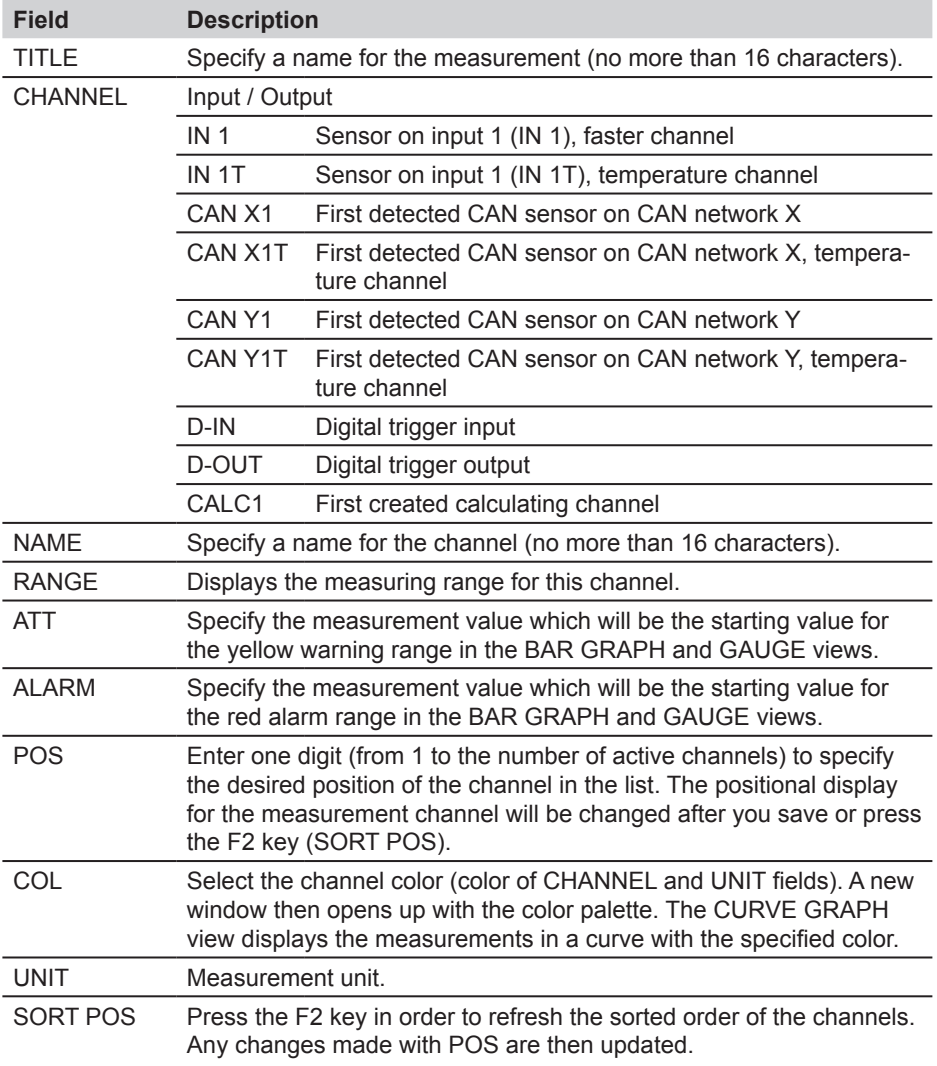

#### **Menu Options**

#### **8.2.2 EDIT menu - VIEW CURVE GRAPH sub-menu**

You can change the time settings (on the X axis) for the display of the measurement curve.

► The "VIEW menu - CURVE GRAPH" section describes the curve display options and corresponding tools.

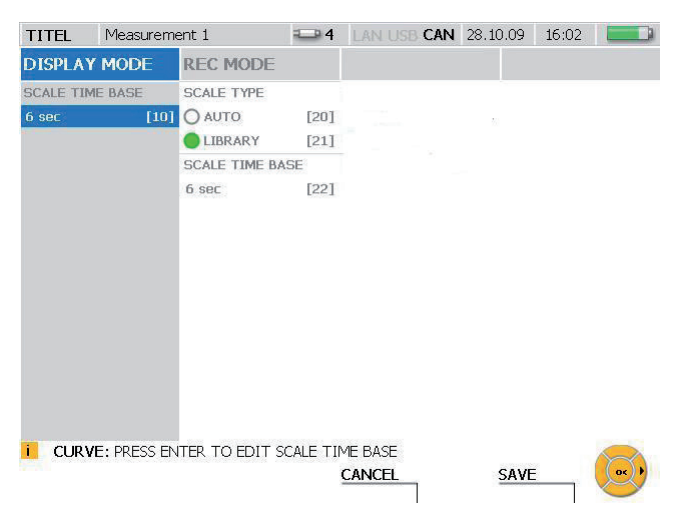

#### EDIT window - VIEW CURVE GRAPH

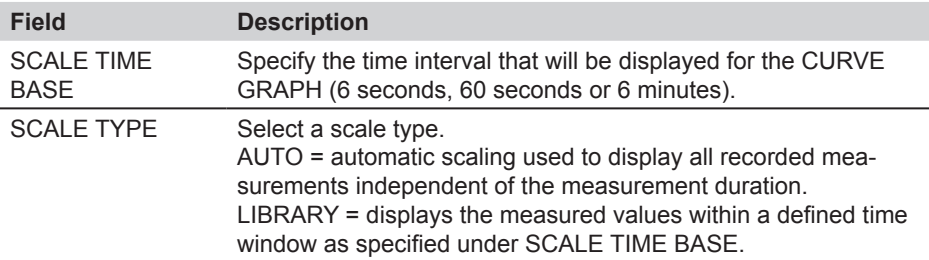

The following table describes the three operational modes of the measuring instrument:

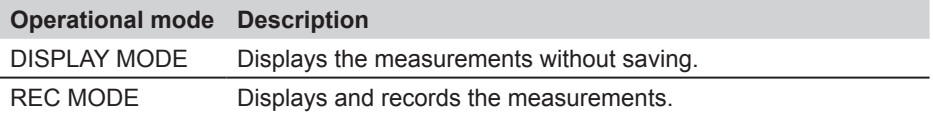

### **8.2.3 EDIT menu - SET CALC sub-menu**

Up to four calculating channels can be defined in the SET CALC sub-menu. These channels can be used to perform calculations on measurements from other channels. Mathematical formulas can be selected from the software's database. The database formulas can calculate the sum, difference, volume and power.

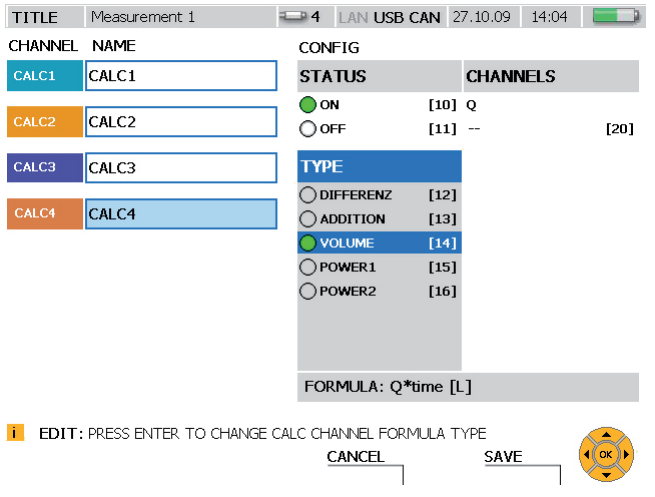

### EDIT - SET CALC window

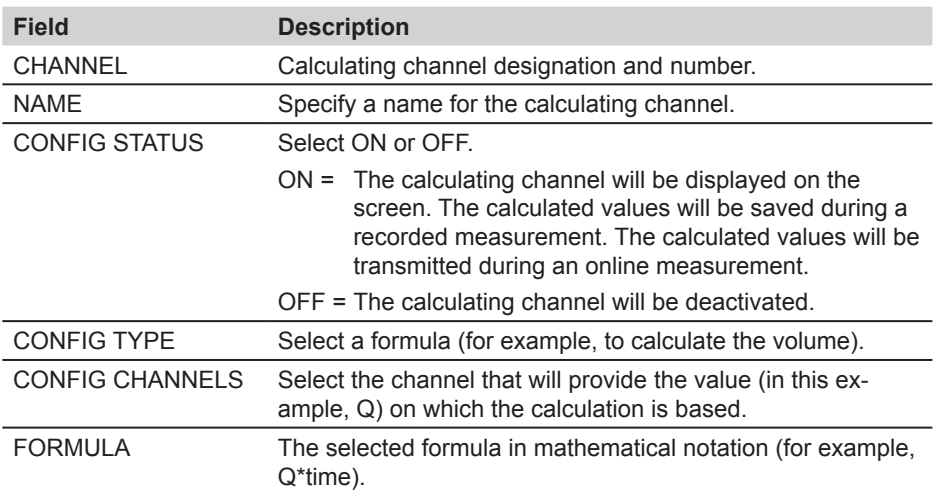

Calculating channels may not be linked to each other.

 $\mathbf i$ 

# **Menu Options**

The following table describes the available formulas for the calculating channels.

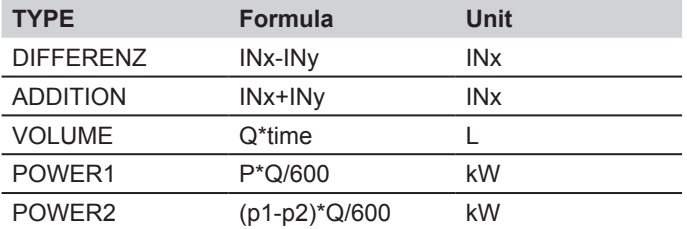

### **8.3 F2 - VIEW menu**

You can change the arrangement and display of measurement channels and values in the VIEW menu. This menu also allows you to view saved measurements and information on the connected sensors.

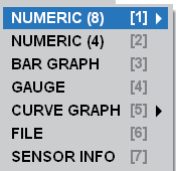

VIEW menu

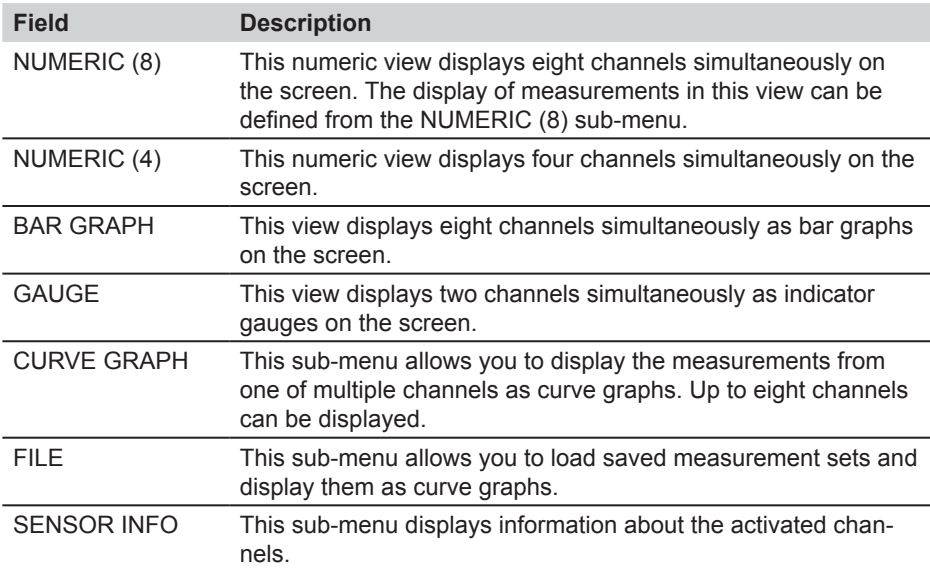

The actual displayed sequence of the channels can be specified in the EDIT - I Ine avenue .

### **8.3.1 VIEW menu - NUMERIC (8) sub-menu**

The current (numeric) measured values from up to eight channels are simultaneously displayed in the NUMERIC (8) view. This menu also allows you to select which values are displayed next to the ACTUAL column for this channel (maximum value, minimum value and full scale are available).

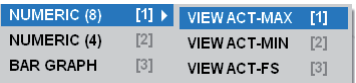

VIEW menu - NUMERIC (8) sub-menu

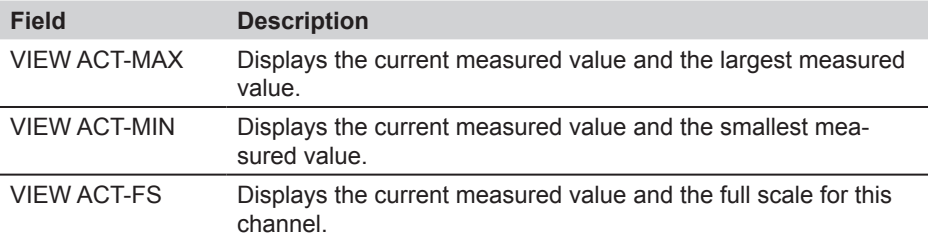

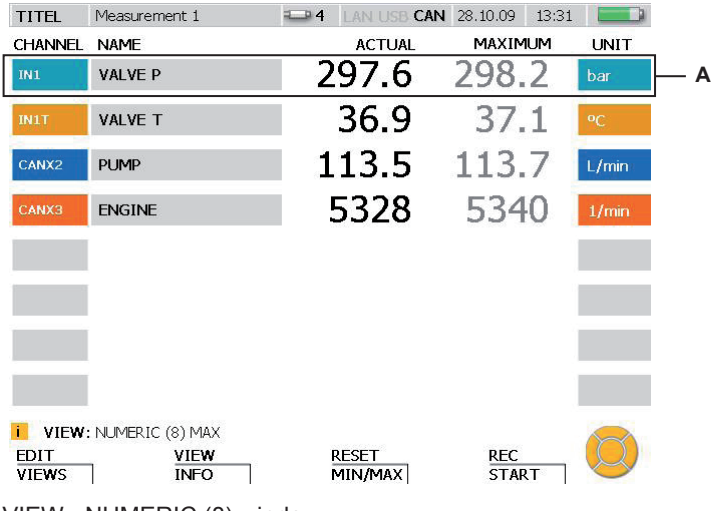

VIEW - NUMERIC (8) window

**A** Display window for a channel

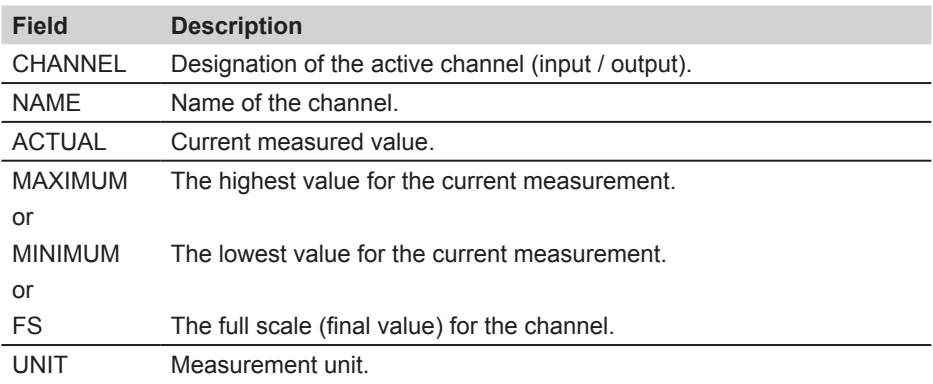

If more than eight channels are active, they can all be seen by scrolling with the  $\mathbf{i}$ arrow keys.

You can reset the minimum and maximum displayed values from the RESET  $\mathbf{i}$ menu.

## **8.3.2 VIEW menu - NUMERIC (4) sub-menu**

The current (numeric) measured values from up to four channels are simultaneously displayed in the NUMERIC (4) view. The minimum and maximum values for the current measurement for each channel are also displayed.

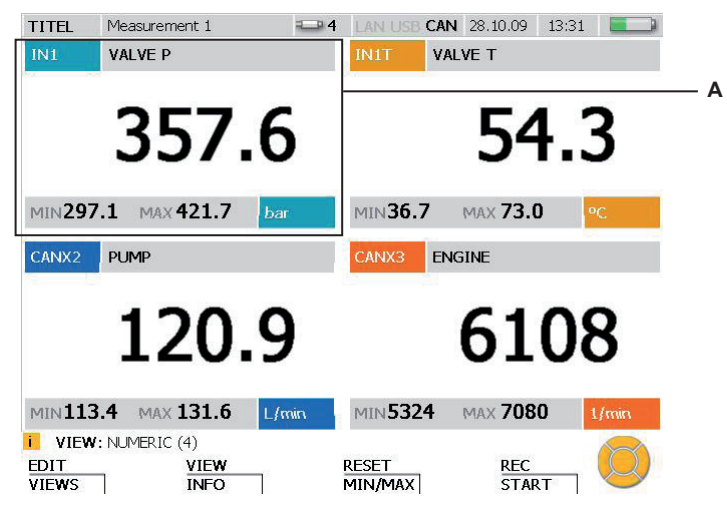

VIEW - NUMERIC (4) window

**A** Display window for a channel.

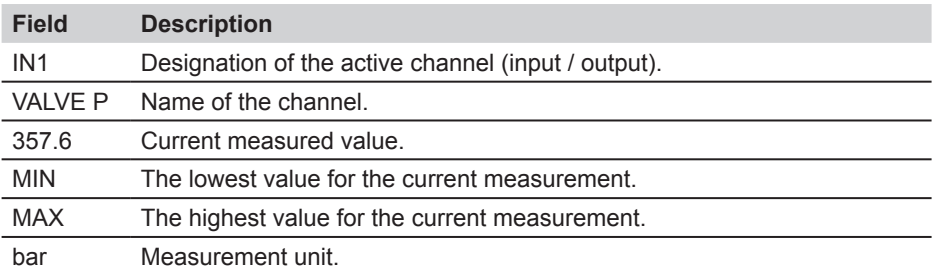

If more than four channels are active, they can all be seen by scrolling with the i arrow keys.

You can reset the minimum and maximum displayed values from the RESET Ì menu.

#### **8.3.3 VIEW menu - BAR GRAPH sub-menu**

The current (numeric) measured values from up to eight channels are simultaneously displayed in the BAR GRAPH view. Measured value data for each channel are also displayed dynamically using a bar graph. The bar graph shows the measurement range, the current measured value, the minimum value, the maximum value, and a three-color division of the range (green: allowed range; yellow: warning range; red: alarm (critical) range).

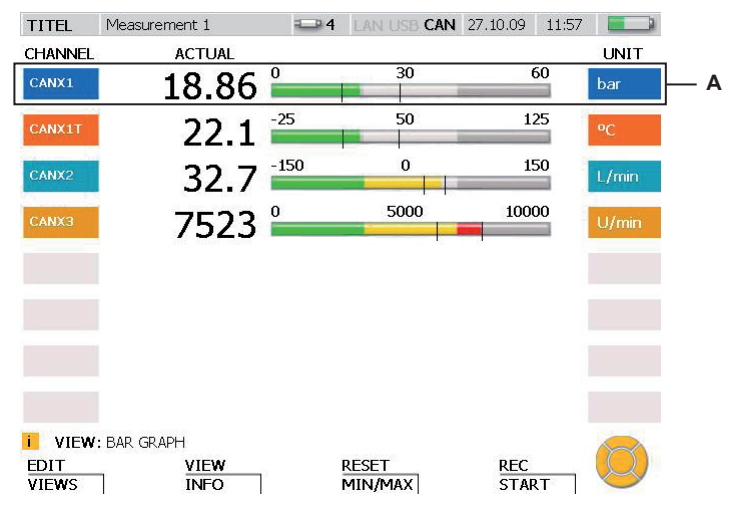

VIEW - BAR GRAPH window

**A** Display window for a channel

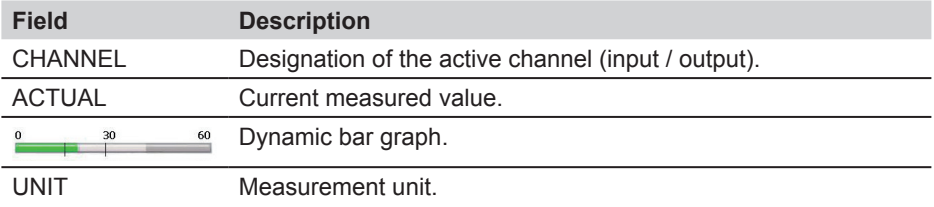

# **Menu Options**

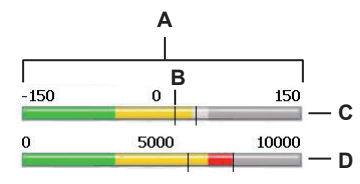

VIEW - BAR GRAPH window, detailed view of bar graph

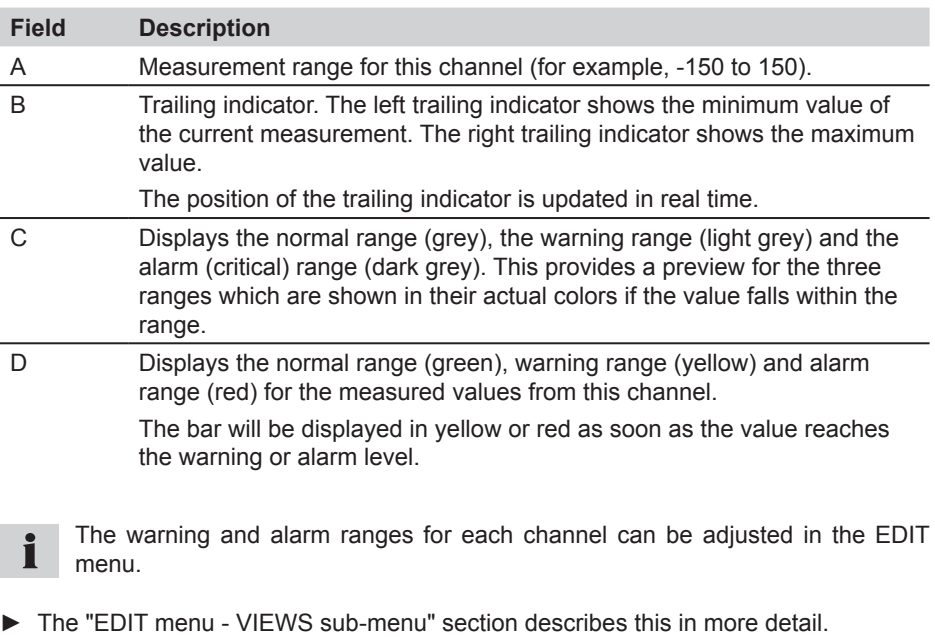

- You can reset the trailing indicator for the minimum and maximum values from the  $\mathbf i$ RESET menu.
- If more than eight channels are active, they can all be seen by scrolling with the i arrow keys.

### **8.3.4 VIEW menu - GAUGE sub-menu**

The GAUGE sub-menu displays the current values for two channels using the indicator gauge view. Additional information pertaining to each channel is also shown. The indicator gauge display shows the measurement range, the current measured value, the minimum value, the maximum value, and a three-color division of the range (green: allowed range; yellow: warning range; red: alarm (critical) range).

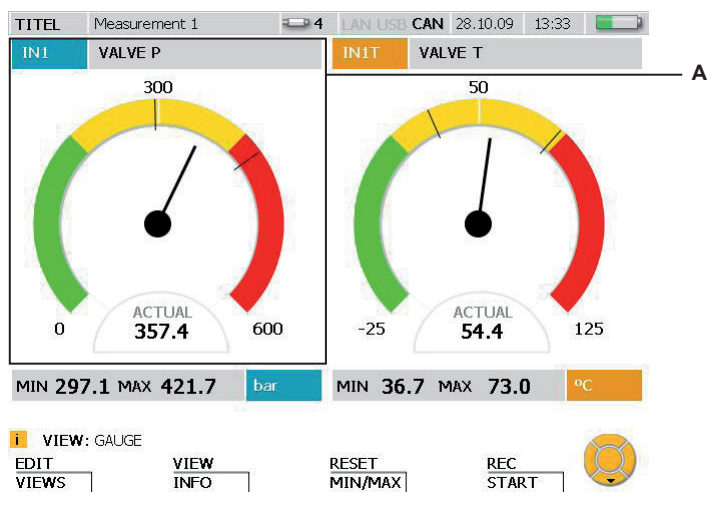

VIEW - GAUGE window

**A** Display window for a channel

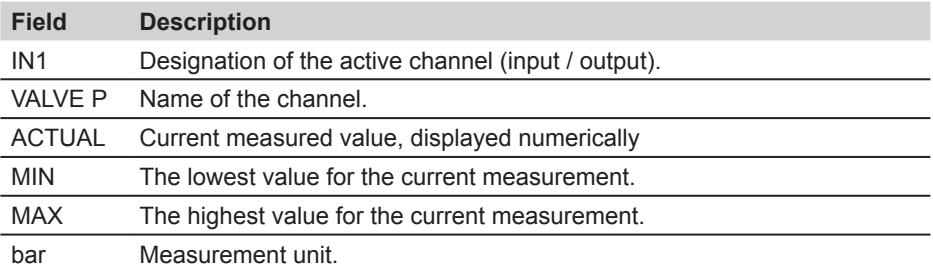

If more than two channels are active, they can all be seen by scrolling with the  $\mathbf{i}$ arrow keys.

# **Menu Options**

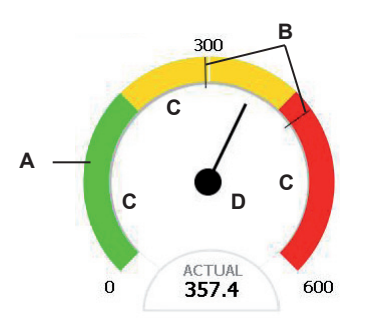

VIEW - BAR GRAPH window, detailed view of indicator gauge

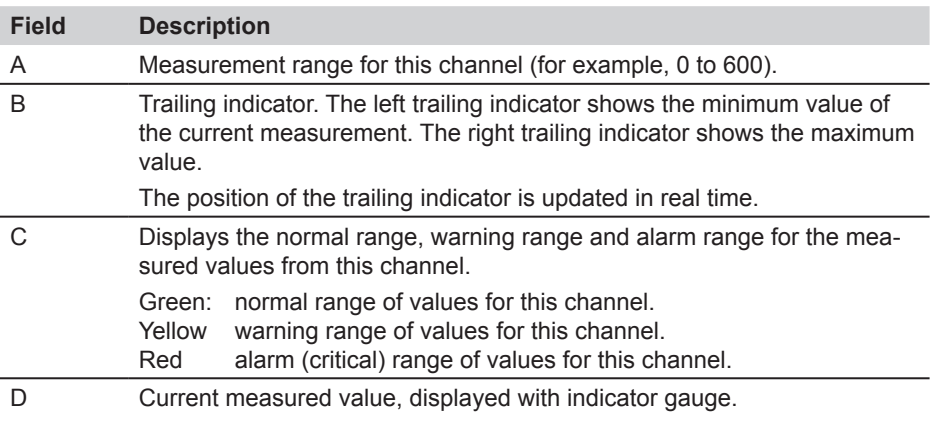

- The warning and alarm ranges for each channel can be adjusted in the EDIT П menu.
- ► The "EDIT menu VIEWS sub-menu" section describes this in more detail.
	- You can reset the trailing indicator for the minimum and maximum values from the Π RESET menu.

## **Display of D-IN and D-OUT**

The digital input/output is displayed differently then the other measurement channels. The events are counted and the rising or falling slopes are then displayed for the digital input (D-IN) and the digital output (D-OUT).

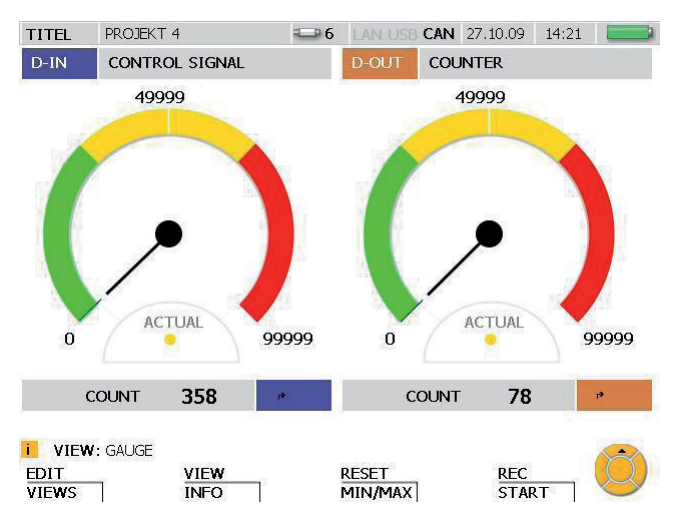

VIEW - GAUGE window for D-IN and D-OUT

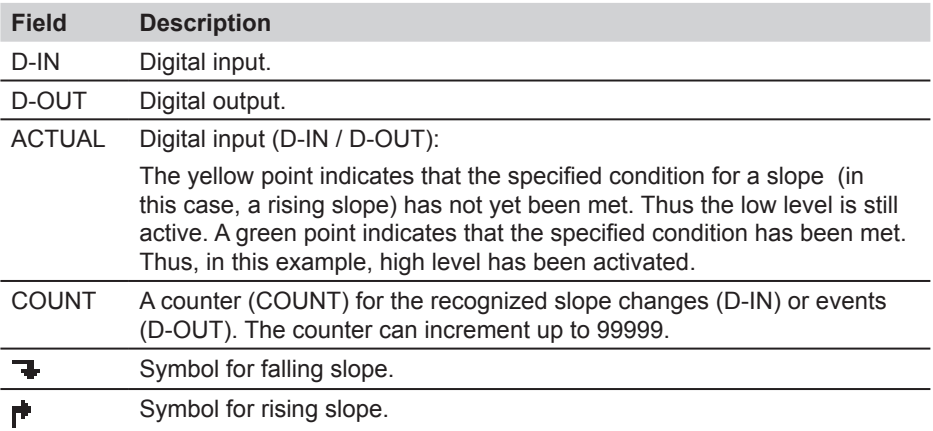

D-IN and D-OUT settings can be adjusted from the main menu.

► Further details can be found in the "Main menu" Chapter.

# **8.3.5 VIEW menu - CURVE GRAPH sub-menu**

The CURVE GRAPH sub-menu displays the measured values from the selected sensors as a curve graph along with additional information. You can use the arrow keys to select particular curves or to remove them from the display. The CURVE function allows you to display an X-Y graph of two channels. It also allows you to display or hide grid lines. The TOOLS function can be used to enlarged a particular section or to analyze curves.

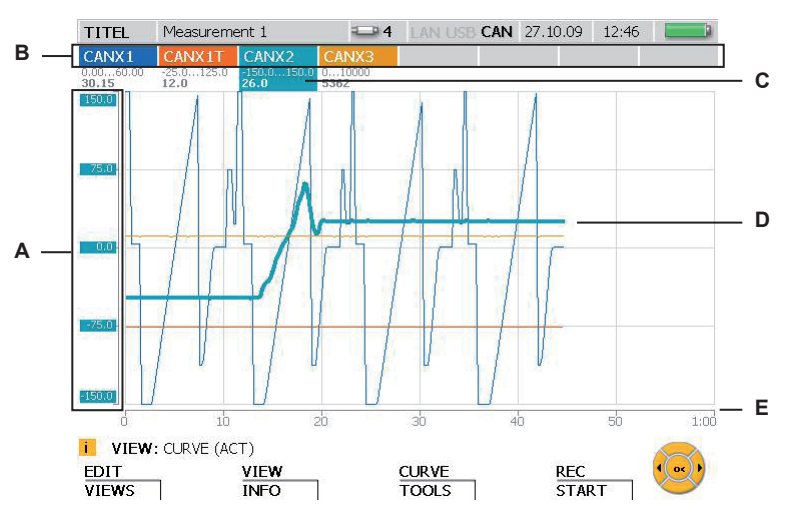

VIEW - CURVE GRAPH window

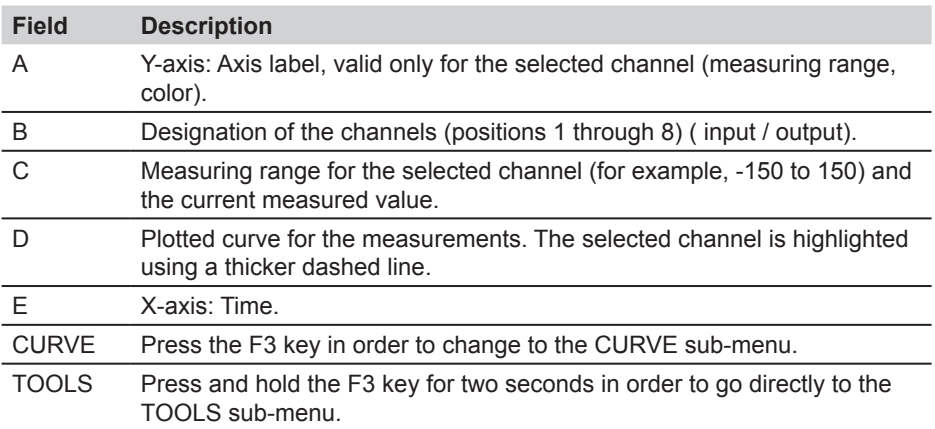

- While measured values are being recorded and displayed, another channel can  $\mathbf{i}$ be selected by using the arrow keys (left and right) or by entering the channel's position number using the keyboard.
- Individual channels can be selected for display or removed from display as fol- $\mathbf{i}$ lows. Press and hold (for three seconds) the position number of the channel to toggle whether a channel is displayed or not. Toggle the display of the currently selected channel by pressing the OK key.

#### **F3 - CURVE GRAPH – CURVE sub-menu**

The CURVE sub-menu offers several tools which allow you to adjust the curve display and curve measurements.

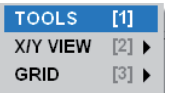

CURVE sub-menu

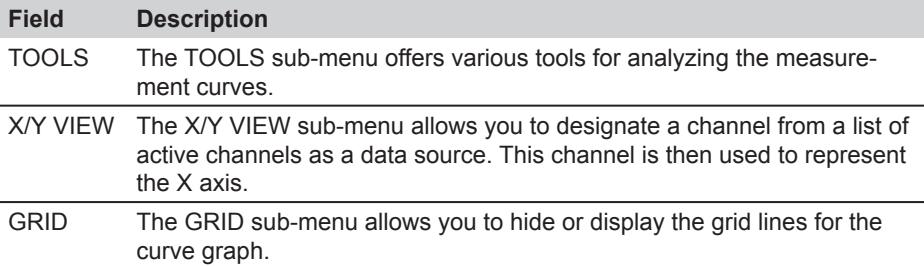

# **CURVE - TOOLS**

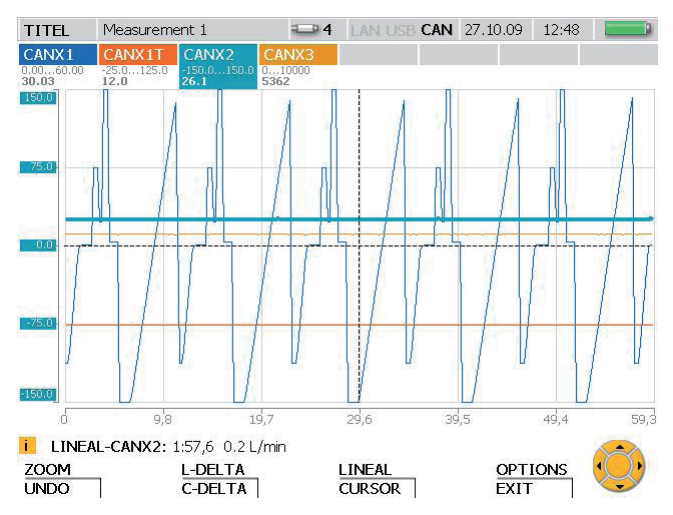

TOOLS window: View curve values and enlarge portions of the plotted curve

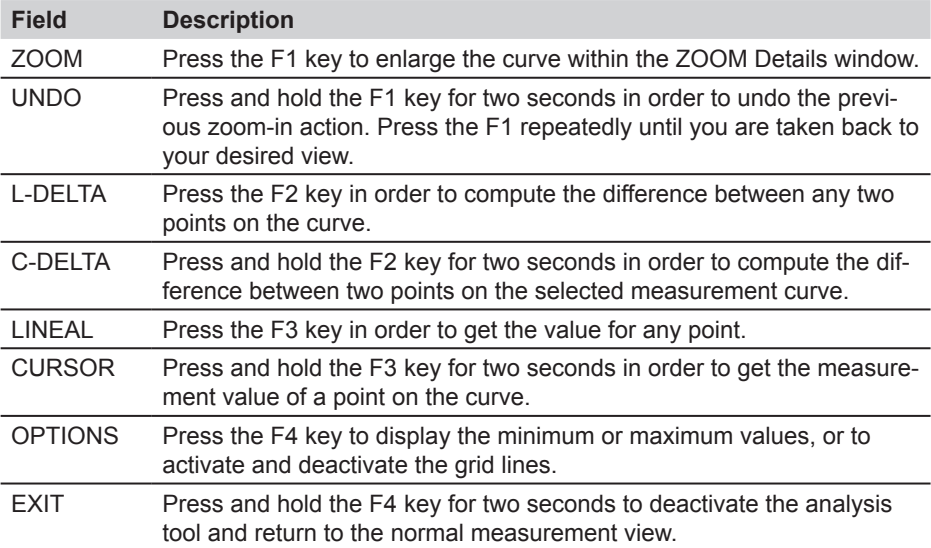
- The values shown in the status bar of the tool window are relevant for the selected  $\mathbf{i}$ channel.
- $\mathbf{i}$ Specify a new position number if you would like to select another channel.

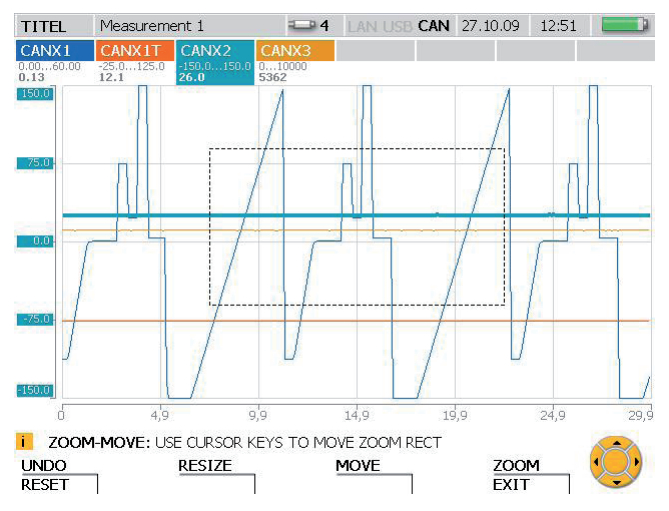

#### **CURVE - TOOLS - ZOOM sub-menu**

ZOOM window: view an enlarged section of the curve

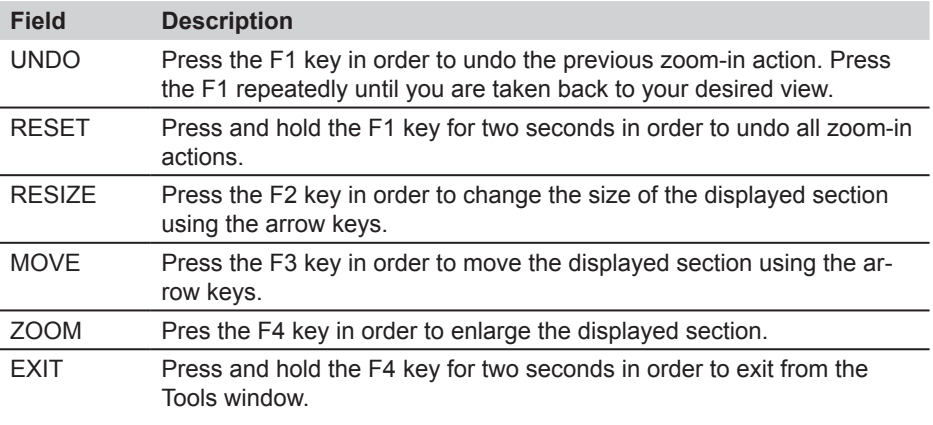

Use the OK key to enlarge the displayed section. This action is not dependent on i the tool selected.

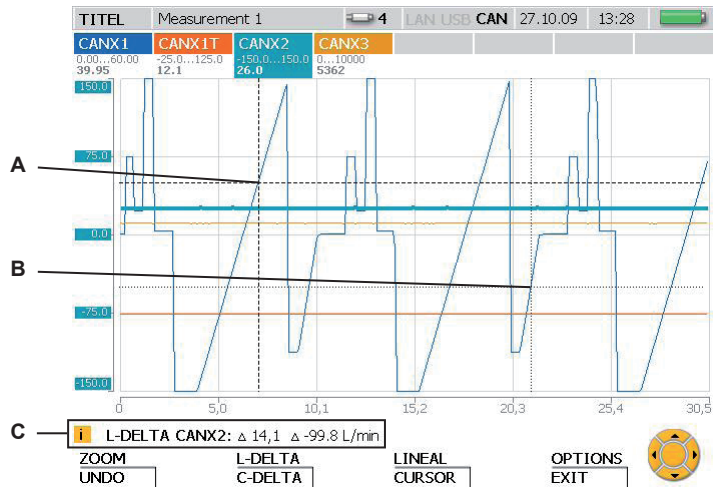

# **CURVE - TOOLS - L-DELTA sub-menu**

L-DELTA window: Calculate the difference

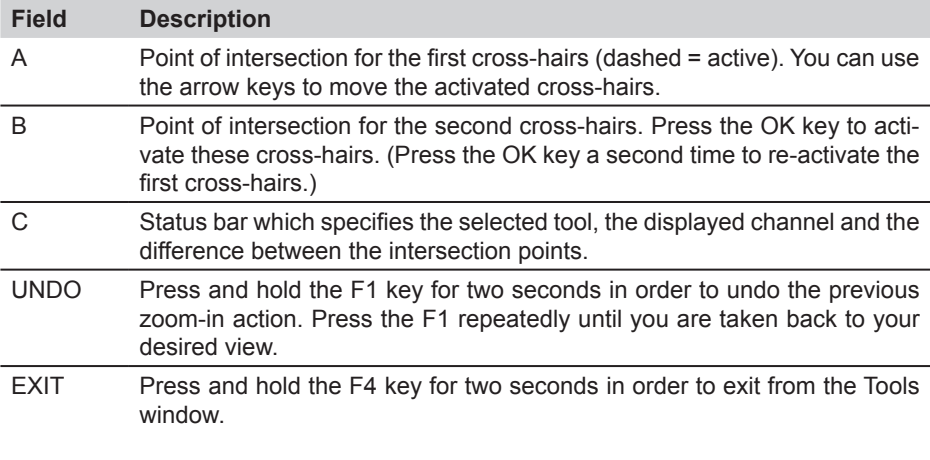

 $\mathbf{i}$ Specify a new position number if you would like to select another channel.

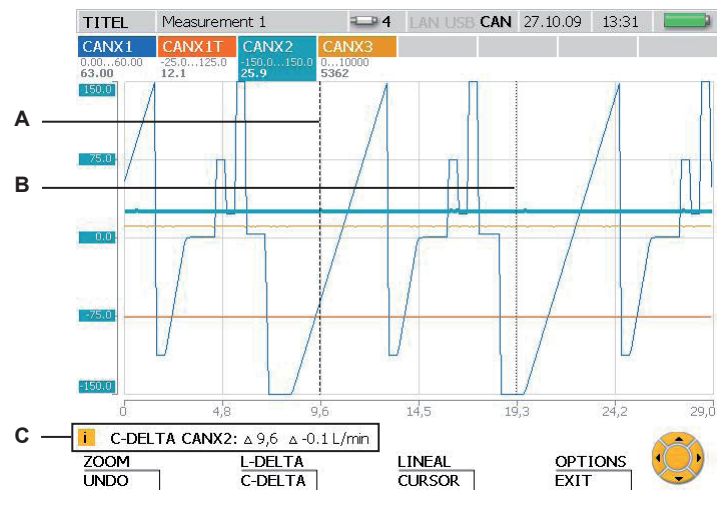

### **CURVE - TOOLS - C-DELTA sub-menu**

C-DELTA window: Calculate the difference between two measured values

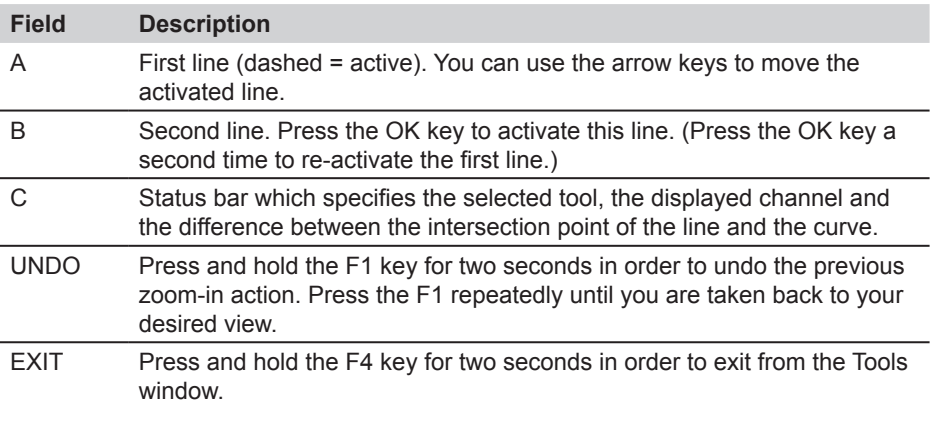

 $\mathbf i$ Specify a new position number if you would like to select another channel.

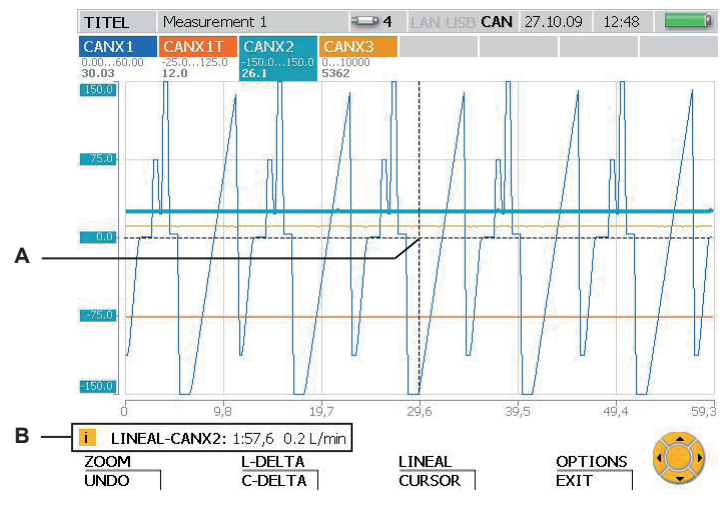

# **CURVE - TOOLS - LINEAL sub-menu**

LINEAL window: Calculate the value at a specific coordinates point

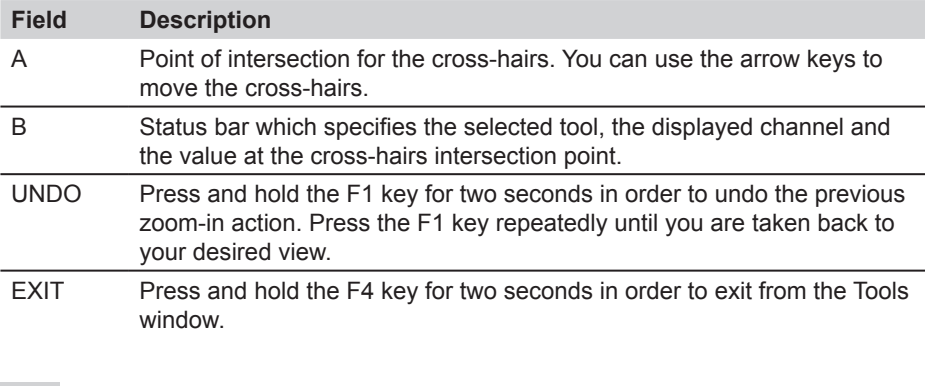

Specify a new position number if you would like to select another channel.i.

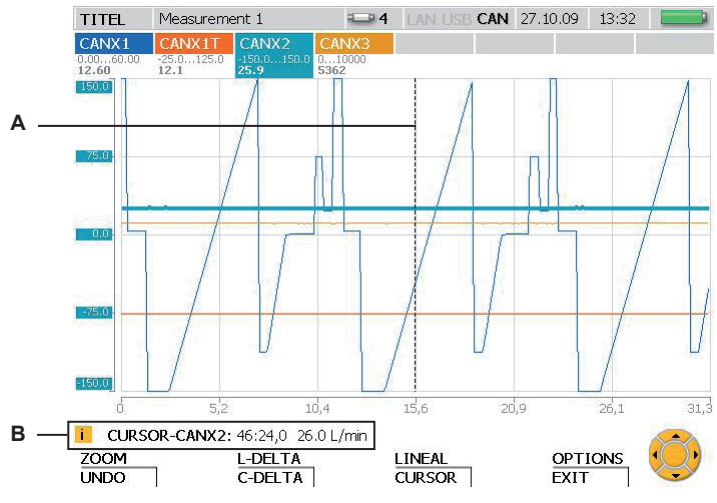

### **CURVE - TOOLS - CURSOR sub-menu**

CURSOR window: Calculate the measured value

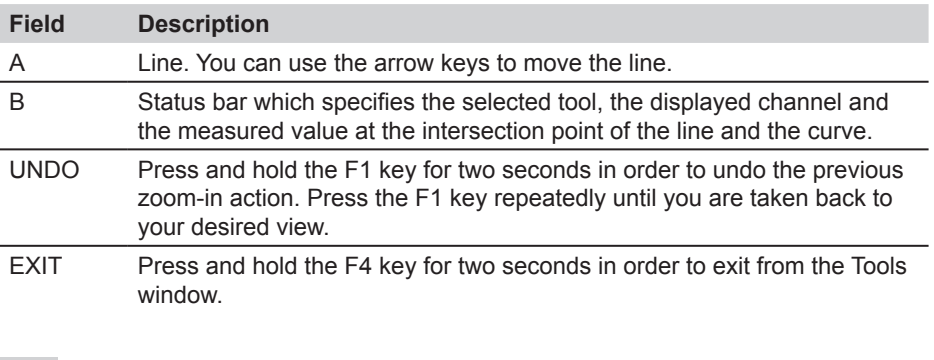

 $\mathbf i$ Specify a new position number if you would like to select another channel.

# **CURVE - TOOLS - OPTIONS sub-menu**

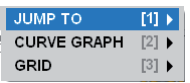

OPTIONS sub-menu: View the minimum/maximum values and the grid lines.

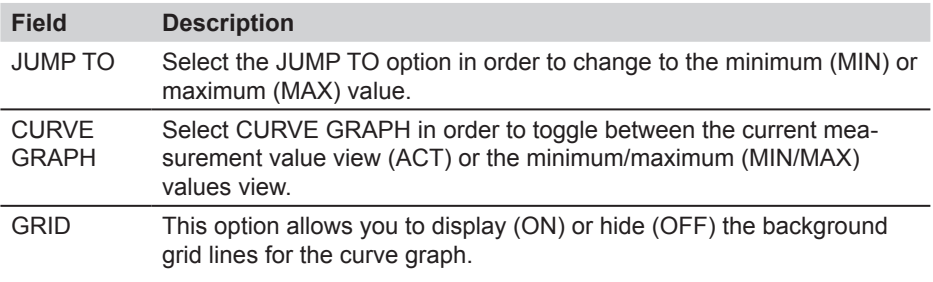

The minimum/maximum values are displayed in the status bar.

### **CURVE - X/Y-VIEW sub-menu**

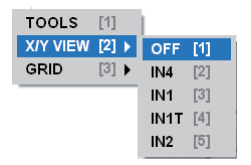

X/Y view sub-menu: Use the sensors as the data source for the X and Y axes.

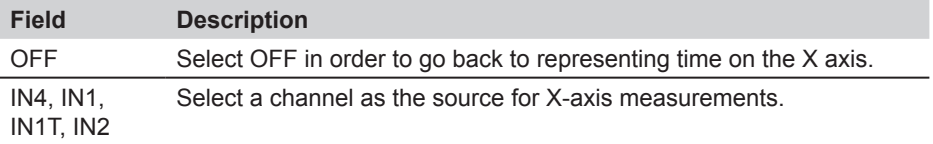

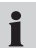

 $\mathbf i$ 

The X/Y-VIEW sub-menu can be used, for example, for viewing a load characteristic curve (p/Q graph).

# **8.3.6 VIEW menu - LOAD FILE sub-menu**

Saved measurements can be located and opened in the LOAD FILE sub-menu. The files are sorted according to their measurement date. After being loaded, the measurement values are displayed as a plotted curve along with associated information.

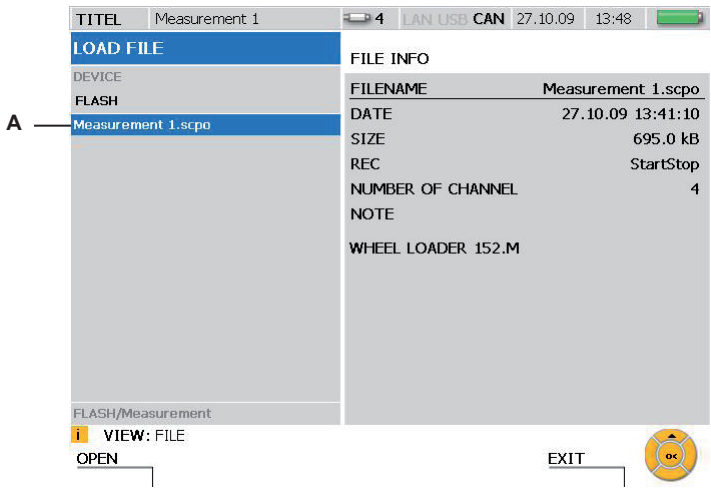

LOAD FILE window

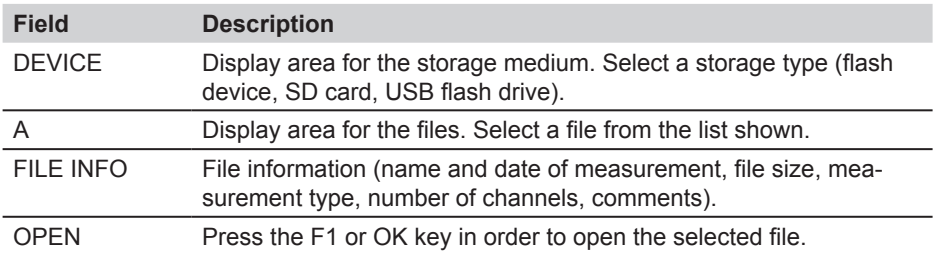

### **8.3.7 VIEW menu - SENSOR INFO sub-menu**

The SENSOR INFO sub-menu provides information about the connected sensors and ports. When this sub-menu is used to call up information about a particular CAN-bus sensor, an LED on the corresponding sensor will flash.

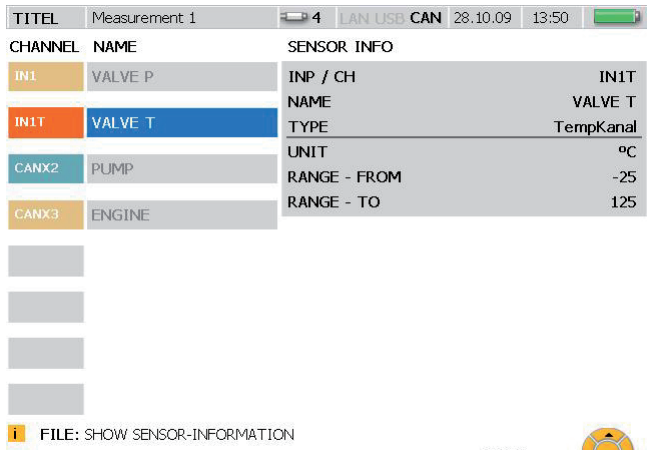

VIEW - SENSOR INFO window

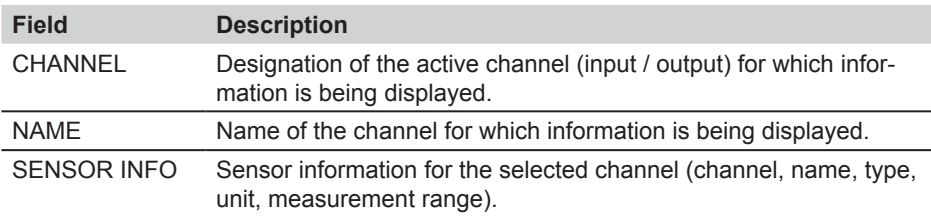

**EXIT** 

Use the arrow keys to select one of the displayed channels.

 $\mathbf i$ 

# **8.4 F3 - RESET menu**

You can reset the minimum and maximum values as well as the D-IN and D-OUT counters in the RESET menu. Offset values can be set for each channel in order to zero balance the measurement channels. This menu is not available while in the CURVE GRAPH view.

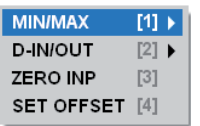

RESET menu

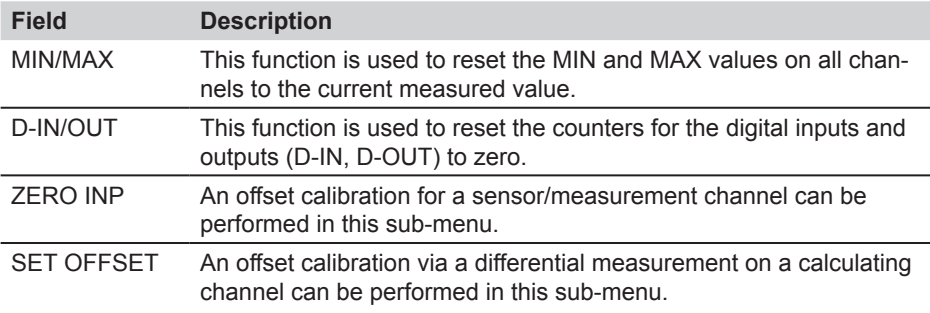

### **8.4.1 RESET menu - MIN/MAX sub-menu**

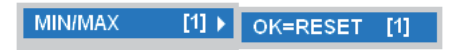

MIN/MAX sub-menu

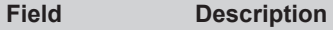

MIN/MAX The MIN/MAX values of all channels are reset to the current measured value. The MIN/MAX value display starts over.

The MIN/MAX values are also reset when the instrument is turned on or when a i. new sensor is connected. It takes a few seconds after a sensor is connected for the measurements to stabilize and for the MIN/MAX values to be calculated. In REC mode, the MIN/MAX values are recorded continually (according to the specified recording rate).

# **8.4.2 RESET menu - D-IN/OUT sub-menu**

D-IN/OUT  $[2]$   $\triangleright$  OK=RESET  $[1]$ 

D-IN/OUT sub-menu

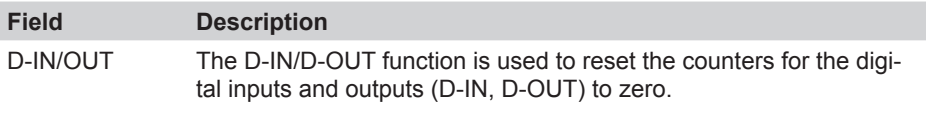

The displayed event counters for D-IN and D-OUT are only recorded and saved  $\mathbf{i}$ in REC mode.

# **8.4.3 RESET menu - ZERO INP sub-menu**

The ZERO INP sub-menu can be used to perform an offset calibration using a zero-point measurement. Zero-point measurements are used to calculate a separate offset value for each channel. This is then used to adjust the measured values in the menu.

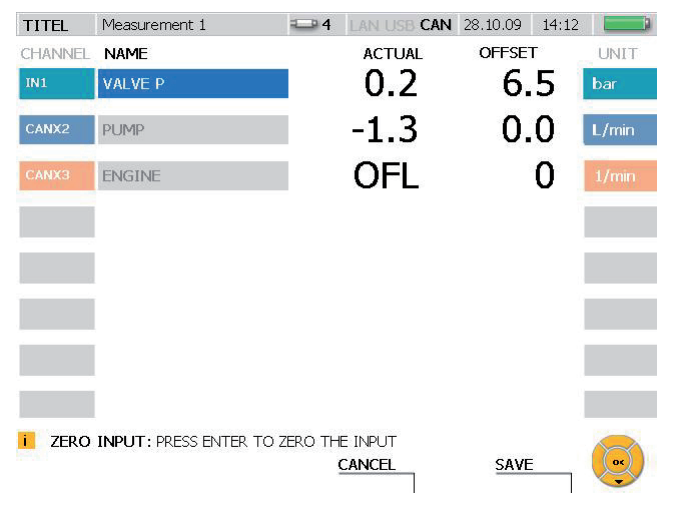

# RESET - ZERO INP window

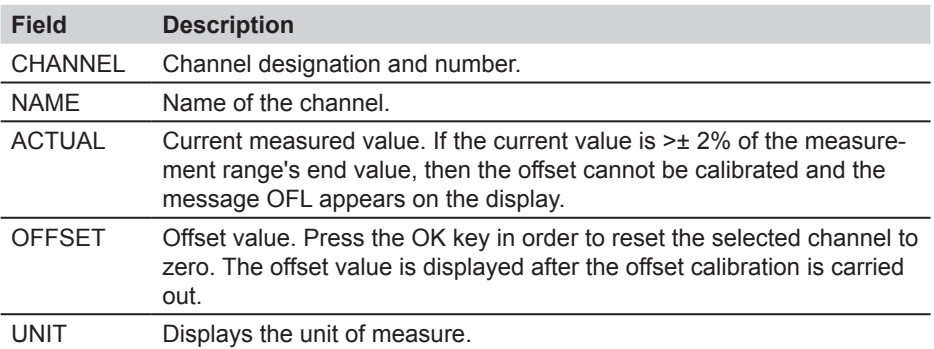

The offset values are deleted when the measuring instrument is turned off. The  $\mathbf i$ offset value is zero when the instrument is turned on or when a new sensor is connected.

# **8.4.4 RESET menu - SET OFFSET sub-menu**

The SET OFFSET sub-menu can be used to perform an offset calibration using a differential measurement. A differential measurement from a second sensor is used to calculate a separate offset value for the first channel. This is then used to adjust the measured values in the menu.

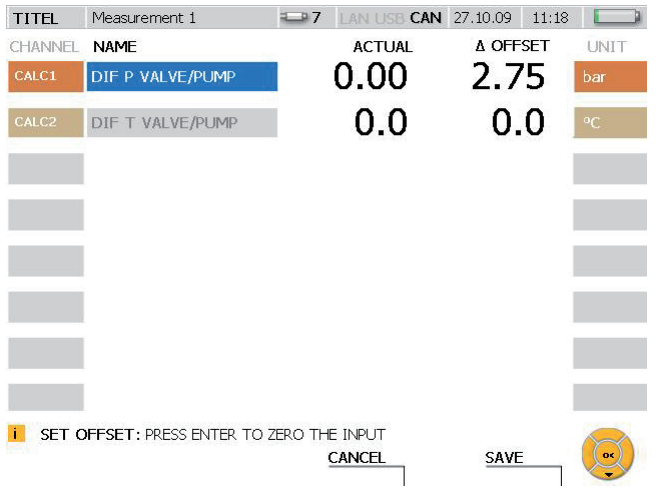

### RESET - SET OFFSET window

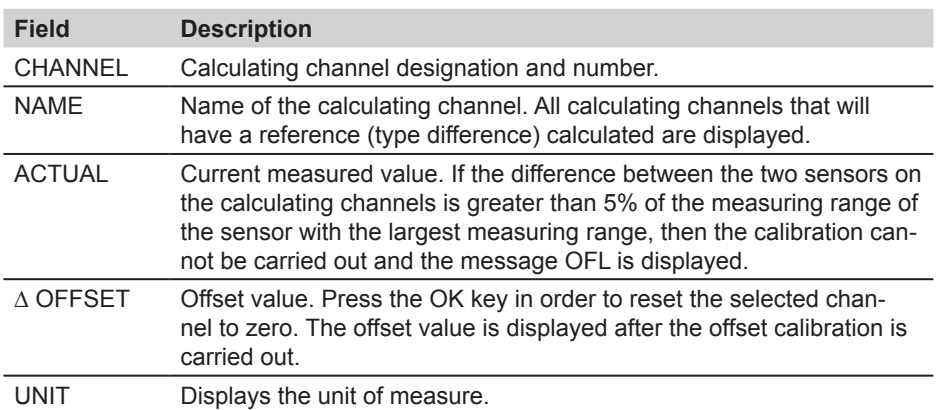

The offset values are deleted when the measuring instrument is turned off. The I The offset value is zero when the instrument is turned on or when a new sensor is<br>
offset value is zero when the instrument is turned on or when a new sensor is connected. If a sensor on a calculating channel is removed, then the offset value resets to zero and the values are not saved.

# **8.5 F4 - REC menu**

The REC menu allows you to select and adjust the type of measurement recording and also to initiate the measurement recording.

If another sensor is connected while a measurement recording is taking place, 1 this additional sensor is ignored. The new sensor is not displayed as a new channel and its measurements are not recorded. The measurement process is continued even if a sensor is removed during the measuring.

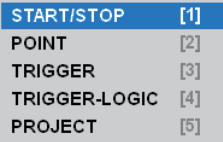

REC menu

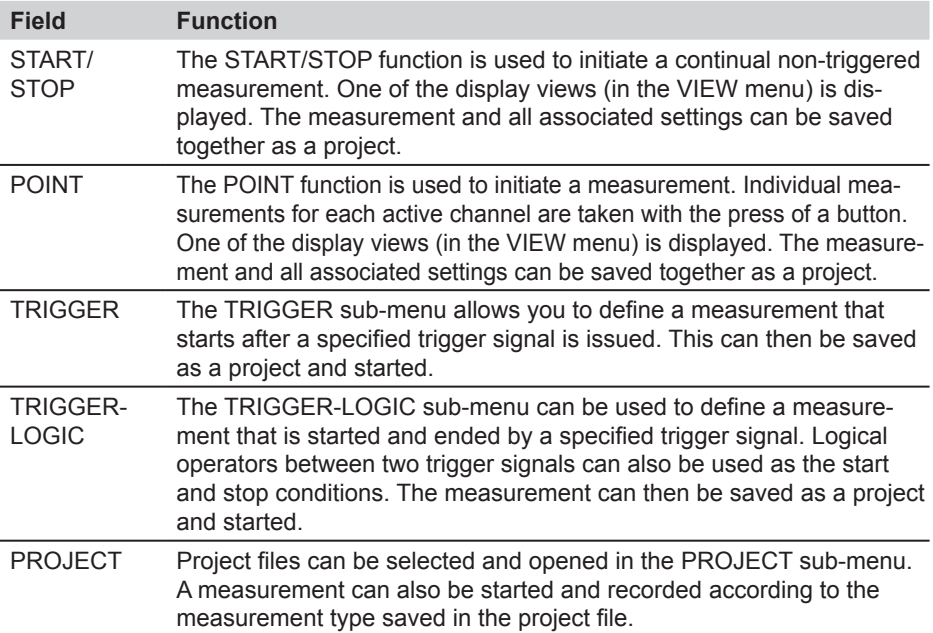

- For measurements invoked from the REC menu, the following sub-menus are Ľ available: STATUS (displays measurement status information), SAVE PRJ (save settings for type of measurement).
- ► Addition information about point measurements can be found in the "Executing and saving measurements" section in the "Operations" Chapter.

### **8.5.1 STATUS sub-menu**

The STATUS sub-menu is a sub-menu in the REC menu. It contains status and settings for the current measurement.

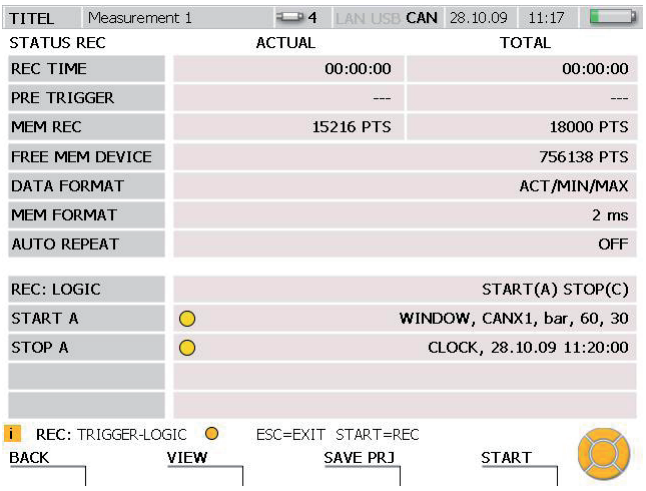

STATUS window (for example: a trigger-logic measurement)

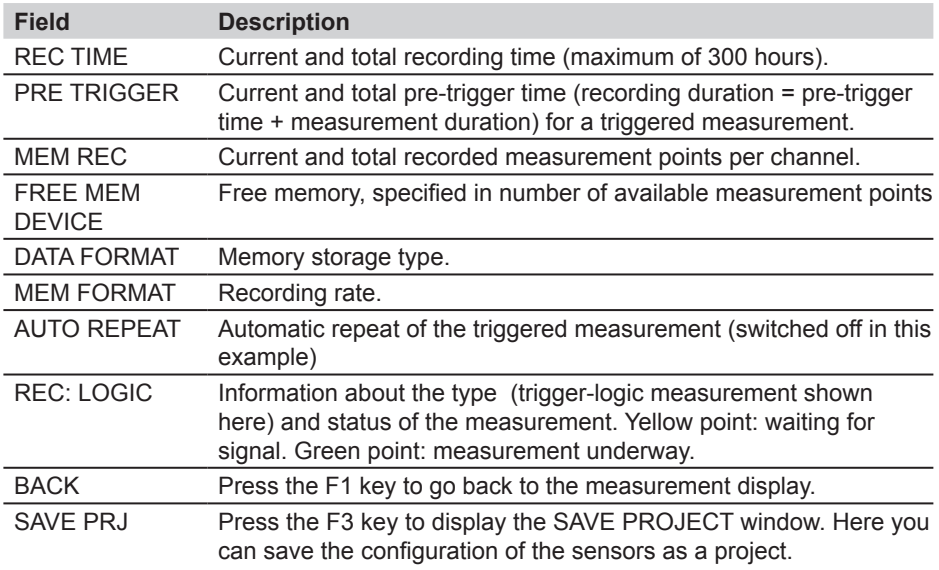

# **8.5.2 SAVE PRJ sub-menu**

The SAVE PRJ sub-menu is a sub-menu in the REC menu. This sub-menu can be used to save relevant settings and measurement type information in a project file.

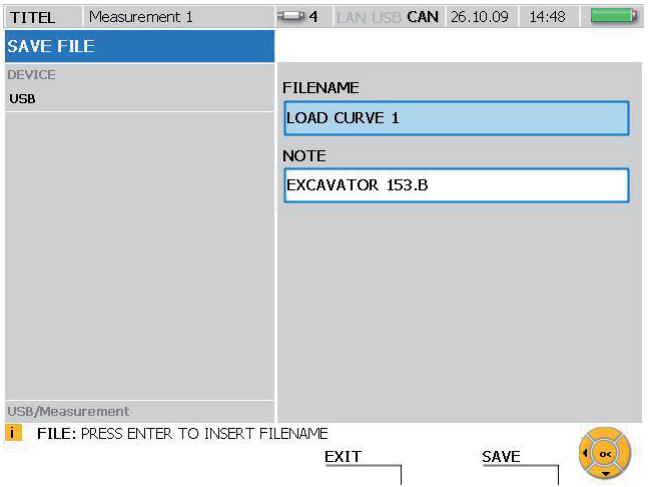

### SAVE FILE window

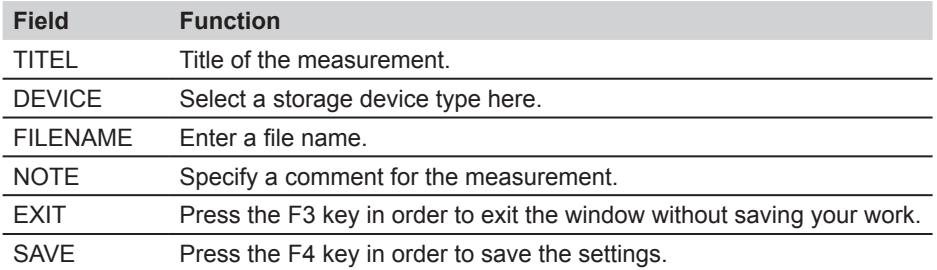

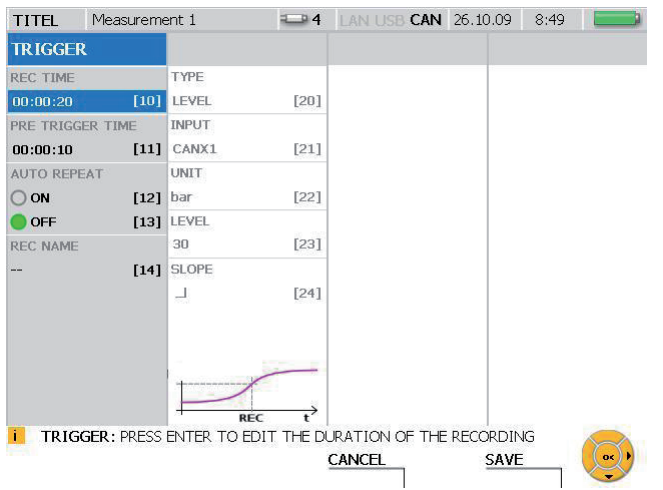

# **8.5.3 REC menu - TRIGGER sub-menu**

# TRIGGER window

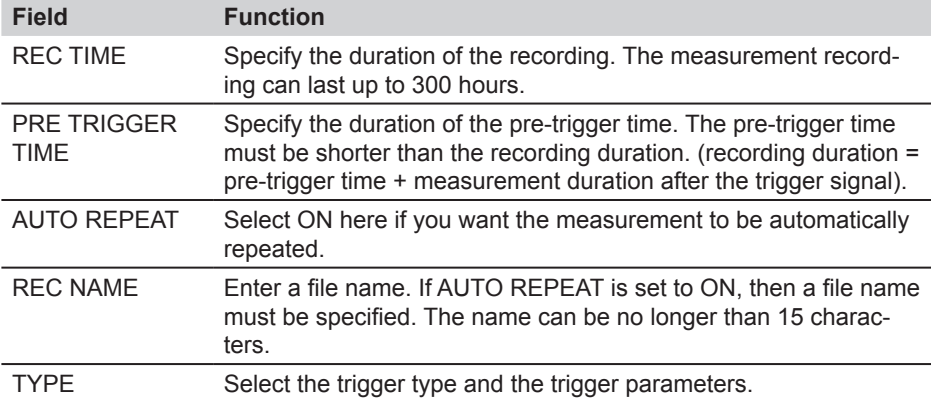

If the specified recording duration is larger than the maximum memory capacity,  $\mathbf{i}$ you will be asked to reduce either the recording duration or the recording rate.

► A more detailed description of triggered measurement is contained in the "Measurement Types and Memory Options" Chapter and in the "Executing and saving measurements" section in the "Operations" Chapter.

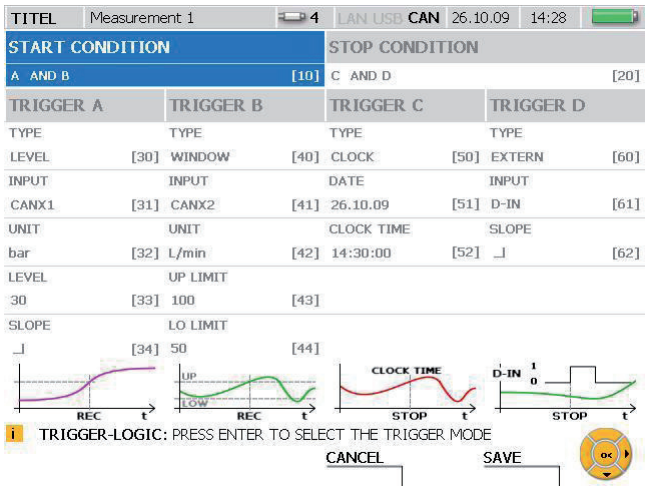

# **8.5.4 REC menu - TRIGGER-LOGIC sub-menu**

# TRIGGER-LOGIC window

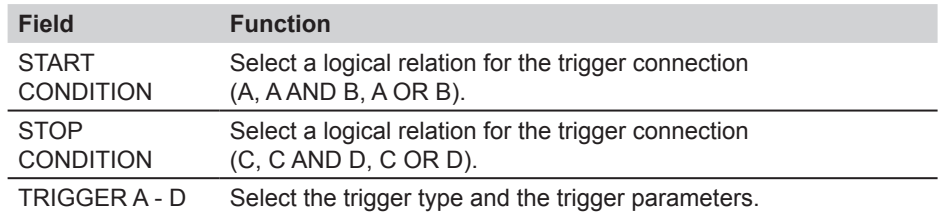

► A more detailed description of trigger logic measurement is contained in the "Measurement Types and Memory Options" Chapter and in the "Executing and saving measurements" section in the "Operations" Chapter.

# **8.5.5 PROJECT sub-menu**

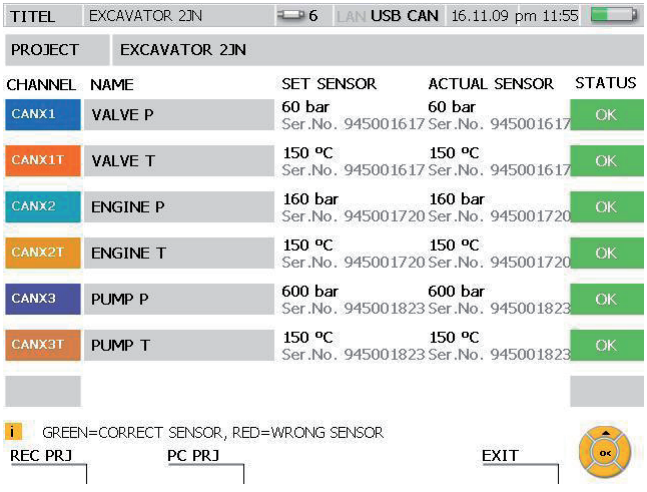

# LOAD PROJECT window

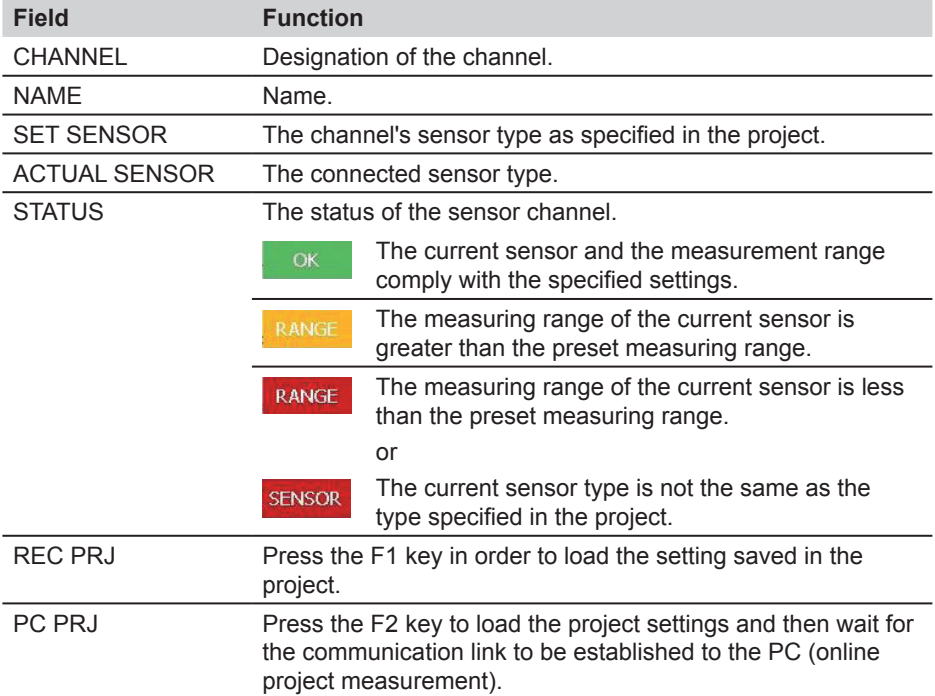

### **Menu Options**

- If a project is using analogue sensors without sensor-ID, then the sensor list will  $\mathbf{i}$ contain no entry for ACTUAL SENSOR. There will also be no color coding for compliant parameters.
- ► Addition information on the Project sub-menu can be found in the "Creating and loading projects" section in the "Operations" Chapter.

This chapter contains instructions for operating the measuring instrument and working with the sensors. It describes the storage options and how to setup, execute and save measurements.

Examples are given to help you understand how to use the instrument. The sensor channels and parameter field settings shown here are only used as examples.

- ► All of the functions for the menus are described in the tables found in the "Menu Options" Chapter.
- ► More information on the keys and operating the instrument can be found in the "Menu Navigation Basics" Chapter. That chapter also includes a simplified description of navigating the menus, windows and fields using the input keys.

### **9.1 Basic settings and network connection**

#### **9.1.1 Basic settings adjustment in the DEVICE menu**

The basic settings of the instrument are pre-defined at the factory. These pre-defined default settings can be changed from the DEVICE menu.

► The settings methods within the DEVICE menu are described in the "Main menu" section of the "Menu Options" Chapter.

The following example shows the menu navigation required for settings the speed unit of measure.

Invoke the main menu.

MFNU

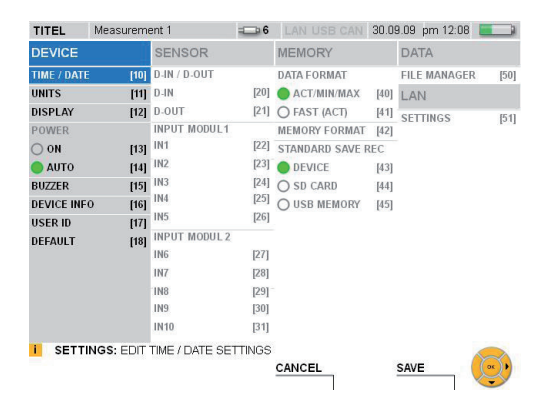

Select the UNITS window.

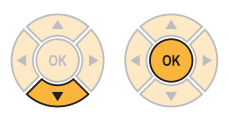

Select SPEED 3 x

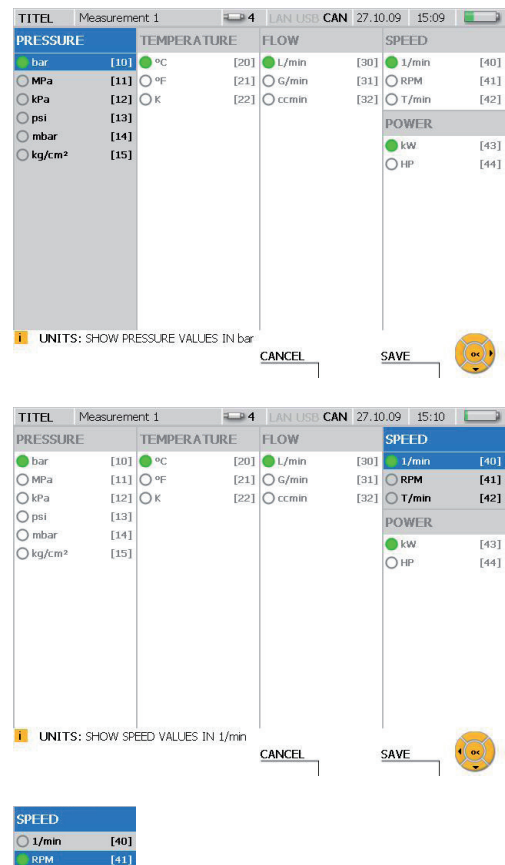

Change the unit of measurement for the speed.

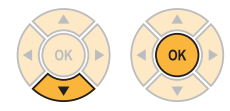

RPM  $OT/min$  $F<sub>421</sub>$ 

**SAVE** 

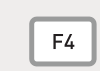

Press the F4 key to save the changes made in the UNITS window.

#### CANCEL

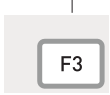

Press the F3 key to delete the changes made in the UNITS window. The previous settings will then be restored.

# **9.1.2 Selecting the network connection**

There are two possibilities for setting up a network connection between the measuring instrument and the PC. If you are using the PC analysis software, then the connection should be setup from within the analysis program. If you are using the remote maintenance function, then the connection should be setup on the instrument side using the PC remote display control program (CerDisp).

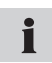

Contact your network administrator if you are connecting and using the instrument in a corporate network or if you are experiencing a connection problem.

П

It is not possible for the PC to establish contact with the measuring instrument during a measurement recording or during a FAST measurement.

You must know the instrument's network IP address if you want to setup a network connection. The network address can be automatically assigned (via DHCP) or entered manually, according to the method specified in the LAN SETTINGS sub-menu.

Open the LAN SETTINGS window.

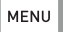

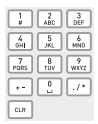

Entry: 51

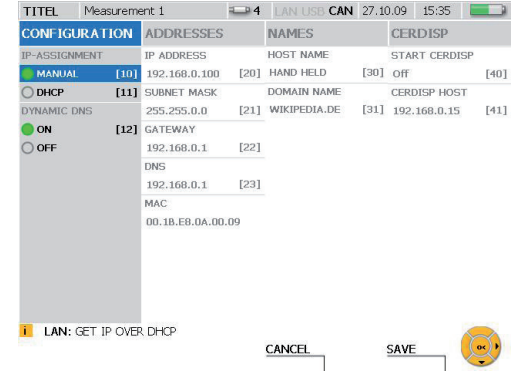

Select MANUAL for IP-ASSIGNMENT if you want to specify the network address yourself.

Enter the network IP address given to you by your system administrator under the AD-DRESSES field.

Select DHCP for IP-ASSIGNMENT in the LAN SETTINGS window if you would like the IP address to be automatically assigned by the network router. The address assigned by the router will be shown in the ADDRESSES column.

# **Using the PC analysis software**

The measuring instrument's address is recognized after you have set the network IP address as described above. This IP address should then be specified when setting up the connection using the PC analysis software program. The PC analysis software will control the measuring instrument and measurement will then be saved to the PC.

#### **Using the remote maintenance function**

When using this function you must specify the IP address of the PC that you will be connecting to. This address must be specified for the CERDISP HOST setting on the measurement instrument. The CerDisp program should then be started on the PC. The remote maintenance connection is established after the START CerDisp function is started and set to ON.

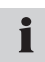

You can then control the measurements using the PC simulation software or directly on the measuring instrument. It is possible to turn the measuring instrument on and off. Measurements are saved on the instrument.

If the connection to the PC is lost, you can end a running measurement process i directly from the measuring instrument.

#### **9.2 Measurement memory settings**

#### **9.2.1 Changing the basic recording and memory settings**

The MEMORY menu is used to configure the measurement memory.

► The settings methods within the MEMORY menu are described in the "Main menu" section of the "Menu Options" Chapter.

Not all measurement options are compatible with measurements conducted at a high data rate. Be sure to observe the specifications found in the "Measurement Memory Specifications" Chapter.

The following example shows the menu navigation required for settings the memory format.

Invoke the main menu.

**MFNU** 

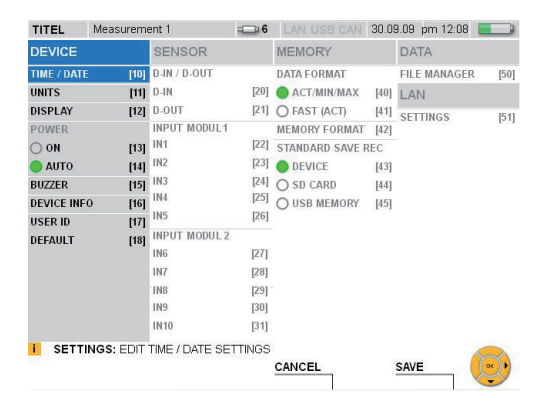

Select the MEMORY FORMAT menu.

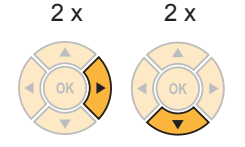

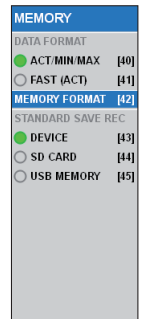

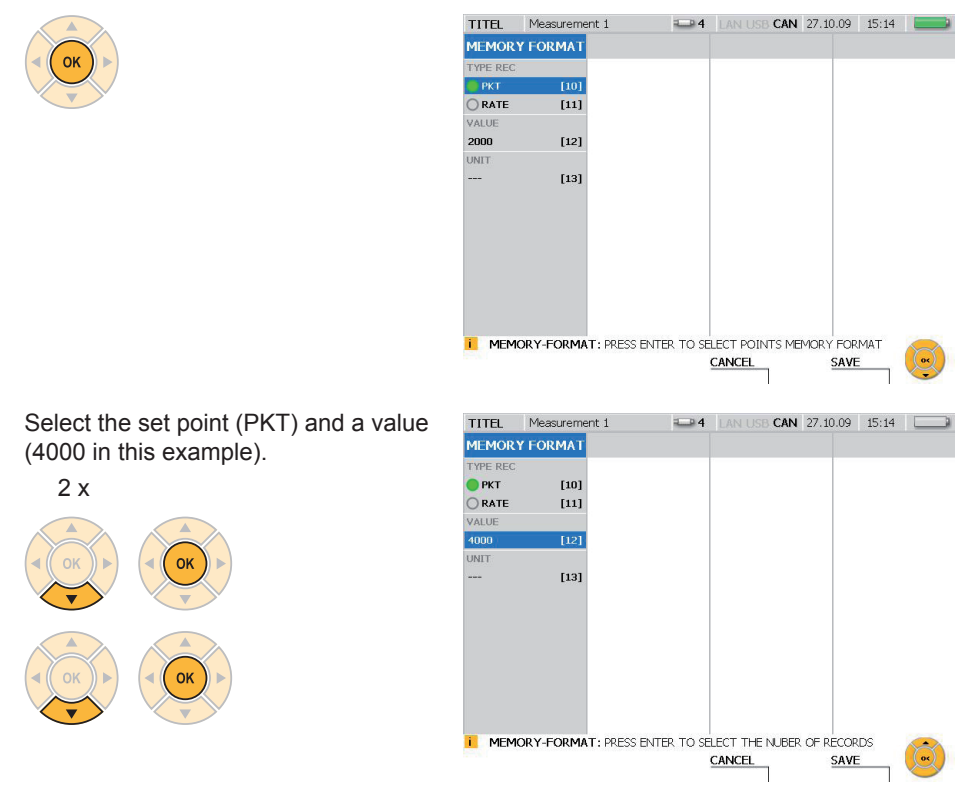

SAVE

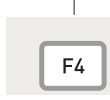

Press the F4 key to save the changes made in the MEMORY FOR-MAT window.

CANCEL

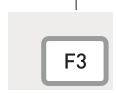

Press the F3 key to delete the changes made in the MEMORY FOR-MAT window. The previous settings will then be restored.

# **9.3 Sensor settings and information**

When connecting and configuring sensor, you should be aware of the different sensor types and connection types:

- Sensors with automatic sensor-ID: CAN-bus sensors and analogue sensors with automatic sensor-ID.
- Sensors without sensor-ID: A direct connection to a signal transmitter issuing current or voltage signals. This uses a current/voltage converter and connects via the D-IN/ OUT port.
- ► The settings methods within the SENSOR menu are described in the "Main menu" section of the "Menu Options" Chapter.
- ► The "Connecting Inputs and Outputs" Chapter describes how to connect the sensors.

The measuring instrument automatically detects the parameter values of those sensors with sensor-ID functionality. No additional configuration is necessary.

Sensors without sensor-ID functionality can be connected directly to an input module on the measuring instrument. The connection can be either direct (to IN4/5/9/10) or via a current/voltage converter (to IN1/2/3/6/7/8). The parameter values should be specified in the SENSOR menu before connecting such sensors.

If the sensor has an external power supply, then the sensor should first be connected to the instrument and then to its power supply.

# **9.3.1 Changing the configuration of an analogue sensor**

The following example uses multiple menus to open the sensor configuration window from the main menu. There you can change parameters associated with an analogue sensor.

Invoke the main menu.

MFNU

 $\mathbf i$ 

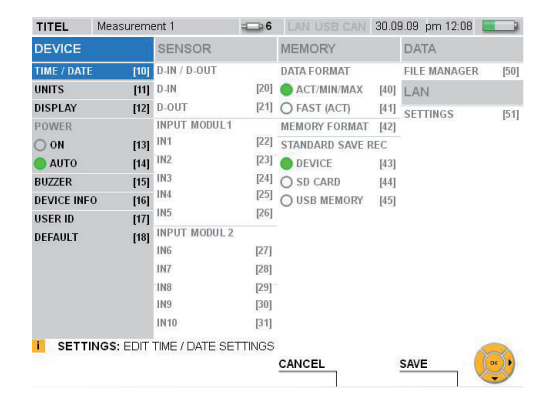

Select a sensor input (IN9 in this example) at INPUT MODUL 2 from the SENSOR menu.

 $10 x$ 

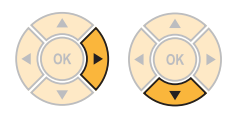

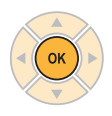

The INPUT:IN9 window is then displayed.

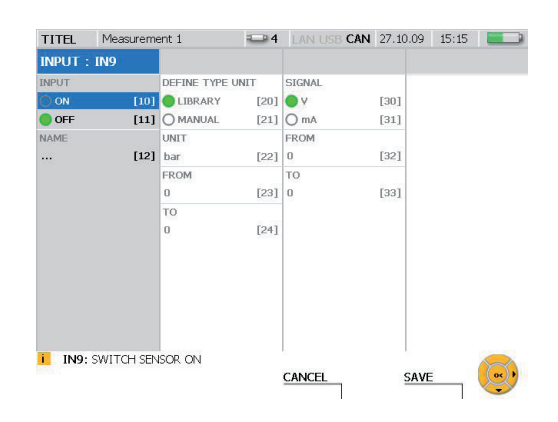

Activate the channel.

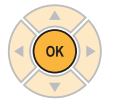

Select MANUAL in order to specify a unit of measure.

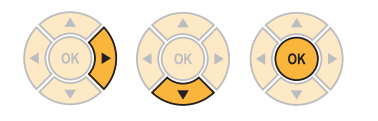

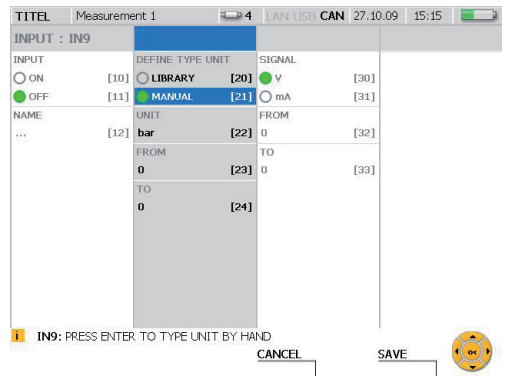

### Specify a unit of measure.

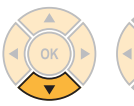

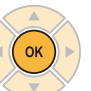

Enter: MM

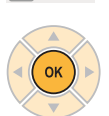

 $\begin{array}{|c|c|c|}\n\hline\n\end{array}$   $\begin{array}{|c|c|}\n\hline\n\end{array}$   $\begin{array}{|c|c|}\n\hline\n\end{array}$ 

 $\begin{tabular}{|c|c|c|c|} \hline $7$ & $8$ & $\sqrt{9}$ \\ \hline \text{PORS} & TUV & WXYZ \\ \hline \end{tabular}$  $\overline{14}$  [2]  $\overline{12}$  $\boxed{\text{cur}}$ 

Specify the minimum value on the scale.

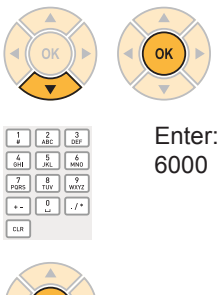

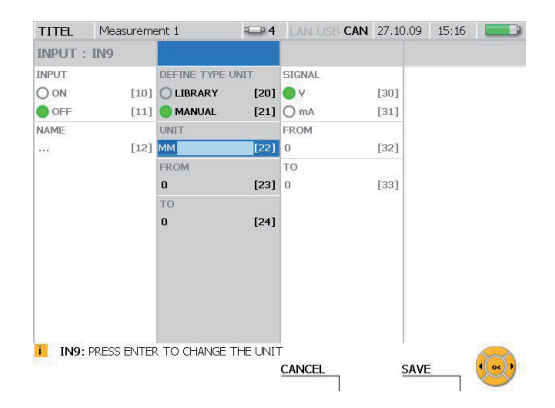

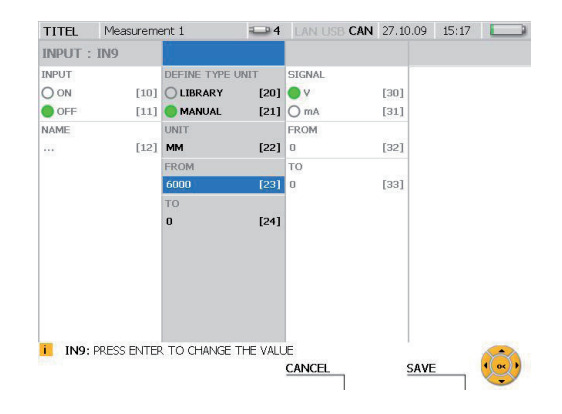

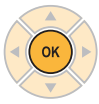

Specify the maximum value on the scale.

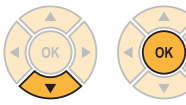

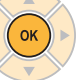

Enter: 10000

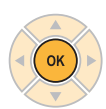

 $\begin{array}{|c|c|c|}\hline 1&2&3 \\ \hline \end{array}$  $\begin{tabular}{|c|c|c|c|} \hline $4$ & $5$ & $6$ \\ \hline 6H & JKL & MNO \\ \hline \end{tabular}$  $\begin{array}{|c|c|c|}\hline \hline \begin{array}{cc} \overline{7} & \overline{8} \\ \hline \text{PQRS} & \overline{10V} \end{array} & \overline{\text{WXYZ}}} \hline \end{array}$  $\overline{E}$   $\overline{E}$   $\overline{F}$  $\boxed{\text{cm}}$ 

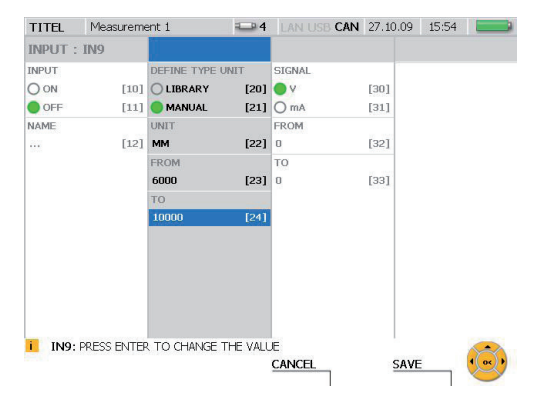

Specify the maximum voltage value (10 volts in this example).

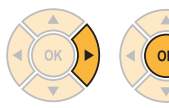

 $\alpha$ 

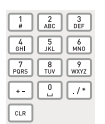

Enter: 10

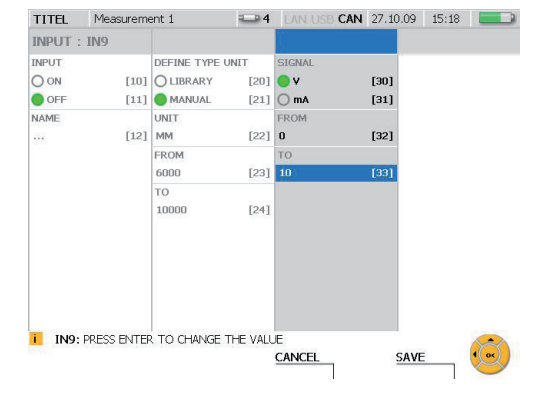

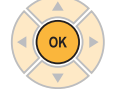

Specify the minimum voltage value (0 volts in this example).

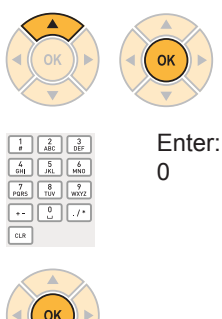

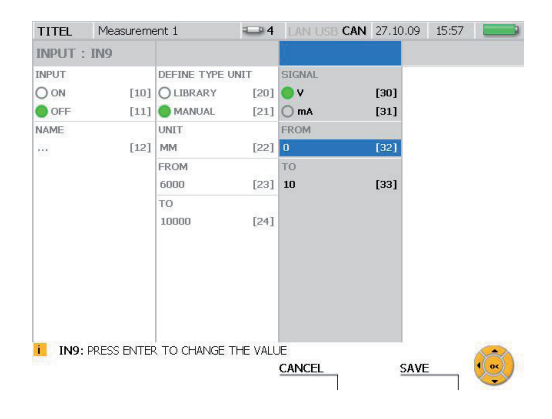

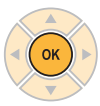

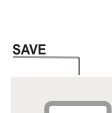

F4

Press the F4 key to save the changes made.

CANCEL

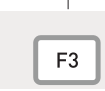

Press the F3 key to delete the changes made. The previous settings will then be restored.

#### **9.4 Executing and saving measurements**

In addition to start/stop measurements, this instrument has three additional measurement functions (point, trigger and trigger logic) which allow you to specify a wide variety of measurement requirements.

The start/stop measurement function can be executed without any configuration. It enables very long measurement durations at high recording rates.

► The "Quick-start Measurements" Chapter contains more information about the start/ stop measurement function.

Point measurements are activated by pressing a key. A single value is then measured on all active channels. Up to 999 points can be saved.

Starting conditions must be specified for a triggered measurement. The measurement process then starts when the specified condition is met. For example, if the LEVEL trigger type is selected, the measurement starts after the measured value reaches a specified threshold level. It is also possible to configure a pre-trigger duration. This enables measured values to be saved even before the trigger condition has been met. Additional trigger types include WINDOW, CLOCK, EXTERN and MANUAL. The measurement can be ended manually or after a specified time duration.

A trigger-logic measurement has both start and stop conditions. It uses the same trigger types for the start condition as the triggered measurements. Trigger types for the stop condition include WINDOW, CLOCK, EXTERN as well as TIME for specifying the measurement duration. Up to two conditions can be specified for both the start and the stop of the measurement. The two conditions can be logically connected with Boolean operators (AND or OR).

- ► Additional information about the measurement process can be found in the "REC menu" section of the "Menu Options" Chapter.
- ► Additional information on measurement specifications can be found in the "Technical Specifications" Chapter.
	- A sensor that is connected while a measurement is being recorded is not taken i into consideration. So the measurement values from a new sensor would not be saved.

The measurement process is continued even if a sensor is removed during the measuring.

► Further information about memory option specifications can be found in the "Memory options" section in the "Measurement Types and Memory Options" Chapter.

# **9.4.1 Executing a point measurement**

The following example shows the menu navigation required for a point measurement. Connect the sensors.

► The "Connecting Inputs and Outputs" Chapter describes how to connect the sensors.

Turn on the measuring instrument.

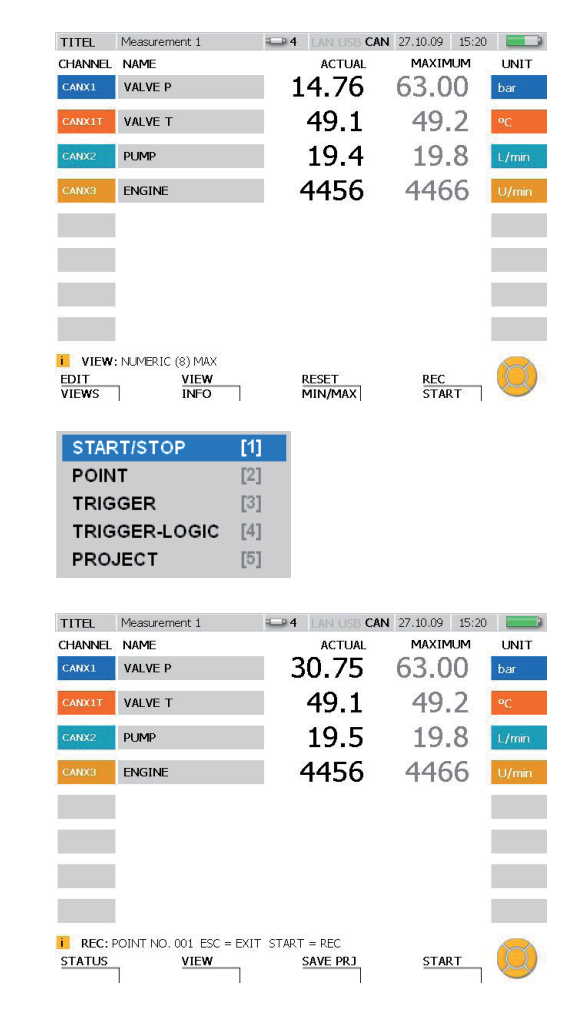

Open the REC menu.

**REC START** ┐

 $\mathcal{O}$ 

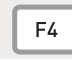

Select point measurement.

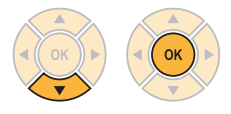

Start the point measurement.

**START** 

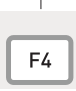

The message REC flashes in the status bar after the measurement has started.

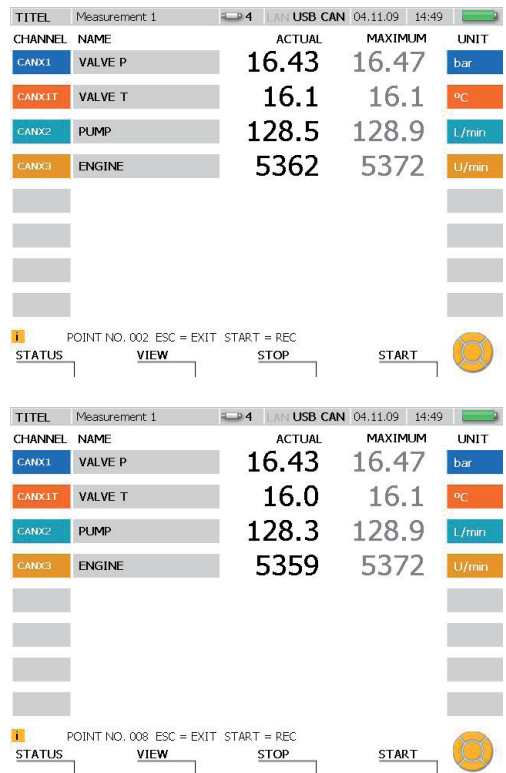

Specify additional measurement points.<br>START

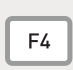

٦

An additional point is saved each time you press the F4 key.

The number shown after POINT NO in the status bar specifies the number of saved points. Up to 999 points can be saved.

# **9.4.2 Selecting a trigger type and configuring parameters**

The following example shows the menu navigation required for selecting a trigger type and configuring the parameters.

Open the REC menu.

**REC<br>START** ٦ F4

Select the TRIGGER menu and specify the duration of the measurement recording (1 hour and 23 minutes in this example).

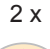

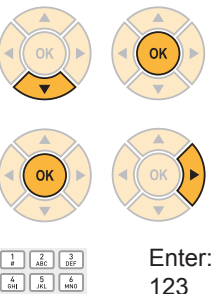

123

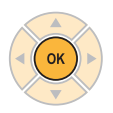

 $\begin{tabular}{|c|c|c|c|} \hline \begin{tabular}{|c|c|c|} \hline $7$ & $8$ & $\pi_{\text{UV}}$ \\ \hline \text{PQRS} & \text{TUV} & \text{WXXZ} \\\hline \end{tabular} \end{tabular}$ eor  $\sqrt{a}$ 

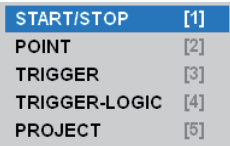

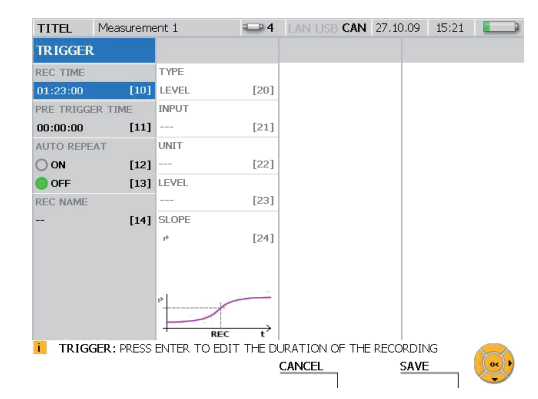

Specify the pre-trigger time (15 minutes and 30 seconds in this example).

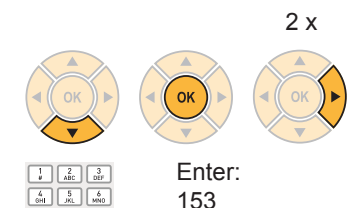

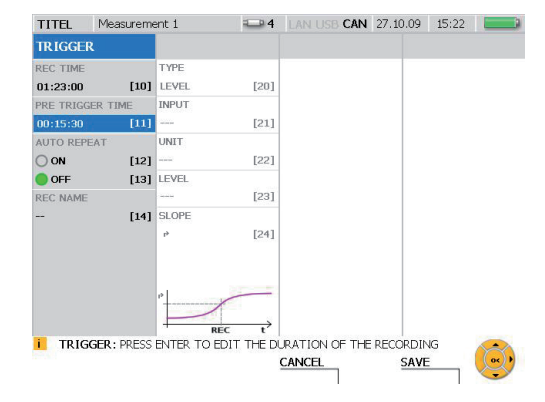

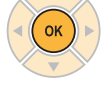

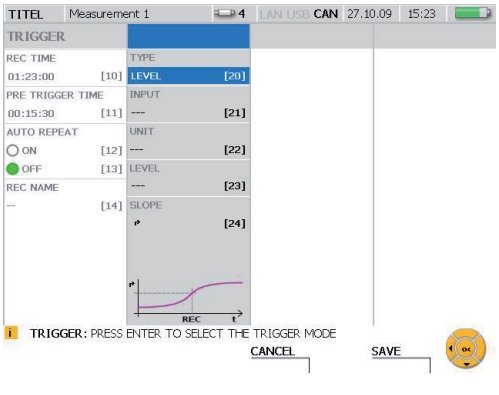

Open the TYPE menu and select a trigger type (for example, WINDOW).

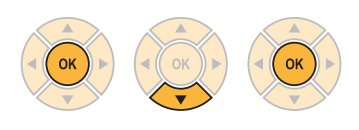

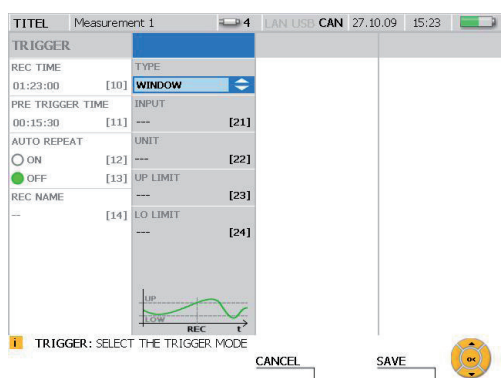

The following parameters can be specified for the WINDOW trigger type:

- Channel selection
- Upper limit for window
- Lower limit for window

If the upper or lower limit is passed, then the trigger condition has been met and the measurement starts.

Select the trigger condition UP LIMIT (70 bar in this example).

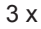

 $\begin{array}{|c|c|c|}\n\hline\n\end{array}$   $\begin{array}{|c|c|}\n\hline\n\end{array}$   $\begin{array}{|c|c|}\n\hline\n\end{array}$  $\begin{array}{|c|c|c|}\hline \begin{array}{|c|c|}\hline \begin{array}{|c|c|}\hline \begin{array}{|c|c|}\hline \begin{array}{|c|c|}\hline \begin{array}{|c|c|}\hline \begin{array}{|c|c|}\hline \begin{array}{|c|c|}\hline \begin{array}{|c|c|}\hline \begin{array}{|c|c|}\hline \begin{array}{|c|c|}\hline \begin{array}{|c|c|}\hline \begin{array}{|c|c|}\hline \begin{array}{|c|c|}\hline \begin{array}{|c|c|}\hline \begin{array}{|c|c|}\hline \begin{array}{|c|c|$  $\underbrace{7}{\begin{array}{|c|c|c|}\hline 7 & 8 & 9 \ \hline 8 & 9 \ \hline 7 & 10 \ \hline 10 & 9 \ \hline 11 & 9 \ \hline 11 & 9 \ \hline 12 & 11 \ \hline \end{array}}_{\hline \end{array}}$ 

 $\sqrt{a}$ 

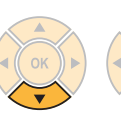

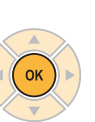

Enter: 70

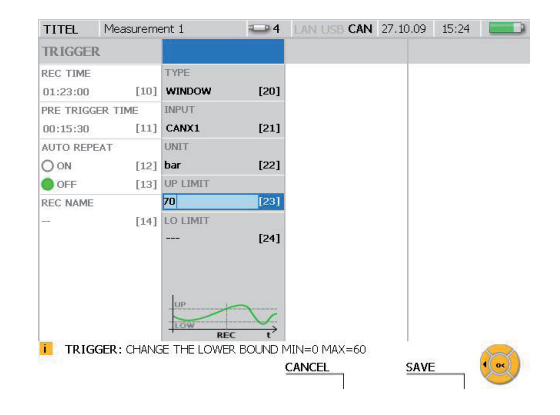

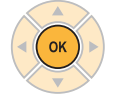

Select the trigger condition LO LIMIT (5 m in this example).

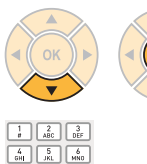

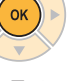

Enter: 5

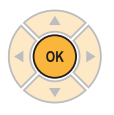

 $\begin{tabular}{|c|c|c|} \hline $7$ & $8$ & $9$ \\ \hline \texttt{PQRS} & $\texttt{TUV}$ & $80872$ \\ \hline \end{tabular}$  $\Box$   $\Box$   $\Box$  $\boxed{\text{c}$ 

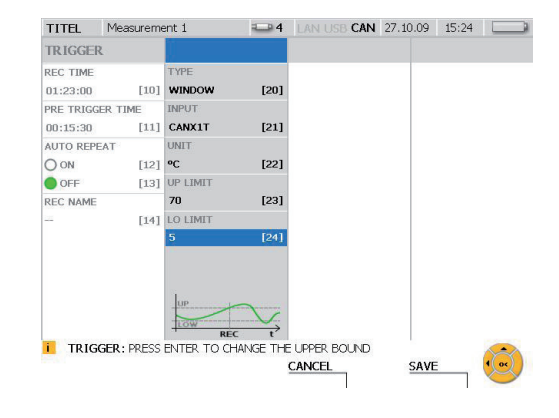
#### **SAVE** Ì

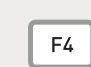

Press the F4 key to save the changes made in the REC TRIGGER window.

**CANCEL** 

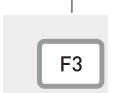

Press the F3 key to delete the changes made in the REC TRIGGER window. The previous settings will then be restored.

#### **9.4.3 Starting and stopping triggered measurements**

The following example shows the menu navigation required for executing and saving a triggered measurement.

**POINT** 

**TRIGGER** 

**PROJECT** 

START/STOP

TRIGGER-LOGIC

 $\overline{11}$ 

 $\overline{121}$ 

 $\overline{131}$ 

 $[4]$ 

 $[5]$ 

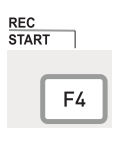

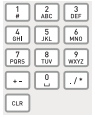

Enter: 3

► The previous section "Selecting a trigger type and configuring parameters" describes the configuration process.

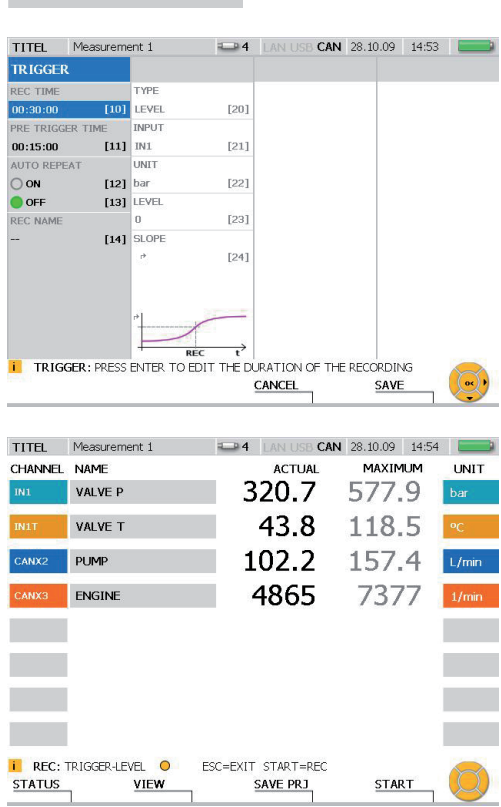

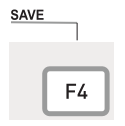

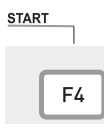

The message REC flashes in the status bar after the triggered measurement has started. A yellow point appears in the status bar and the instrument waits for the trigger signal.

A green point appears in the status bar after the instrument has received the trigger signal and the measurement has begun.

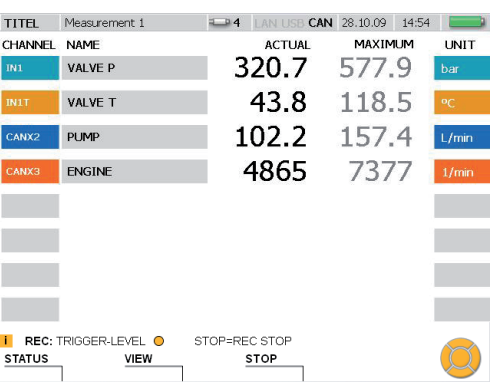

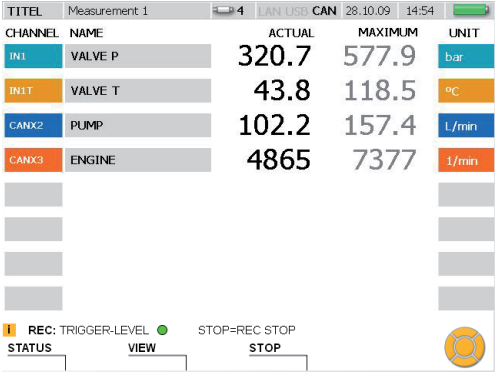

You can switch the way the measured values are displayed while the measurement is being carried out.

Measurement information can be viewed in the STATUS window.

**STATUS** 

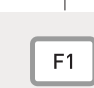

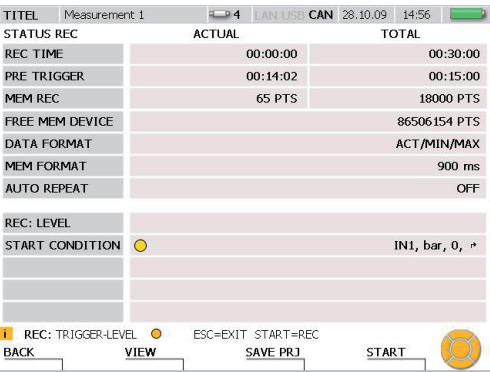

Press the F1 key (BACK) again to go back to the measurement display.

Wait until the measurement duration has expired. You can also press the F3 key to terminate the measurement before the specified duration.

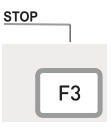

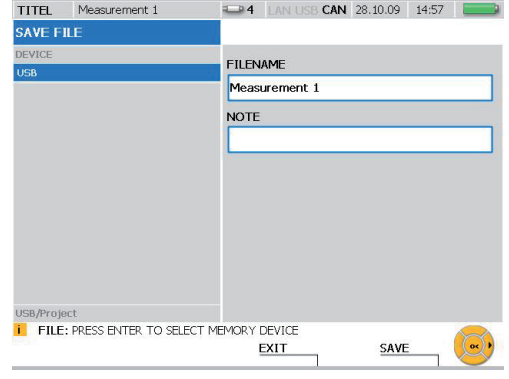

Enter a file name under FILENAME. The name can be no longer than 16 characters.

Enter an optional comment in the NOTE field. The comment can be no longer than 200 characters.

**SAVE** 

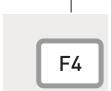

Press the F4 key to save the changes made in the SAVE FILE window.

EXIT

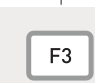

Press the F3 key to delete the changes made in the SAVE FILE window. The previous settings will then be restored.

► Further information about memory option specifications can be found in the "Measurement Types and Memory Options" Chapter.

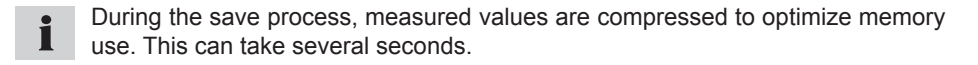

# **9.5 Creating and loading projects**

You can save the instrument's settings in a project in order to use the same configuration in other measurement processes. The saved project can then be loaded to continue measurements with the same sensors and sensor settings. The following configuration information is saved in a project:

- Sensor type and measurement range
- Channel name
- Instrument port for the sensor
- Display properties
- Measurement type and trigger parameters
- Instrument settings such as unit of measure and measurement data formats

For the digital channels (D-IN and D-OUT), the current sensor port is displayed and the trigger and slope settings are saved.

You can save a project in the SAVE PROJECT window before starting the measurement. You can also create a project from a previously executed measurement with the PC analysis software.

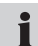

The manual for the PC analysis software contains more information about creating a project with the PC software.

The following example shows the menu navigation required for loading a project and starting a measurement.

Open the LOAD PROJECT window.

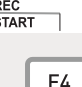

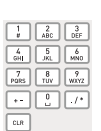

Enter: 5

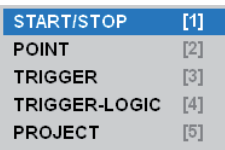

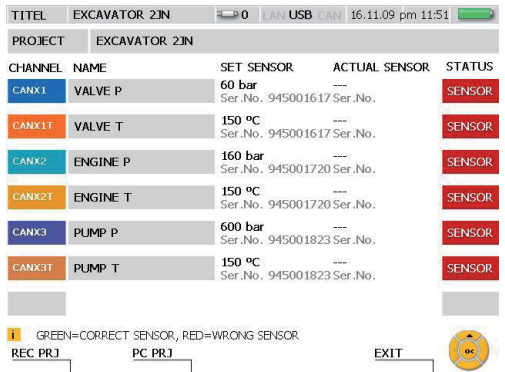

Connect the individual analogue sensors. When measuring with CAN-bus sensors, connect the cable with the connected CAN sensors to the measuring instrument. You can use the LOAD PROJECT window to compare the sensor channels as they should be and as the actually are.

The following is displayed:

- The channel name
- The channel's sensor type (SET SENSOR) as specified in the project
- The sensor actually connected on the channel (ACTUAL SENSOR)
- The status of the sensor channel

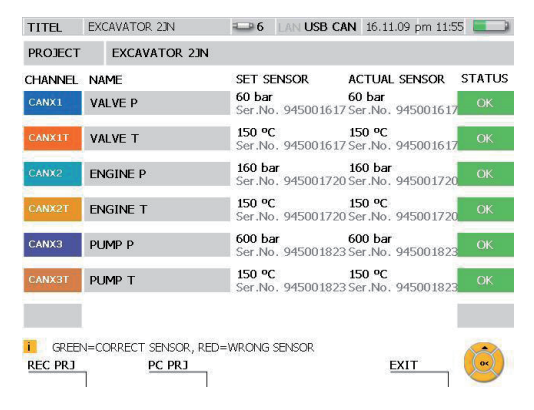

After each sensor connection you should check that the connection is functional and that the proper sensor is connected.

The PC PRJ function (the F2 key) is used to prepare the instrument for a PC-Ш online project measurement. It loads the invoked project. If you press the F2 key, the instrument will then wait for a signal from the PC analysis software to start the measurement.

The project's sensor list has a colored status field which shows if the specified parameters comply with the corresponding sensor.

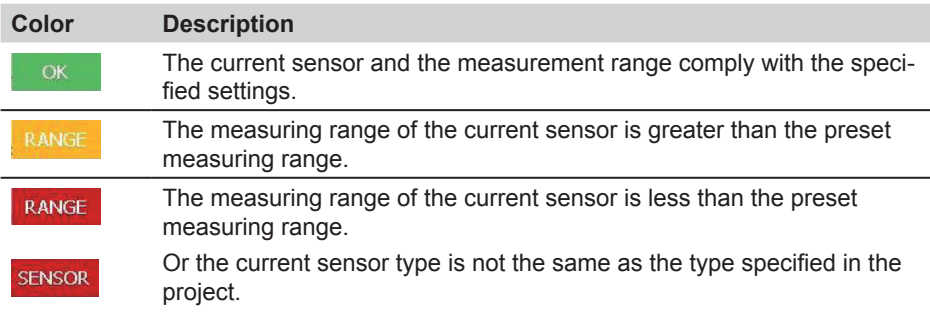

If a project is using analogue sensors without sensor-ID, then the sensor list will 1 contain no entry for ACTUAL SENSOR. There will also be no color coding for compliant parameters.

Load the settings from the saved project.

**REC PRJ** 

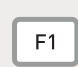

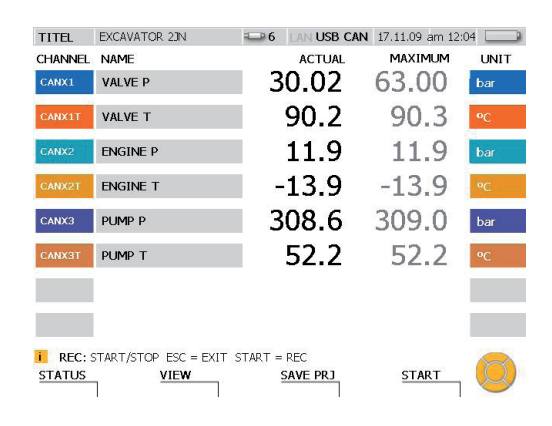

Start the measured from the saved project.

**START** 

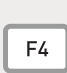

The project can still be loaded even when the parameters specified in the sensor  $\mathbf i$ list do not comply with the connected sensors.

# **9.6 Loading and analyzing saved measurements**

Saved measurements can be analyzed on the instrument itself or in the PC analysis software. The instrument's analysis features include minimum/maximum deviation analysis, system analysis or search for pressure peaks. Sections of the plotted measurement curve can be enlarged. Individual values and value deviations can also be viewed. A more detailed analysis can be carried out on the PC with the analysis software.

- ► The manual for the PC analysis software contains more information about analyzing saved measurements with the PC software.
- ► Additional information about the instrument's analysis features can be found in the "VIEW menu - CURVE sub-menu" section of the "Menu Options" Chapter.

The following example shows the menu navigation required for analyzing a curve and determining measured value deviations.

Open the LOAD FILE window.

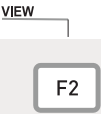

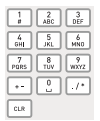

Enter: 6

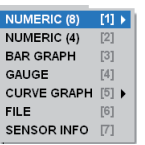

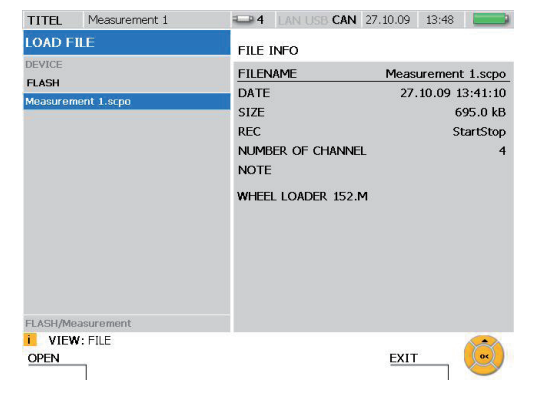

Select the saved measurement that you wish to analyze.

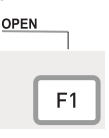

During the save process, measured values are compressed to optimize memory П use. It can therefore take several seconds to load a measurement.

### Open the TOOLS window.

**CURVE** ٦ **TOOLS** F<sub>3</sub>

Press for two seconds.

Open the ZOOM window.

**ZOOM**<br>UNDO ٦  $F<sub>1</sub>$ 

Use the arrow keys to select the portion of the image that you wish to enlarge.

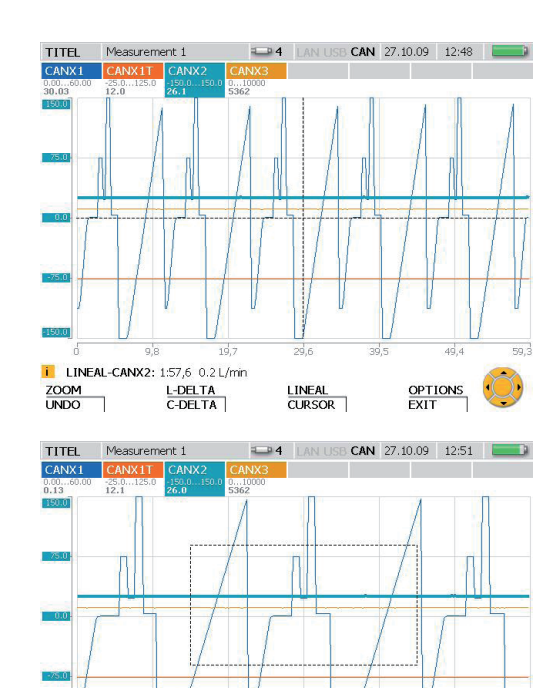

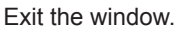

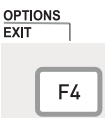

Press for two seconds.

► Additional information about the ZOOM function features can be found in the "VIEW menu - CURVE sub-menu" section of the "Menu Options" Chapter.

**UNDO**<br>RESET

 $4<sup>1</sup>$ 

 $q'q$ 

**i** ZOOM-MOVE: USE CURSOR KEYS TO MOVE ZOOM RECT

**RESIZE** 

 $14,9$ 

**MOVE** 

 $19,9$ 

 $24,9$ 

ZOOM<br>EXIT

 $\overline{296}$ 

Multiple types of analysis can be executed from the CURVE GRAPH window. The following example shows how to determine the deviation between two measured values.

Open the C-DELTA window.

L-DELTA<br>C-DELTA

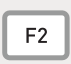

Press for two seconds.

The left cursor line is highlighted with a bold dashed line. The first measured value is the value at the intersection of this line and the plotted measurement curve.

Use the arrow keys to move the cursor line. Move the line until you reach the first measured value for basing the deviation calculation.

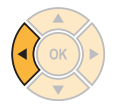

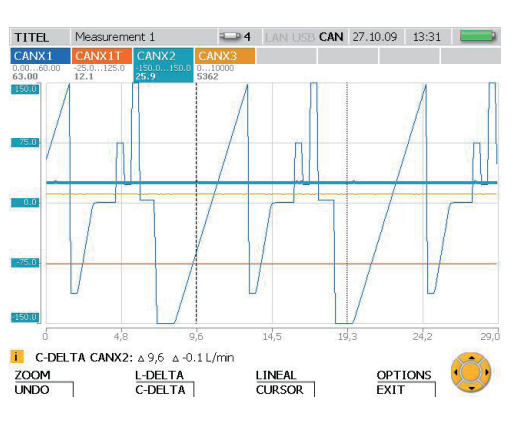

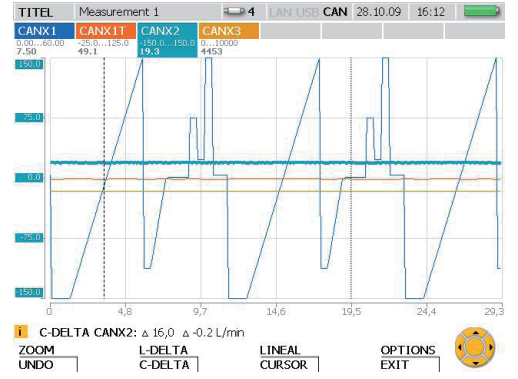

CAN 28.10.09 16:14 **TITEL** Measurement 1  $-4$  IAN USB CANIV1  $CANY$ <sup>13</sup> CANIV  $49.$ 55  $14.6$  $195$  $\frac{1}{2}$ 29 s **i** C-DELTA CANX2:  $\triangle$  16,0  $\triangle$  -0.2 L/min L-DELTA<br>C-DELTA ZOOM LINEAL OPTIONS **UNDO CURSOR** EXIT

Activate the right cursor line.

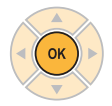

The right cursor line is highlighted with a bold dashed line. The second measured value is the value at the intersection of this line and the plotted measurement curve.

Use the arrow keys to move the right cursor line. Move the line until you reach the second measured value for basing the deviation calculation.

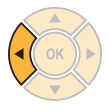

The calculated deviation (difference) for the measurement time and values is then displayed and updated constantly in the status bar.

Close the C-DELTA window.

OPTIONS<br>EXIT ĭ F4

Press and hold for two seconds.

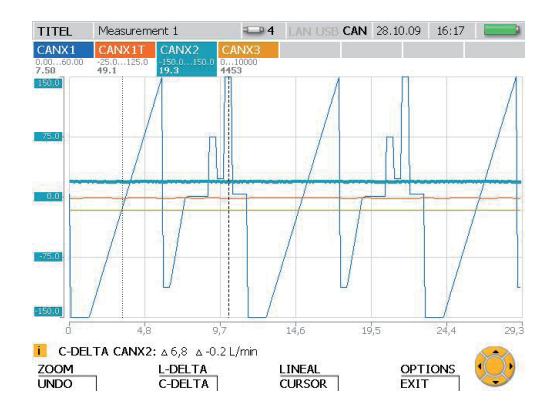

#### **Measurement Types and Memory Options**

### **10 Measurement Types and Memory Options**

#### **10.1 An explanation of measurement types**

#### **Start/stop measurement**

The start/stop measurement function can be used without making any configuration changes. This type of measurement records the current, minimum and maximum measured values for each measurement channel. The measurement can be any duration since the data is compressed as it is saved on the fly.

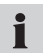

During compression, the pressure peak information is not lost since the minimum and maximum measured values are also saved.

#### **Point measurement**

Current measured values are saved (one value per channel) each time the START key is pressed during a point measurement. Up to 999 points can be recorded per channel.

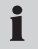

The type of measurement is well suited for displaying the power of a hydraulic pump (with a p-Q graph).

#### **Triggered measurement**

A specific start condition is defined to trigger this type of measurement. The measurement then starts and runs for a specified duration. The start condition (a trigger event) could occur, for example, when a measurement is below or above a certain limit value, or when an external digital signal is received. A pre-trigger time can be specified so that measured values can be recorded before the trigger event occurs. A triggered measurement can last up to 300 hours. This type of measurement records the current, minimum and maximum measured values for all channels.

### **Trigger-logic measurement**

A trigger-logic measurement is started after one or two start conditions are met. These conditions can be logically linked to each other with Boolean operators (AND and OR). The measurement process ends after one or two linked stop conditions are met. The process can also be terminated after a specified duration. The start/stop conditions could occur, for example, when a measurement is below or above a certain limit value, or when an external digital signal is received. The duration of the measurement is not limited since measurement data is compressed as it is being saved. This type of measurement records the current, minimum and maximum measured values for all channels. The pressure peak information is not lost.

1

If two start or stop conditions are linked with AND, then both conditions must not occur simultaneously. The two AND-linked conditions must occur sequentially in order to be considered a trigger event.

### **10.2 Notes on triggered and trigger-logic measurements**

Start/stop conditions must be specified for triggered measurements and trigger-logic measurements. This section describes conditions which can be set to control the start and stop of a measurement recording process.

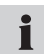

In order to select the start/stop conditions, open up the TRIGGER or TRIGGER-LOGIC sub-menu from the REC menu.

► The "REC menu" section in the "Menu Options" Chapter describes the REC menu. The menu navigation required for selecting and configuring parameters in triggered measurements is described in the "Executing and saving measurements" section in the "Operations" Chapter.

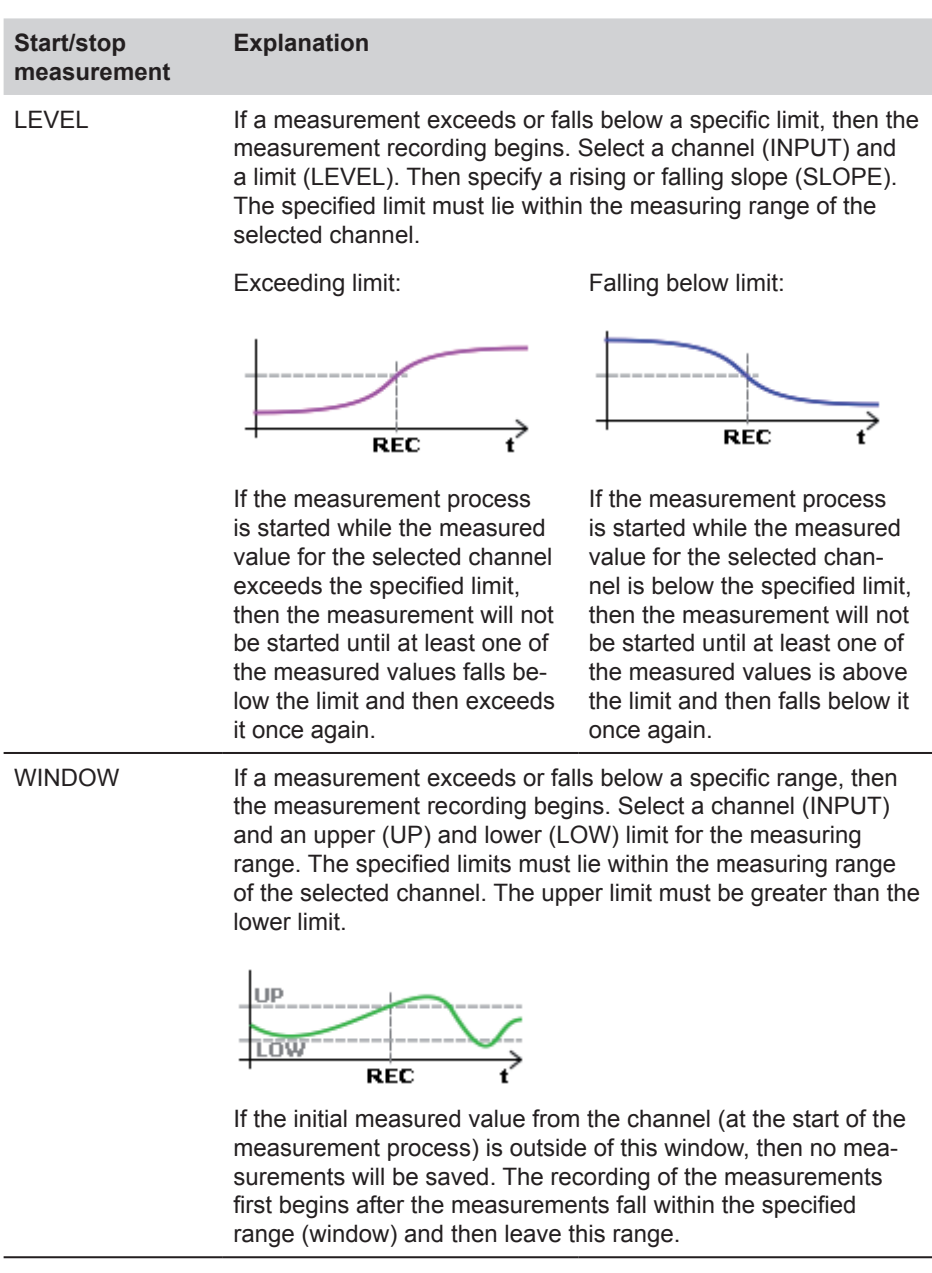

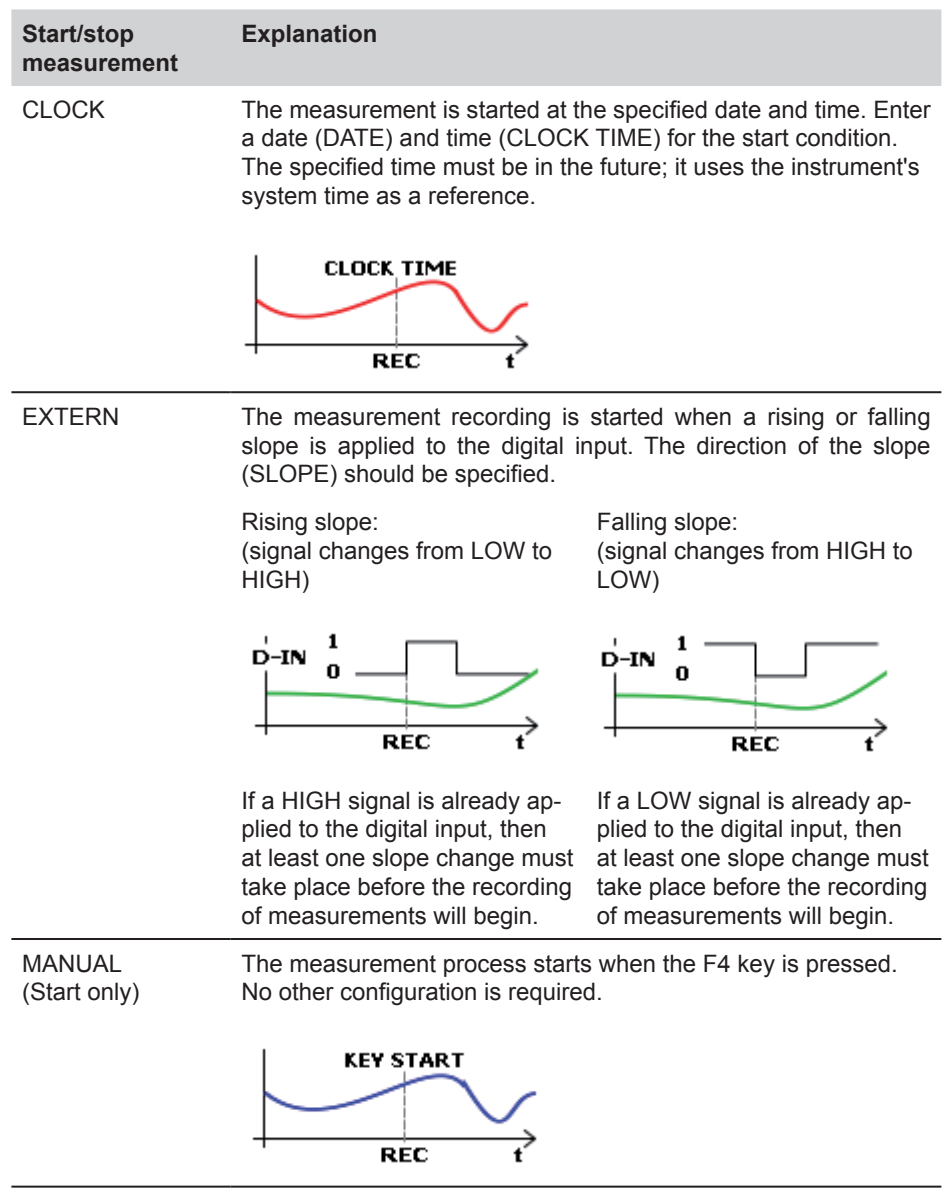

**Stop condition Explanation** TIME The measurement process is ended when the specified duration has elapsed since the start. Specify a measurement duration (REC TIME) for a stop condition or for a trigger-logic measurement.

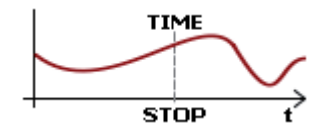

The following table shows the configuration options available in the TRIGGER and TRIGGER-LOGIC sub-menus.

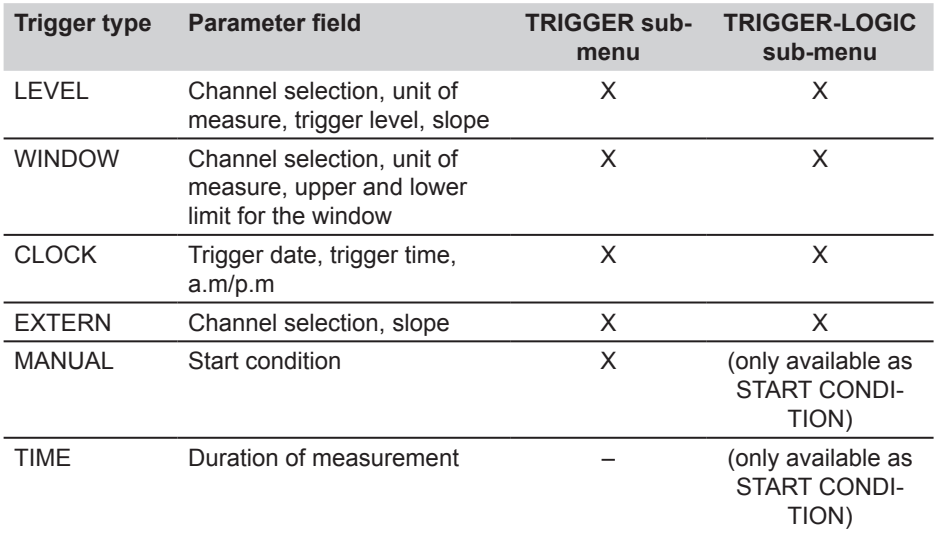

#### **10.3 Memory options**

#### **10.3.1 Configuring the measurement data format**

The instrument samples all connected sensors and channels simultaneously using a high polling rate (0.1 ms or  $\geq$  1 ms). There are two possibilities:

- ACT/MIN/MAX: Polling rate ≥ 1ms
- FAST (ACT): Polling rate = 0.1ms

The measured values are saved according to the configuration specified in the MEMORY FORMAT sub-menu (under the MEMORY menu).

Despite the high polling rate, all ACT/MIN/MAX measured values are saved in compressed format. The ACT (current) value is the last sample value on a sensor within a particular recording interval. The MIN value is the lowest measured value sampled in a particular recording interval. The MAX value is the highest measured value sampled in a particular recording interval.

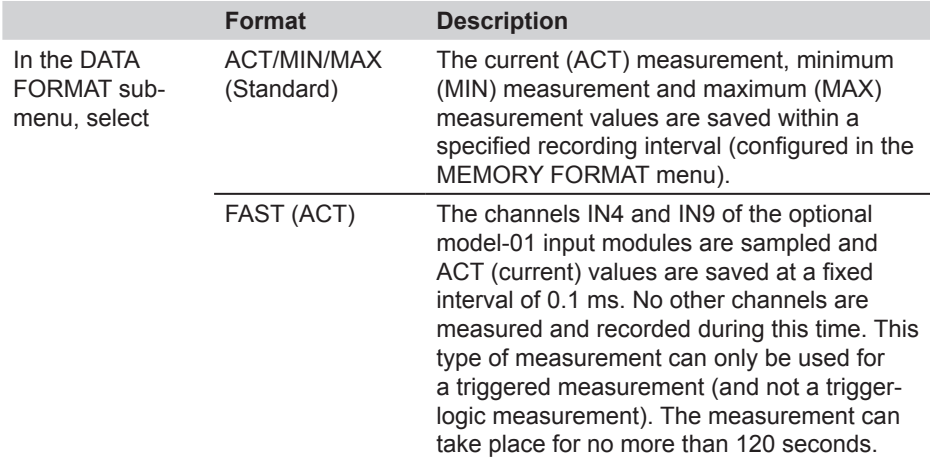

### **10.3.2 Configuring the recording of measurements**

There are three variants for recording measured values on the instrument:

- Point measurements (2000, 4000, 8000, 16000)
- Recording rate (1 ms to 60 min)
- Dynamic (16000 points)

As explained below, these settings must be made in conjunction with the ACT/MIN/MAX selection (in the DATA FORMAT sub-menu under the MEMORY menu).

The instrument has a maximum of 16000 measurement points available for each channel, regardless of the number of sensors connected. A measurement point consists of three values: an ACT value, a MIN value and a MAX value. The following configuration options are available in the MEMORY FORMAT sub-menu: The PKT settings allows you to change the number of measurement points. The RATE setting allows you to specify a recording rate anywhere between the set limits.

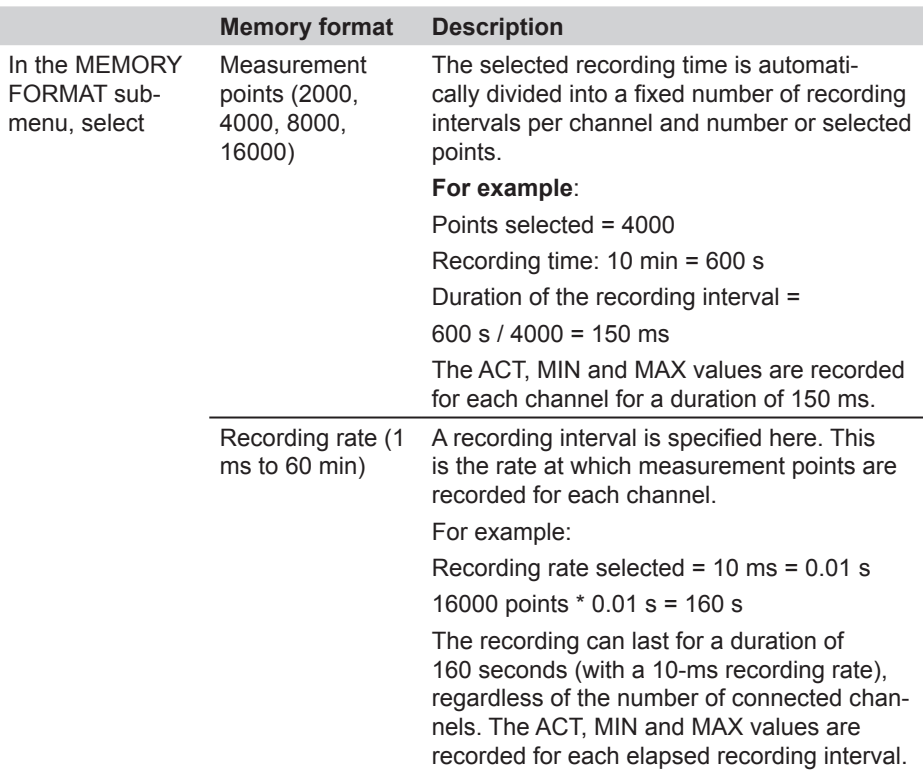

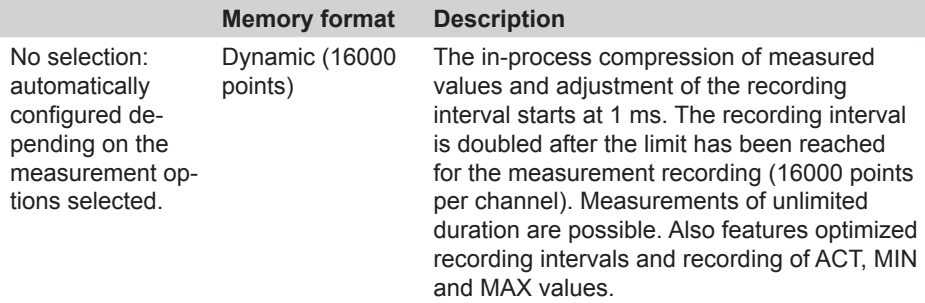

### **10.3.3 Selecting DATA FORMAT = ACT/MIN/MAX**

The following table illustrates the relationship between measured value recording and the different recording options.

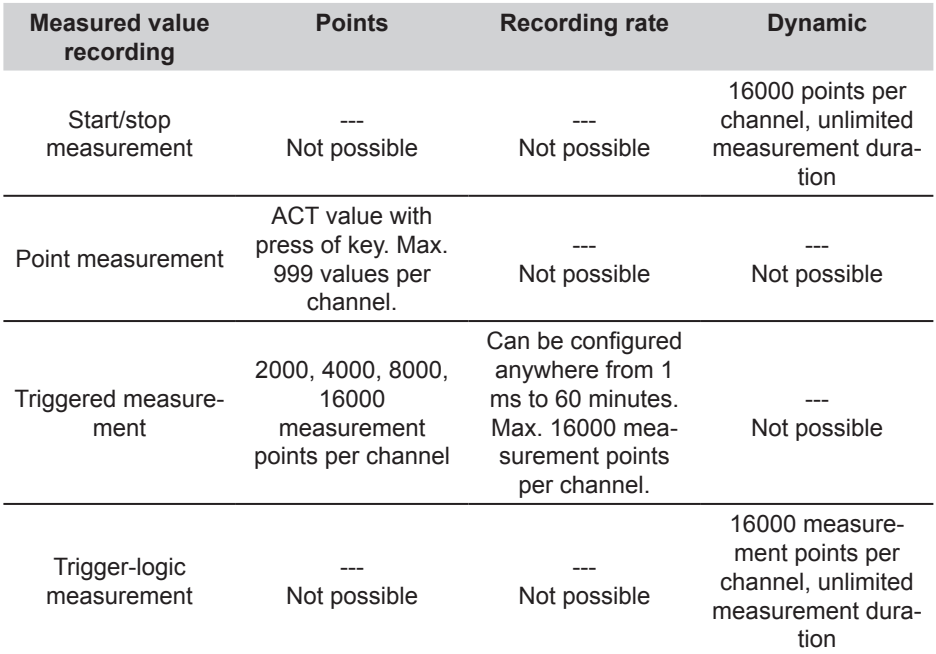

### **10.3.4 Selecting DATA FORMAT = FAST (ACT)**

If FAST (ACT) is selected, only the triggered measurement type is available for recording measurements.

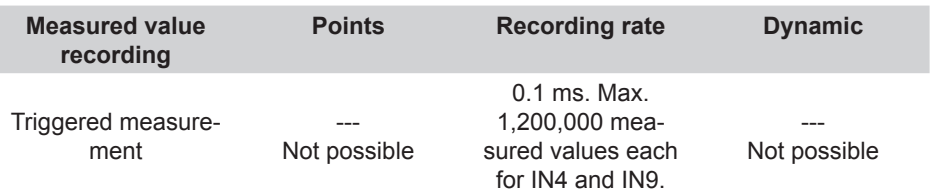

# **11. Maintenance and cleaning**

### **11.1 Notes on cleaning**

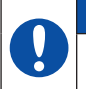

### **ATTENTION**

Be sure to turn off the instrument and disconnect the power supply before you start cleaning it.

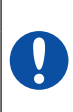

#### **ATTENTION**

Never use aggressive cleaning agents, solvents, petroleum ether or similar chemicals. These chemicals can damage the housing or display on the instrument.

Clean the instrument's housing with a soft moist cloth. Mild household cleaners may be used for hard-to-remove dirt and debris.

#### **11.2 Notes on maintenance and calibration**

This measuring instrument requires no special maintenance. However, it is necessary to calibrate the instrument regularly. A yearly calibration procedure is required if you use the instrument often. Please contact your sales representative for more information.

#### **11.3 Repairs**

Contact your sales representative if your instrument needs repairs. Have the following information ready:

- The name of your company or organization
- The name of your department
- Your contact person
- Your telephone and fax number
- Your e-mail address
- The article number of the faulty instrument (and serial number, if available).
- A detailed description of the problem

# **12. Accessories**

### **12.1 General accessories**

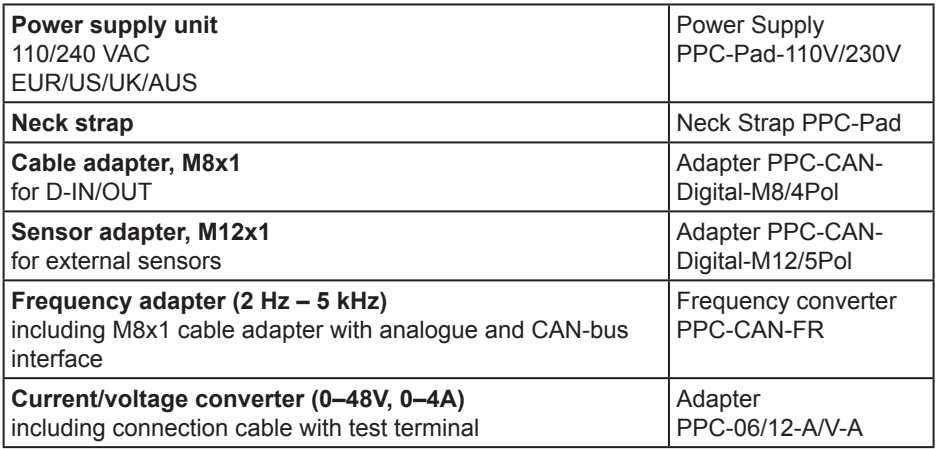

# **12.2 Analogue sensors (with automatic sensor-ID) and connecting cable**

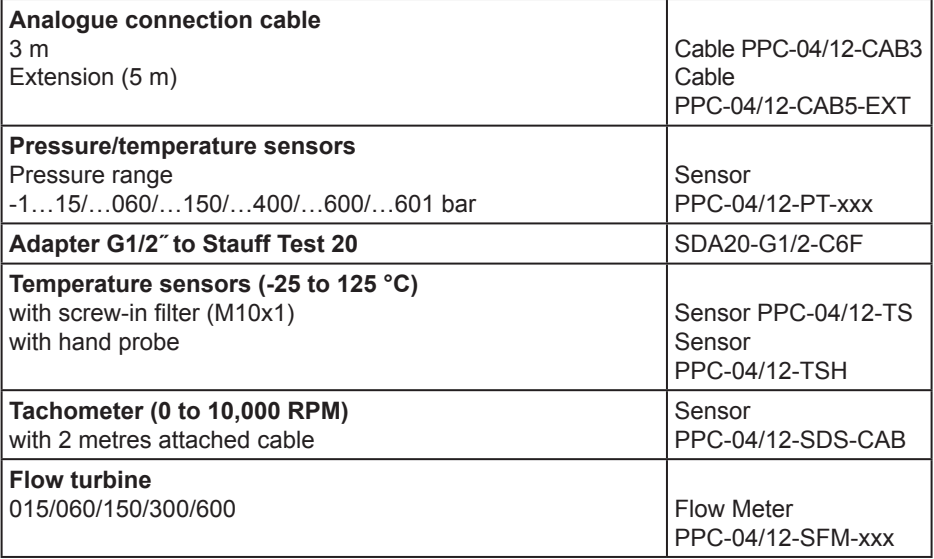

# **12.3 CAN-bus sensors (with automatic sensor-ID) and connecting cable**

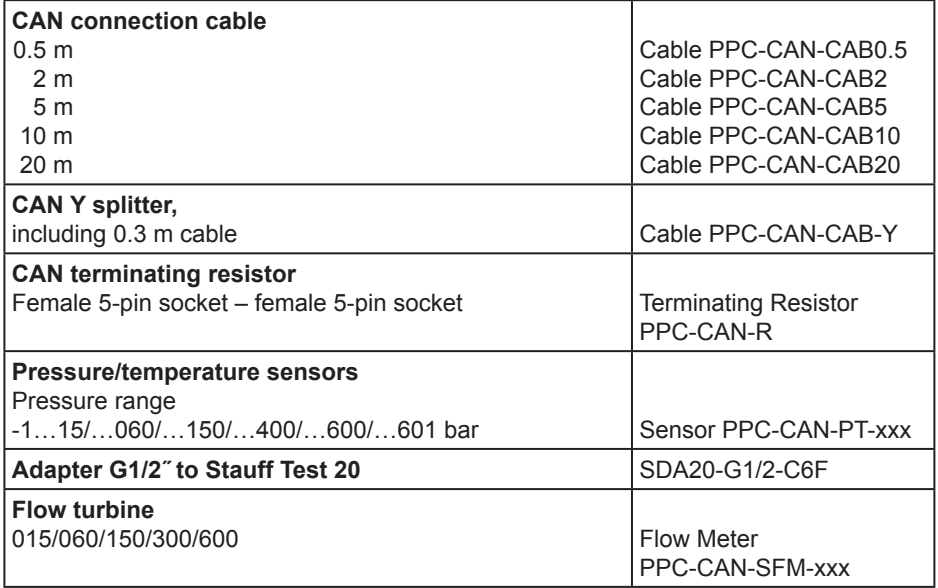

### **Technical Specifications**

# **13. Technical Specifications**

# **13.1 Base instrument and options**

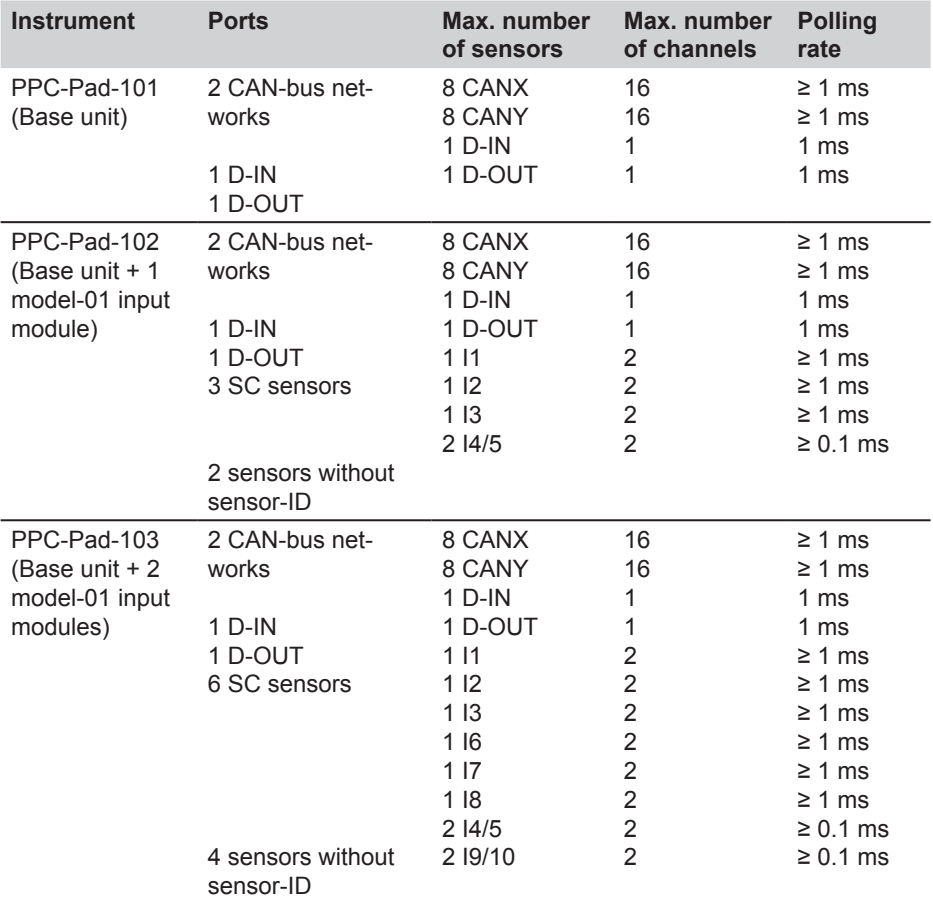

# **13.2 Base instrument - inputs**

# **13.2.1 CAN-bus**

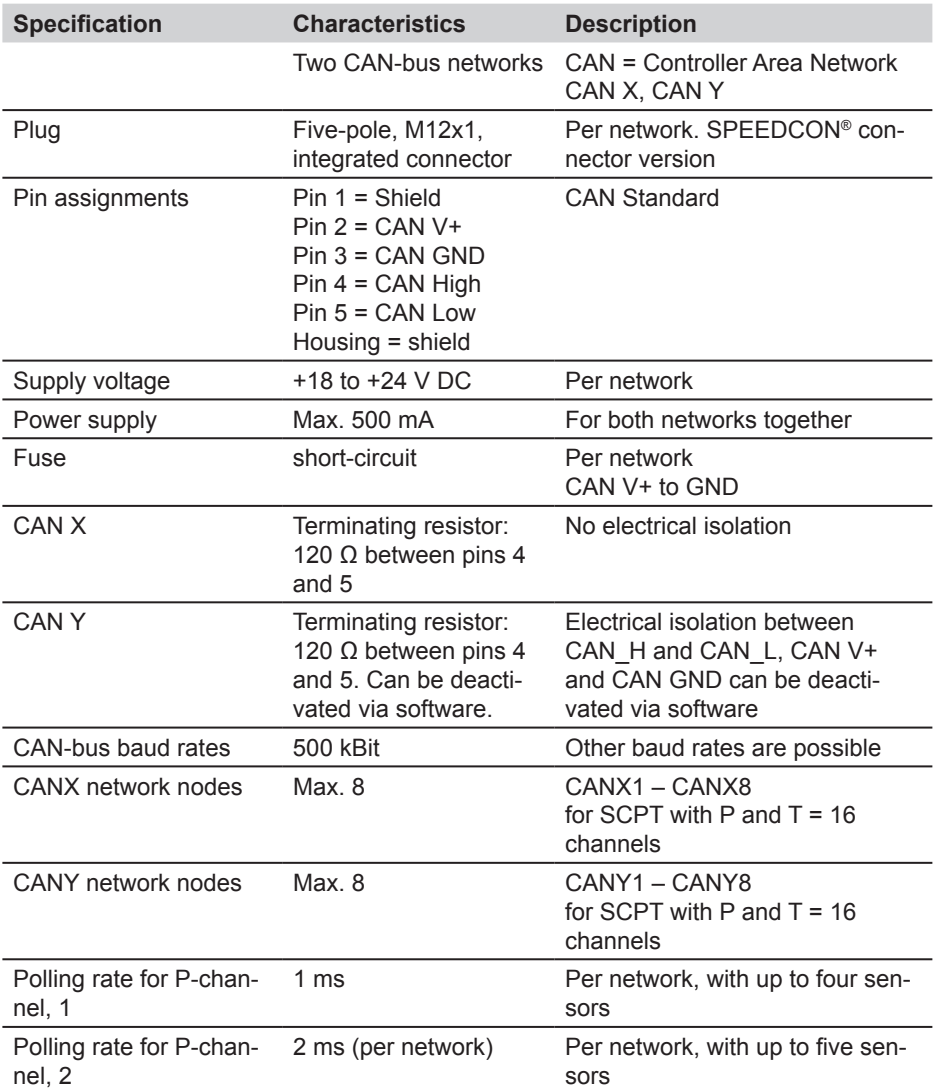

### **Technical Specifications**

# **13.2.2 Digital channels**

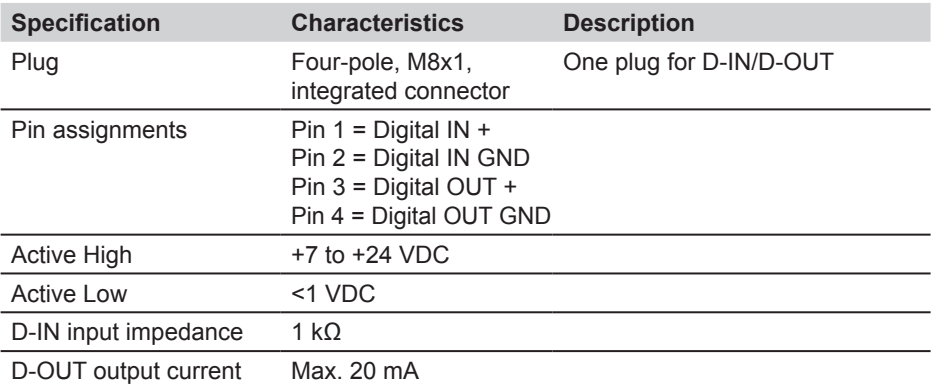

### **13.3 Interfaces on base instrument**

### **13.3.1 LAN**

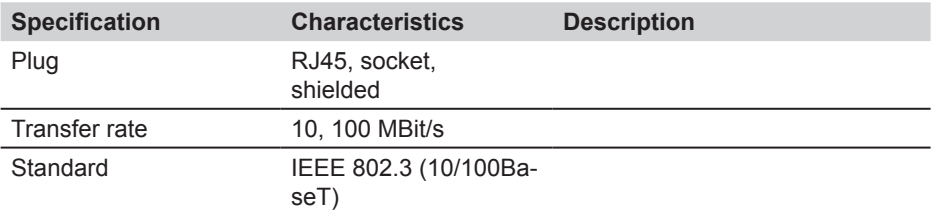

# **13.3.2 USB host**

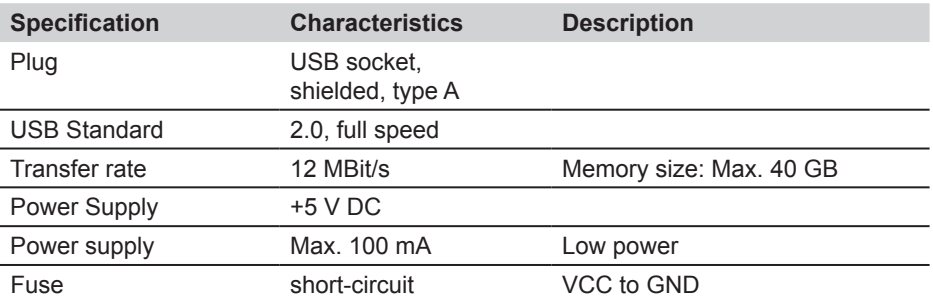

# **13.3.3 USB device**

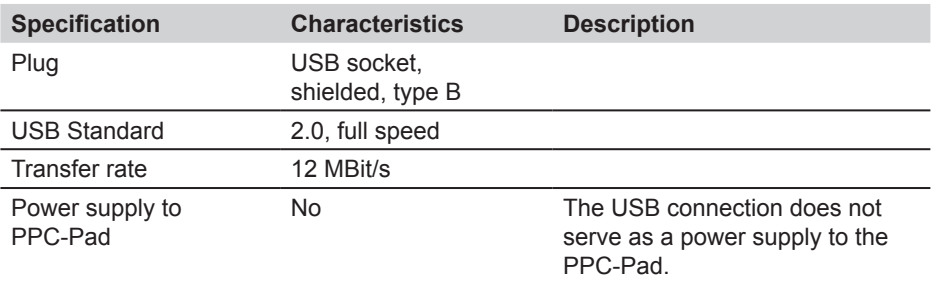

# **13.3.4 SD memory card**

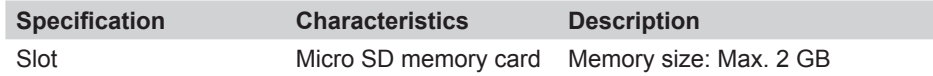

### **13.4 Basic instrument - additional components**

# **12.4.1 Memory**

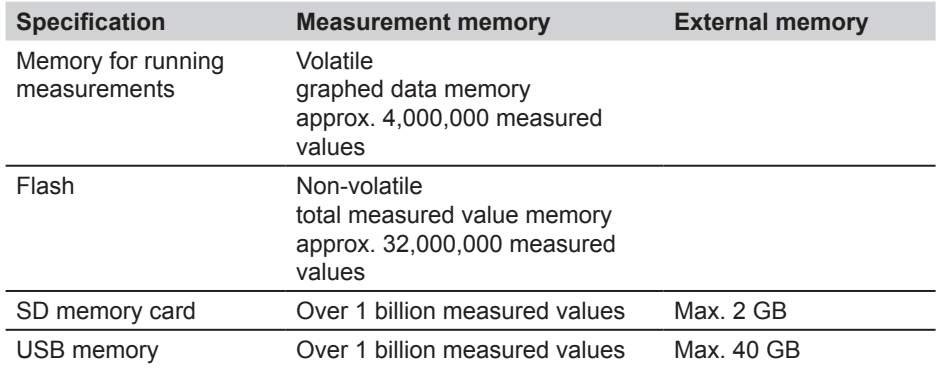

### **13.4.2 Display screen**

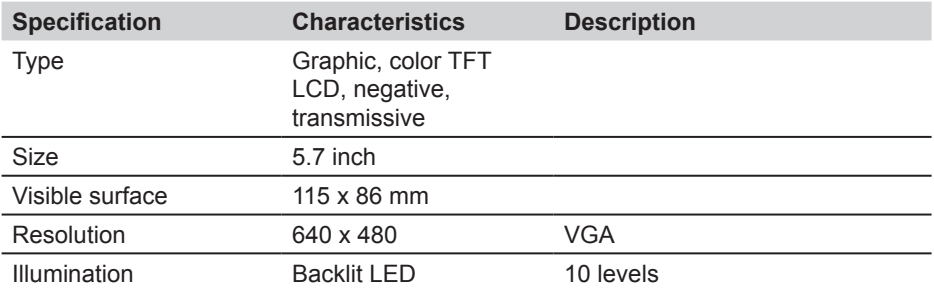

### **13.4.3 Power supply (external)**

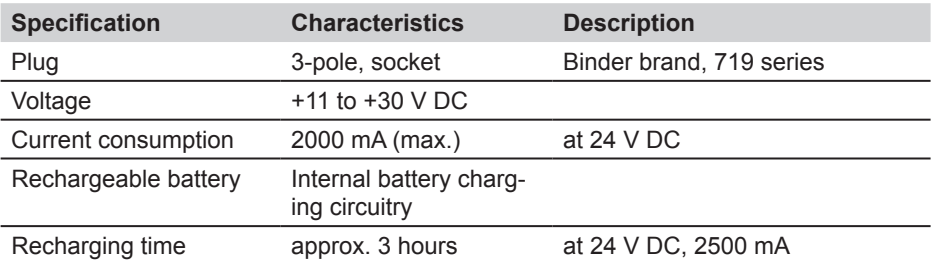

# **13.4.4 Power supply for battery**

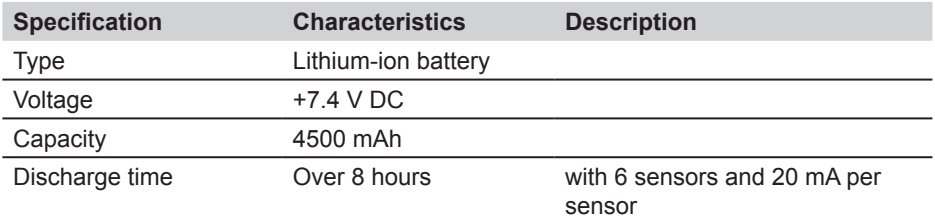

# **13.4.5 General**

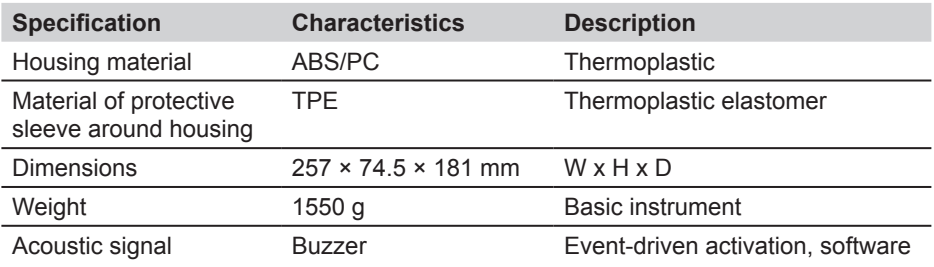

# **13.4.6 Input module slot**

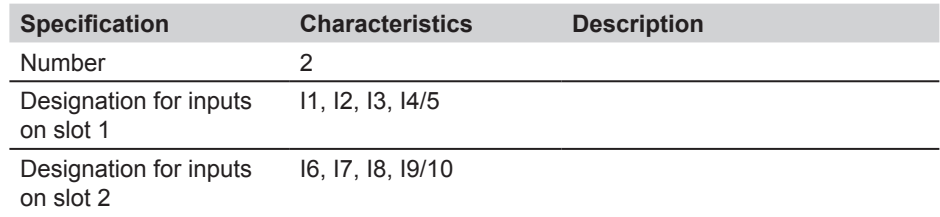

# **Technical Specifications**

# **13.4.7 Ambient conditions**

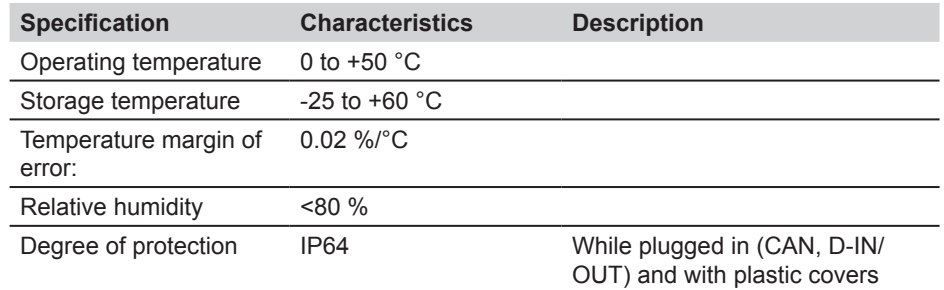

### **13.4.8 Standards**

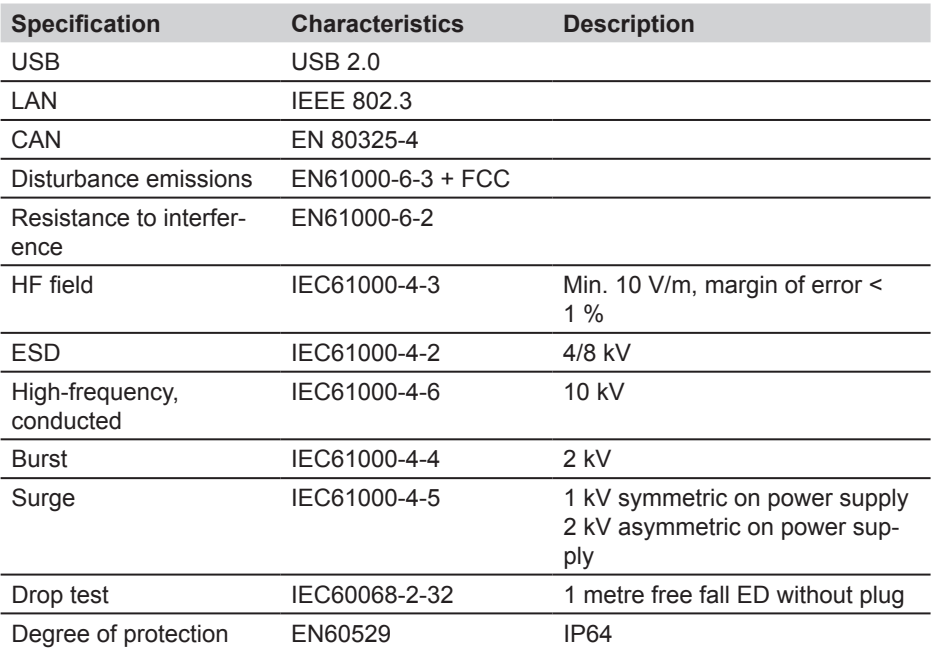

### **13.5 Input module, model 01**

# **13.5.1 Version**

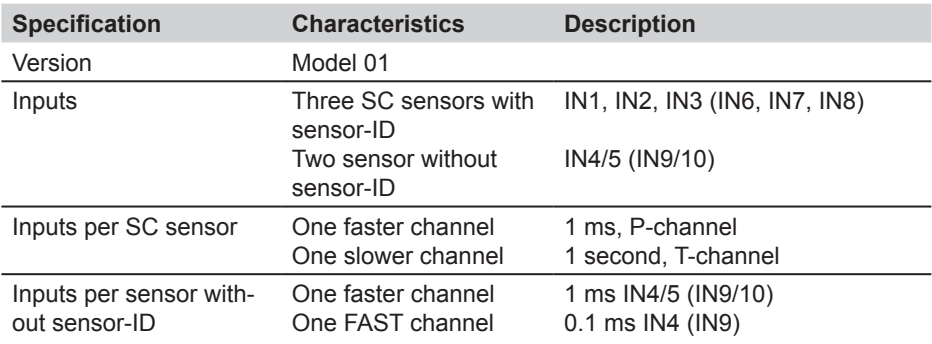

# **13.5.2 SC sensor input for sensor with automatic sensor-ID**

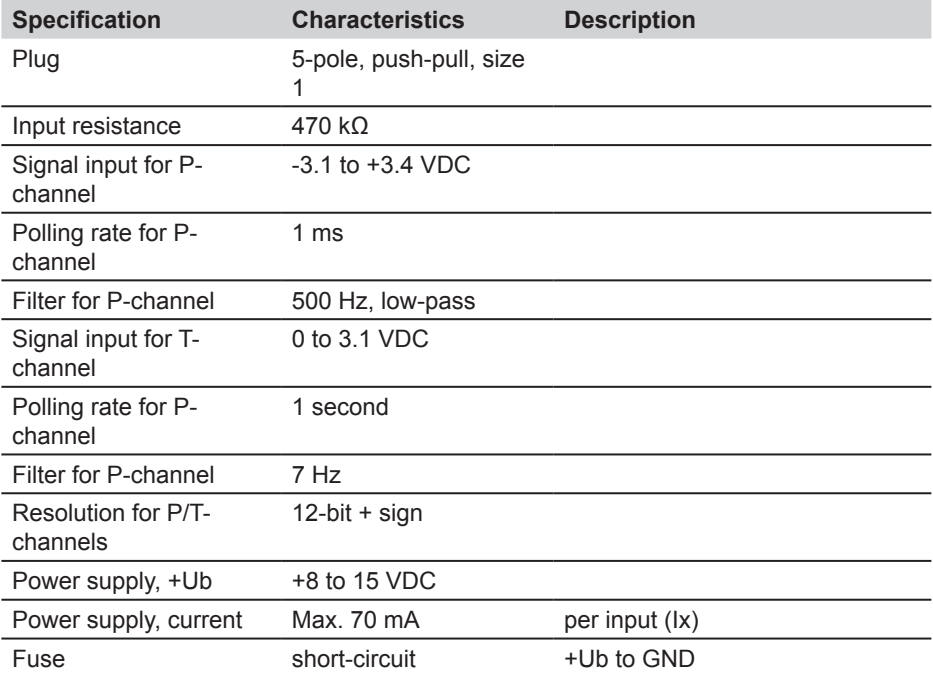

### **Technical Specifications**

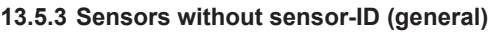

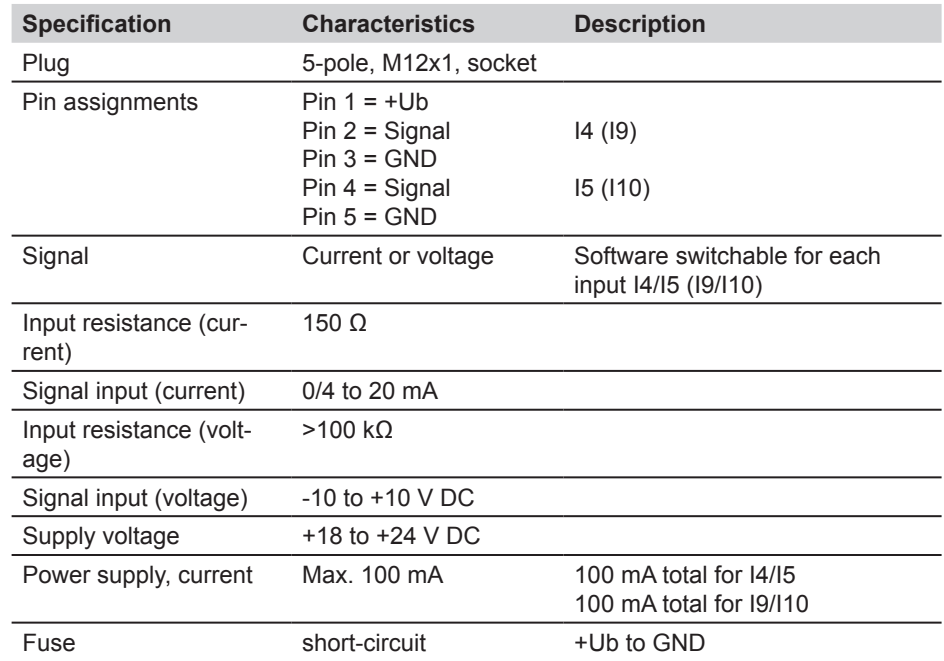

### **13.5.4 Sensors without sensor-ID (sampling/polling)**

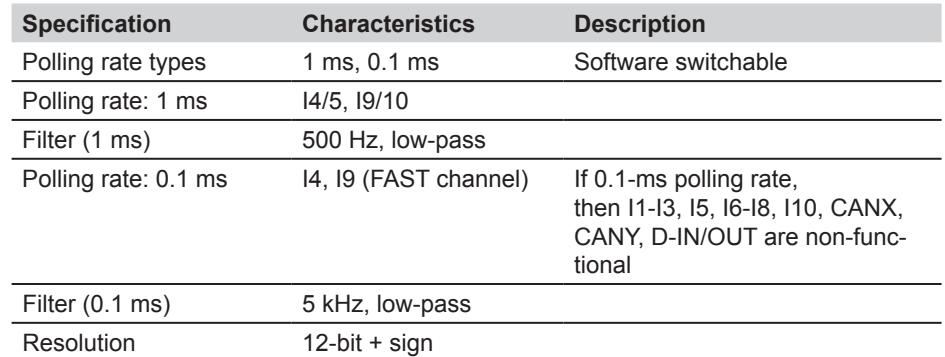

# **13.5.5 Input module (general)**

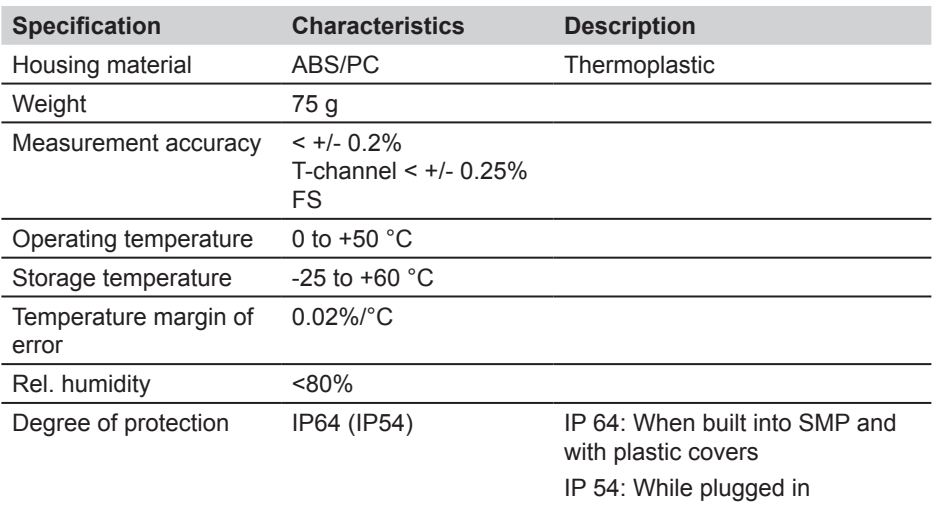

**Technical Specifications**

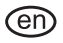

**Operating instructions** STAUFF PPC-Pad

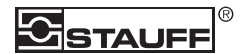

Walter Stauffenberg GmbH & Co. KG Postfach 1745 • D-58777 Werdohl Im Ehrenfeld 4 • D-58791 Werdohl Tel.: +49 23 92 916–0 Fax: +49 23 92 2505 sales@stauff.com www.stauff.com